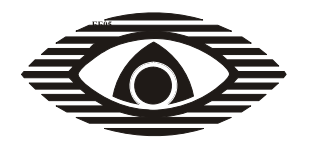

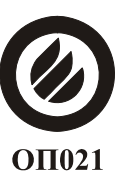

СЕРТИФИКАТ ПОЖАРНОЙ БЕЗОПАСНОСТИ **ССПБ.RU.OП021.B00599** 

СЕРТИФИКАТ СООТВЕТСТВИЯ **POCC RU.OC03.H00605** 

# **ПРИБОР ПРИЕМНО-КОНТРОЛЬНЫЙ ОХРАННО - ПОЖАРНЫЙ ППКОП 0104050639-8/16-1 "СПЕКТР-8"**

СПНК. 425513.031. РЭ

**РУКОВОДСТВО ПО ЭКСПЛУАТАЦИИ**

**Часть 2. Программирование**

**Версия 2.0** 

## **Содержание**

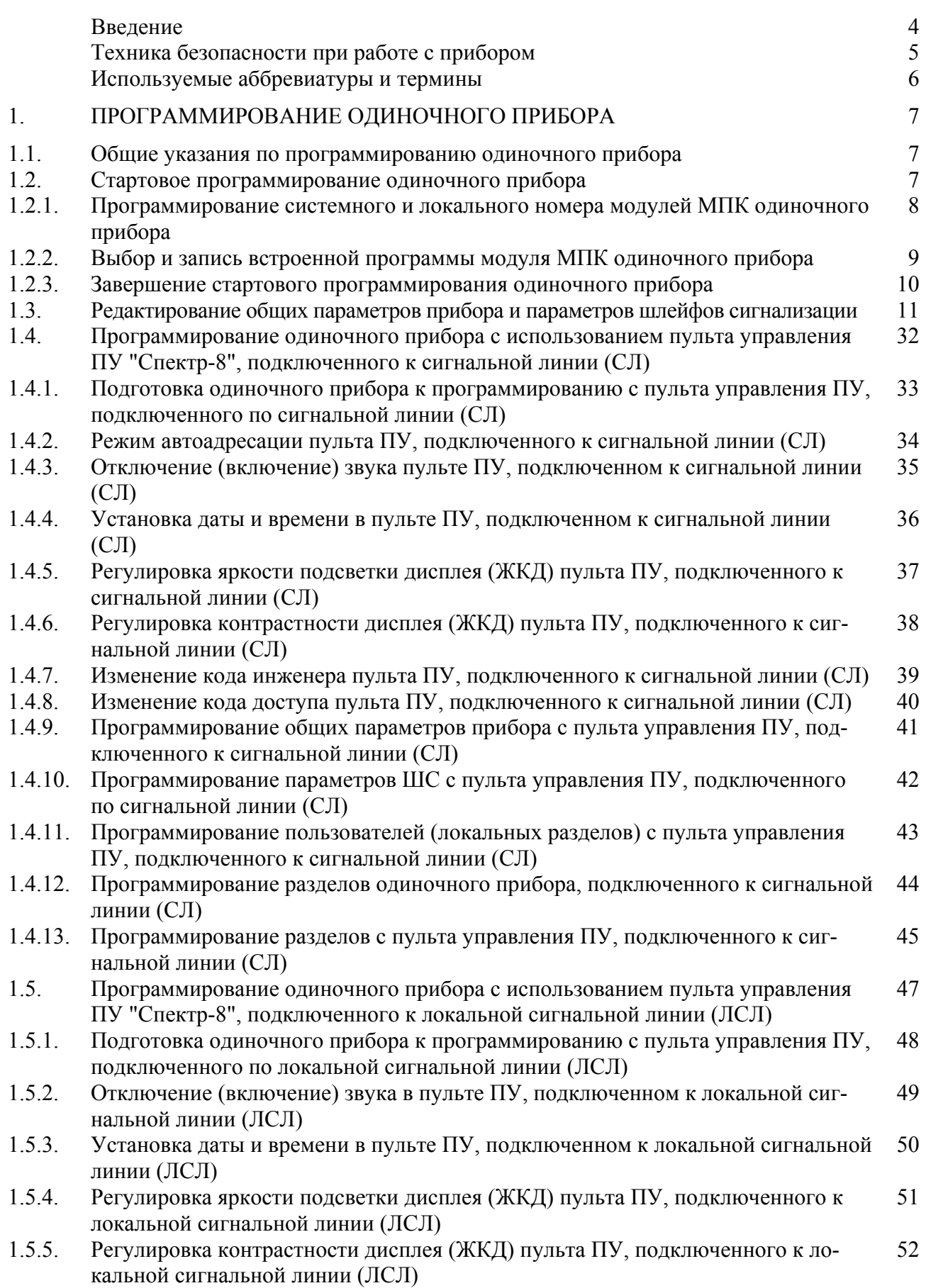

### ППКОП "СПЕКТР-8"

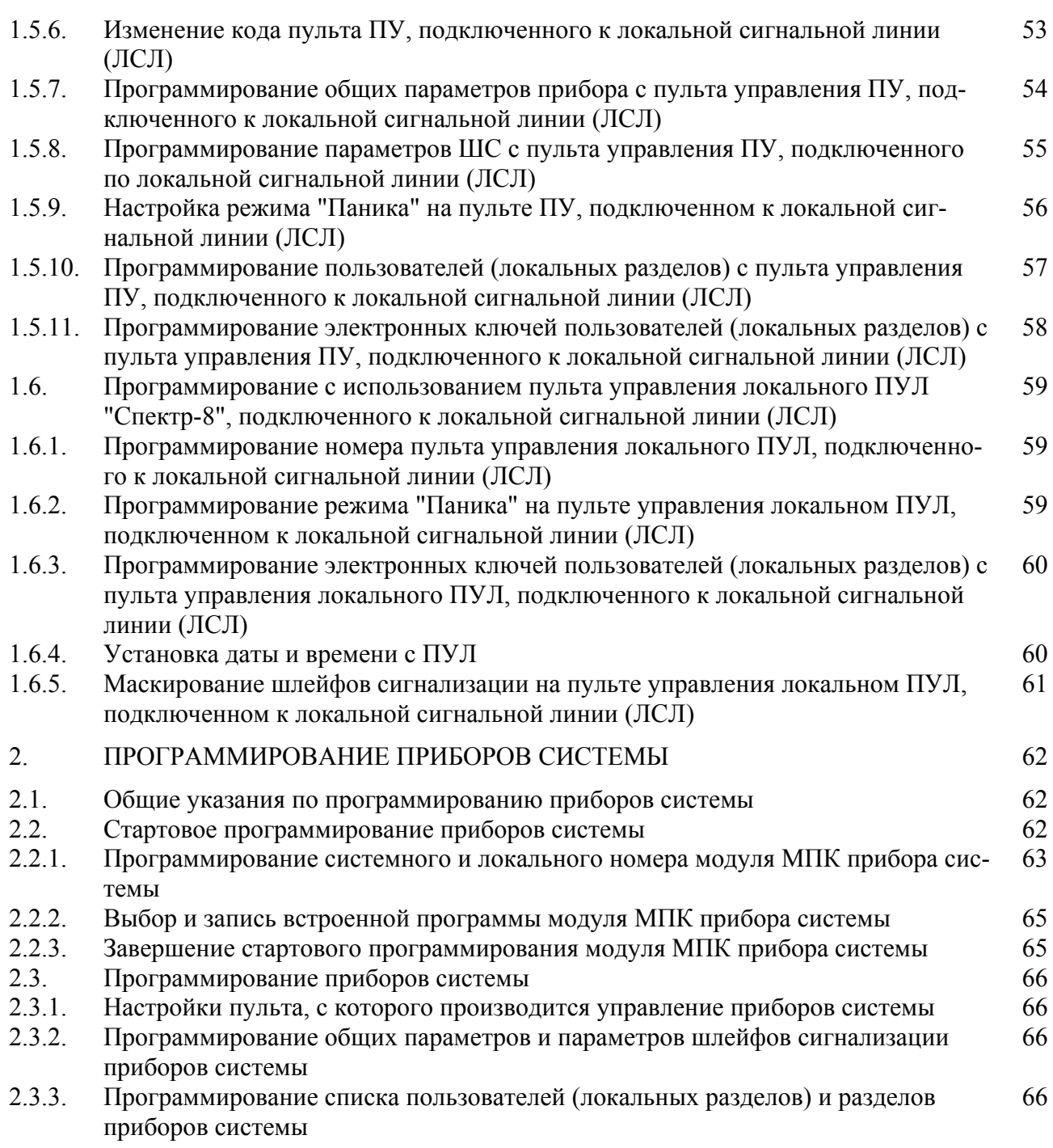

### **Введение**

Руководство по эксплуатации "Часть 2. Программирование" предназначено для выполнения стартового программирования и редактирования встроенных программ прибора приемно-контрольного охранно-пожарного "СПЕКТР-8" (далее – прибор) в составе:

- блок приемно-контрольный (БПК);
- пульт управления ПУ (по заказу);
- пульт управления локального ПУЛ (по заказу).

Фирма-производитель оставляет за собой право вносить изменения в конструкцию прибора и руководство по монтажу (подключению), не уведомляя пользователей предыдущих версий прибора.

Перед доставкой прибора на объект и установкой прибора на объекте внимательно изучите Руководство.

Если Вы не нашли ответ на свой вопрос в данном Руководстве, или для Вас что-то осталось неясным, то можете обратиться непосредственно в компанию "Аргус-Спектр" - изготовитель данного прибора - по адресу:

> 197342, Санкт-Петербург, Сердобольская, д.65, АО "Аргус-Спектр". тел./факс: 703-75-01, 703-75-05, тел.: 703-75-00. Е-mail: mail@argus-spectr.ru www.argus-spectr.ru 17.10.07.

### **Техника безопасности при работе с прибором**

Прибор приемно-контрольный охранно-пожарный "СПЕКТР-8" является комплексом электронных устройств, разработанных и произведенных в соответствии с требованиями Государственных стандартов и Норм пожарной безопасности. Для безопасной работы с прибором необходимо действовать в соответствии со следующими положениями:

1. При эксплуатации прибора следует руководствоваться требованиями "Правил техники безопасности при эксплуатации электроустановок потребителей" и "Правил техники эксплуатации электроустановок потребителей".

2. Во избежание поражения электрическим током или опасности возгорания необходимо устанавливать и эксплуатировать прибор только внутри помещений, в условиях, исключающих повышенную влажность, попадание жидкости внутрь корпуса, воздействие агрессивных сред, вызывающих коррозию, и наличие токопроводящей пыли.

3. К работам по монтажу, установке, проверке и обслуживанию прибора допускается персонал, имеющий квалификационную группу по ТБ не ниже III на напряжение до 1000 В, а также изучивший настоящее Руководство по эксплуатации.

4. После транспортирования прибора при отрицательных температурах, перед включением, прибор должен быть выдержан без упаковки в нормальных условиях не менее 24 ч.

5. Все монтажные работы и работы, связанные с устранением неисправностей, разрешается проводить только после отключения основного и резервного источников питания прибора.

### **Используемые аббревиатуры и термины**

**Работа одиночного прибора** - использование одного блока приемноконтрольного (БПК) с подключенными к нему органами управления и индикации.

**БВИ** – блок выносных индикаторов.

**БПК –** блок приемно-контрольный.

**ЖКД** - жидкокристаллический дисплей.

**ЗО –** звуковой оповещатель.

**Локальный номер** – цифровой двоичный код, присваиваемый модулю приемно-контрольному (МПК), подключенному к локальной сигнальной линии, при программировании прибора.

**Локальный раздел** - список шлейфов сигнализации, относящихся к одному блоку приемно-контрольному.

**ЛСЛ –** локальная сигнальная линия

**МП** – модуль питания.

**МПК** – модуль приемно-контрольный.

**ППКОП** – прибор приемно-контрольный охранно-пожарный.

**ПУ** - пульт управления прибора "СПЕКТР-8"

**ПУЛ** - пульт управления локальный прибора "СПЕКТР-8".

**ПЦН** - пульт централизованного наблюдения.

**Раздел** − список шлейфов сигнализации, относящихся к одному или нескольким, объединенным в систему приборам (расширителям).

**Система** - совокупность приборов "СПЕКТР-8" и устройств, взаимосвязанных сигнальной линией.

**Системный номер** – цифровой двоичный код, присваиваемый модулю приемно-контрольному (МПК), подключенному к сигнальной линии, при программировании прибора.

**СЛ** – сигнальная линия.

**СО -** световой оповещатель.

**СПИ** – система передачи извещений.

**Список ШС** - группа ШС, взятие и снятие с охраны которых осуществляется совместно.

**Стартовое программирование прибора** – установка локального и системного номера прибора, и выбор встроенной программы.

**Тактика работы прибора** - набор опций (параметров), устанавливаемых при программировании прибора и определяющих режимы работы прибора и шлейфов сигнализации.

**ШС** – шлейф сигнализации.

## **1. ПРОГРАММИРОВАНИЕ ОДИНОЧНОГО ПРИБОРА**

### **1.1. Общие указания по программированию одиночного прибора**

Программирование одиночного прибора производится:

- перед началом использования прибора, при его установке на объекте (стартовое программирование);
- при эксплуатации прибора, если необходимо изменить конфигурацию прибора, коды доступа, общие параметры прибора и шлейфов сигнализации.

## **1.2. Стартовое программирование одиночного прибора**

Стартовое программирование автономного прибора включает в себя присвоение прибору системного и локального номера и выбор номера одной из встроенных программ.

Системный номер – двоичный код, присваиваемый каждому модулю приемно-контрольному (МПК) прибора. Основному модулю МПК присваивается системный номер "0", дополнительному - "1", а третьему, внешнему модулю МПК присваивается системный номер "2".

Локальный номер – двоичный код, присваиваемый при программировании прибора каждому модулю приемно-контрольному (МПК), подключенному к локальной сигнальной линии.

Локальный номер может принимать значения в диапазоне 1÷3. Если в комплектацию блока приемно-контрольного (БПК) входит только один встроенный модуль МПК, то ему присваивается локальный номер "1". Если в блоке БПК установлен дополнительный встроенный модуль МПК или подключается внешний третий модуль МПК, то им присваиваются локальные номера "2" и "3" соответственно.

Встроенная программа – это комбинация значений свойств общих параметра и параметров шлейфов сигнализации, присваиваемых при стартовом программировании прибора. В приборе предустановлено 9 встроенных программ. Каждой встроенной программе присвоен индивидуальный номер в диапазоне 0÷8. Номер программы задается установкой перемычек на модуле МПК. Описание встроенных программ 0÷5 представлено в таблицах 1.1 ÷1.6. В программах 6÷8 параметры не установлены.

#### ППКОП "СПЕКТР-8"

### 1.2.1. Программирование системного и локального номера модулей МПК одиночного прибора

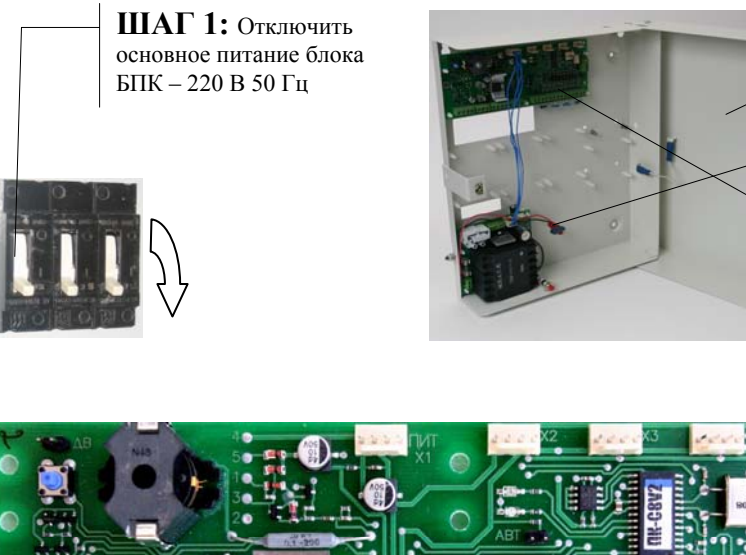

**ШАГ 2:** Открыть крышку блока БПК

**ШАГ 3:** Отключить резервный источник питания блока БПК (аккумулятор)

**ШАГ 4:** Проверить подключения модулей МПК в соответствии с Руководтвом по эксплуатации "Часть 1. Монтаж".

**ШАГ 5:** Установить перемычку "ПР". Перемычка устанавливается на каждом подключенном модуле МПК.

**ШАГ 6:** Установить на основном встроенном модуле МПК только перемычку "А7" для присвоения ему локального номера "1" и системного номера "0".Установка системных номеров МПК приведена в Таблице1

**ШАГ 8:** Установить на третьем подключенном (внешнем) модуле МПК перемычки "А7", "А8" и "А2" для присвоения ему локального номера "3" и системного номера "2".

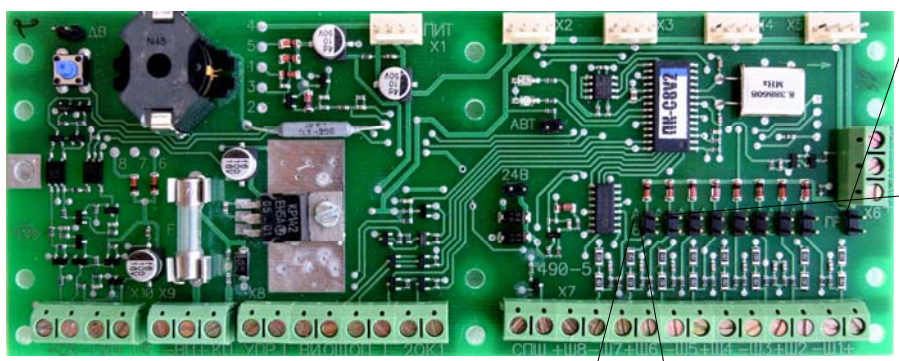

**ШАГ 7:** Установить на дополнительном встроенном модуле МПК перемычки "А8" и "А1" для присвоения ему локального номера "2" и системного номера "1".

> **ШАГ 9:** Проверить, что датчик вскрытия прибора и 3-го модуля МПК нарушен

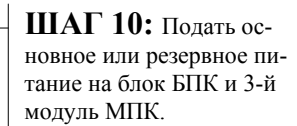

**ШАГ 11:** Дождаться засветки зеленого светодиода (индикация успешного завершения операции записи локального и системного номера модуля МПК). Засветка зеленых светодиодов должна произойти на всех подключенных модулях МПК.

**ШАГ 12:** Снять установленные перемычки "А1"÷"А8" на всех подключенных модулях МПК, и перейти к выбору встроенной программы.

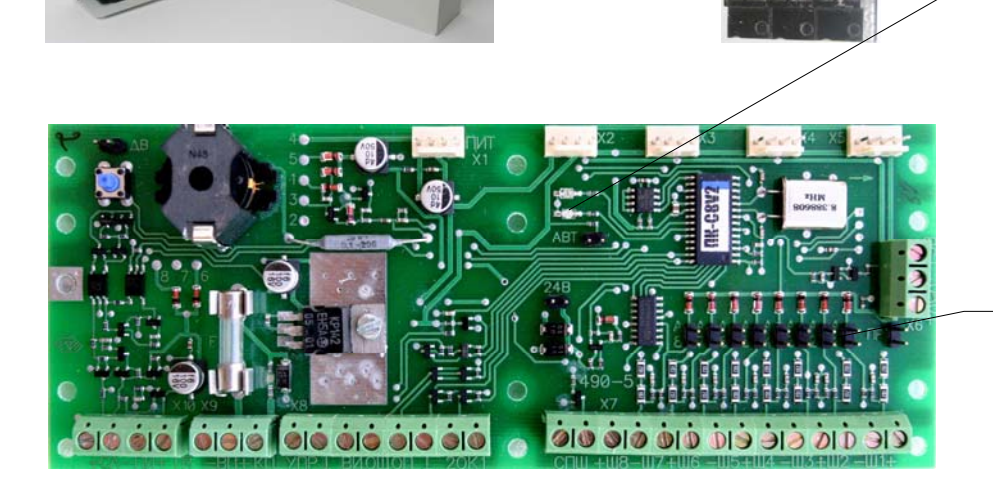

#### ППКОП "СПЕКТР-8"

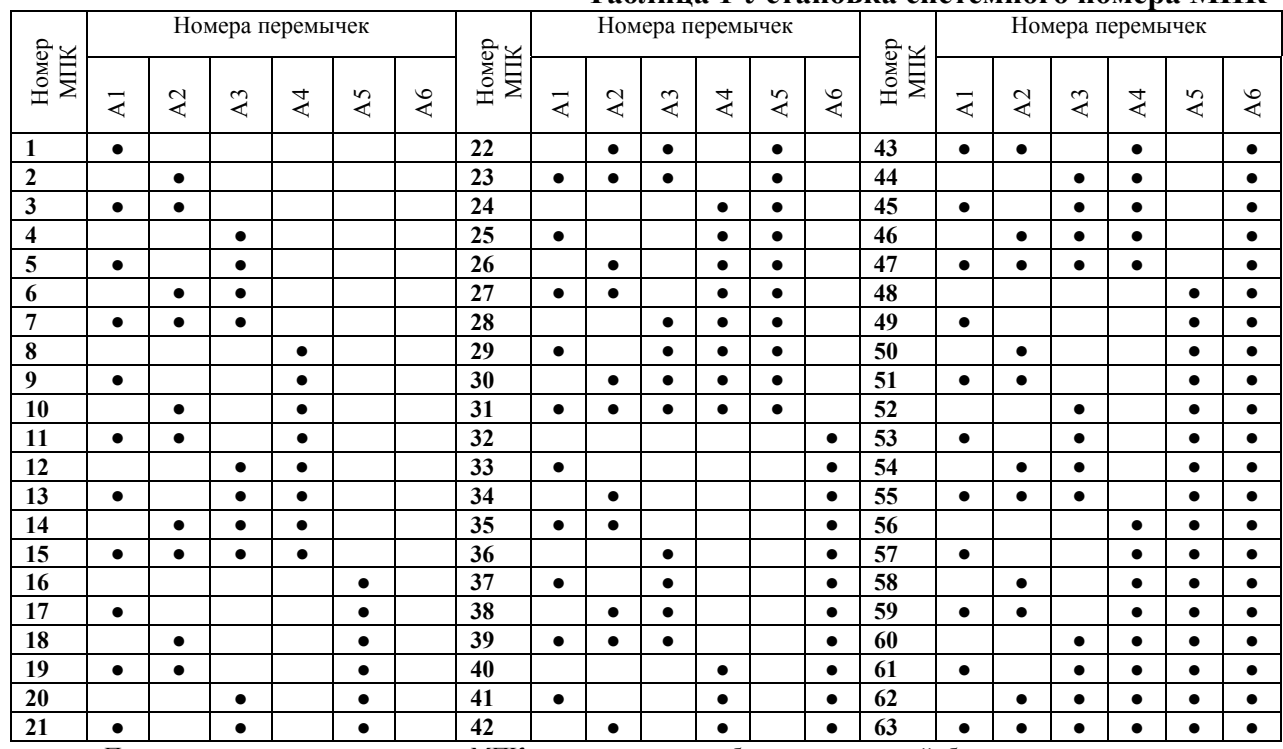

#### **Таблица 1 Установка системного номера МПК**

**Внимание.** При установке системных номеров МПК нумерация должна была **непрерывной**, без пропусков

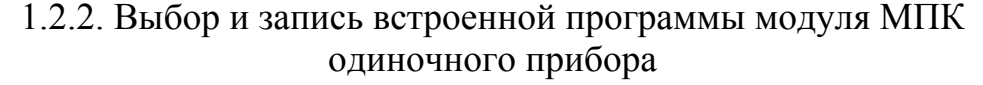

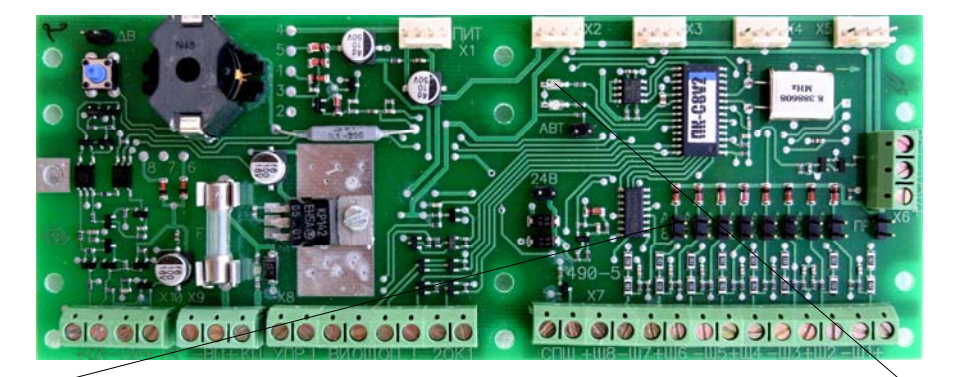

**ШАГ1:** Установить на каждом модуле МПК перемычку, соответствующую номеру выбранной программы:

- программа "1" перемычка "A1";
- программа "2" перемычка "А2";
- программа "3" перемычка "А3";
- программа "4" перемычка "А4";
- программа "5" перемычка "А5";
- программа "6" перемычка "А6";
- программа "7" перемычка "А7";
- программа "8" перемычка "А8";
- программа "0" перемычки не устанавливать;

**Внимание.** Нельзя устанавливать более одной перемычки.

> **ШАГ4:** Отпустить кнопку датчика вскрытия. блока БПК и 3-го модуля МПК

**ШАГ2:** Нажать и удерживать кнопку датчика вскрытия на блоке БПК и 3-м модуле МПК

**ШАГ3:** Дождаться включения красного светодиода на всех МПК (индикация окончания записи выбранной программы)

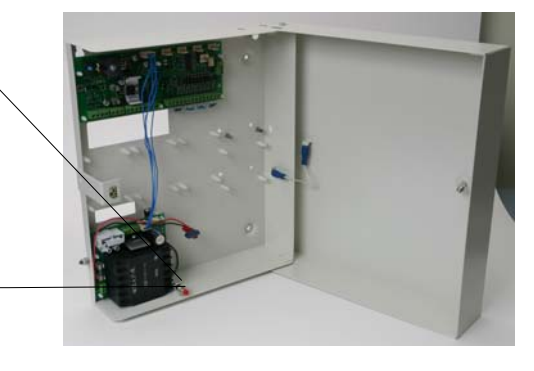

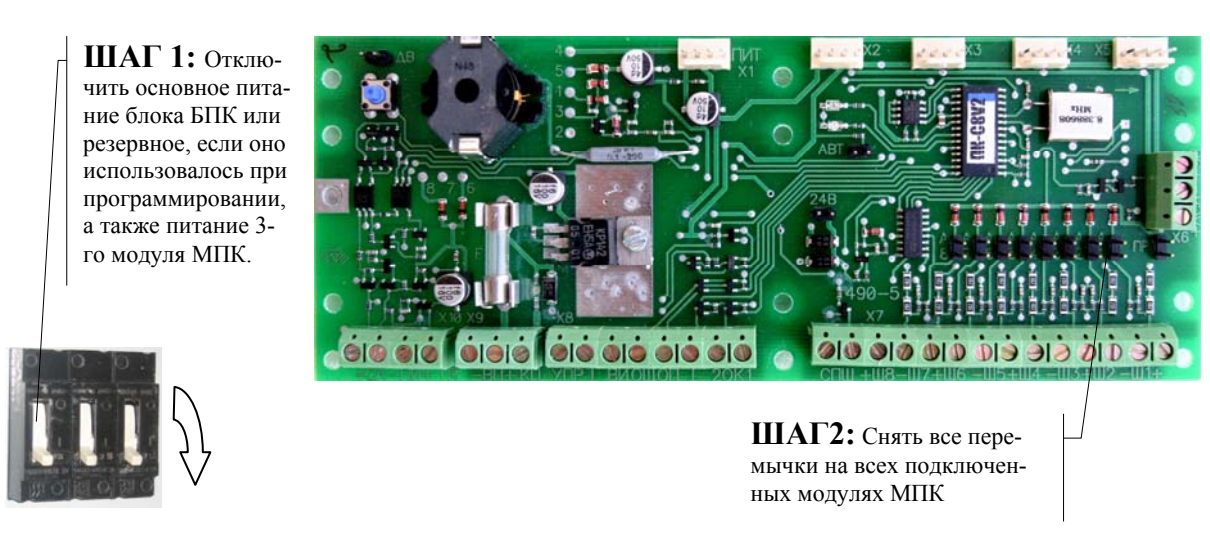

## 1.2.3. Завершение стартового программирования одиночного прибора.

1.2.4. Программирование системного номера и запись встроенной программы модуля МПК-24

1. На выключенном МПК-24 снять перемычку "ХТ11", поставить перемычку "ПР", набрать системный номер МПК-24 на перемычках "А1"–"А6" в двоичном коде аналогично МПК. Если прибор будет использоваться в автономном режиме надо установить только перемычку "А8".

2. Подать питание на прибор. Светодиодный индикатор на МПК-24 начинает светиться, сигнализируя окончание процедуры присвоения адреса. В этой процедуре МПК-24 присваивается три системных адреса подряд, начиная с адреса выбранного перемычками.

3. При необходимости выбора встроенной программы: установить номер встроенной программы 0–6 на перемычках "А1"–"А6", на перемычках "А7, "А8" набрать локальный номер 1-3. Если набран локальный номер "0", то выбранная перемычками "А1"–"А6" программа будет занесена в программную память всех трех локальных номеров.

4. Поставить перемычку "ХТ11". Светодиод на МПК-24 выключается на время записи в программную память. Снять перемычку "ХТ11" и при необходимости повторить действия по выбору номера программы, локального номера и записи в программную память.

5. Снять перемычку "ПР" и выключить прибор.

### **1.3. Редактирование общих параметров прибора и параметров шлейфов сигнализации**

Если выбранная встроенная программа полностью не решает требуемых задач, то следует перепрограммировать прибор, т.е. изменить его настройки.

Перед выполнением процедуры перепрограммирования прибора необходимо выбрать опции (параметры), которые должны быть изменены.

При программировании прибора редактируют следующие опции (параметры):

- общие параметры для всего прибора (таблицы 1.7 и 1.8);
- индивидуальные параметры для каждого пожарного ШС (таблицы 1.9 и 1.10);
- индивидуальные параметры для каждого охранного ШС (таблицы 1.11 и 1.12.).

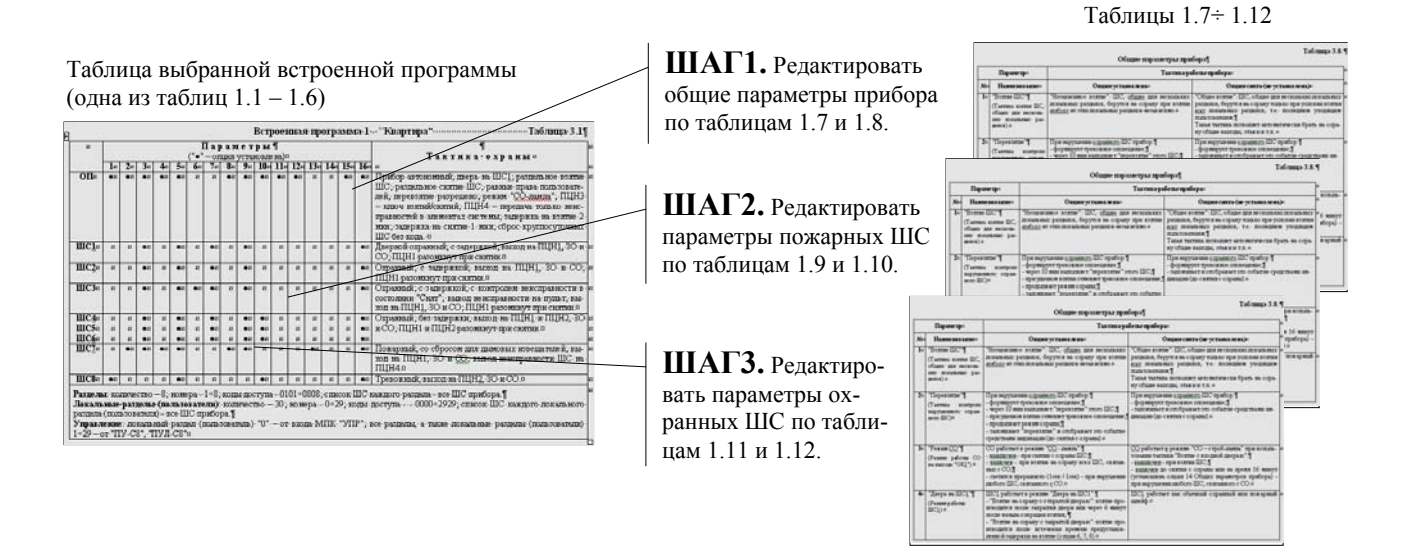

Общие параметры прибора и каждый шлейф сигнализации (ШС) имеют по 16 опций, которые определяют тактику работы прибора и поведение каждого ШС в системе. Параметры шлейфов сигнализации могут иметь различную трактовку в зависимости от типа ШС. Типов шлейфов сигнализации два: "Охранный ШС" и "Пожарный ШС". Тип шлейфа сигнализации определяет опция 8 (таблиц 1.9÷1.12) параметров ШС: если опция установлена, то ШС является "Пожарным"; если опция не установлена, то ШС – "Охранный".

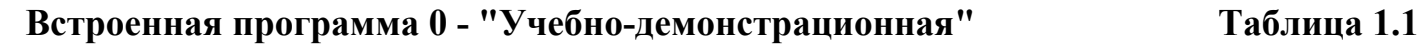

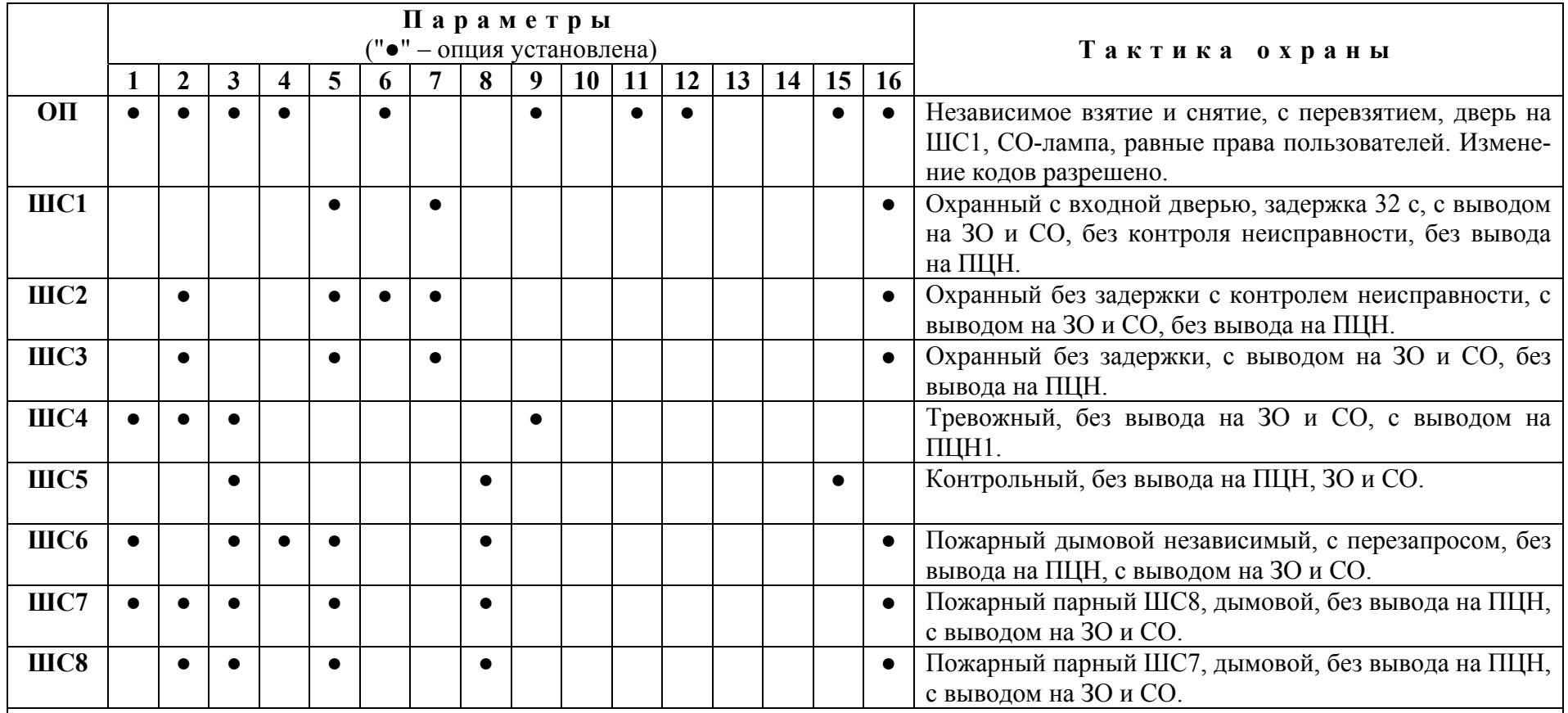

**Разделы**: 001 – ШС 1,2,3 – код 0101.

**Локальные разделы (пользователи)**: 00 – ШС1-8, код 0000; 01 – ШС1, код 0101; 02 – ШС2, код 0202; 03 – ШС3, код 0303; 04 – ШС4, код 0404; 06 - ШС6, код 0606; 07 – ШС7, ШС8, код 0707; 08 – ШС8, код 0808; 09 – ШС1-8, код 0909; 10 – ШС1-8, код 1010; 11 – ШС1-8, код 1111; 12 – ШС1-8, код 1212.

**Встроенная программа 1 - "Квартира" Таблица 1.2**

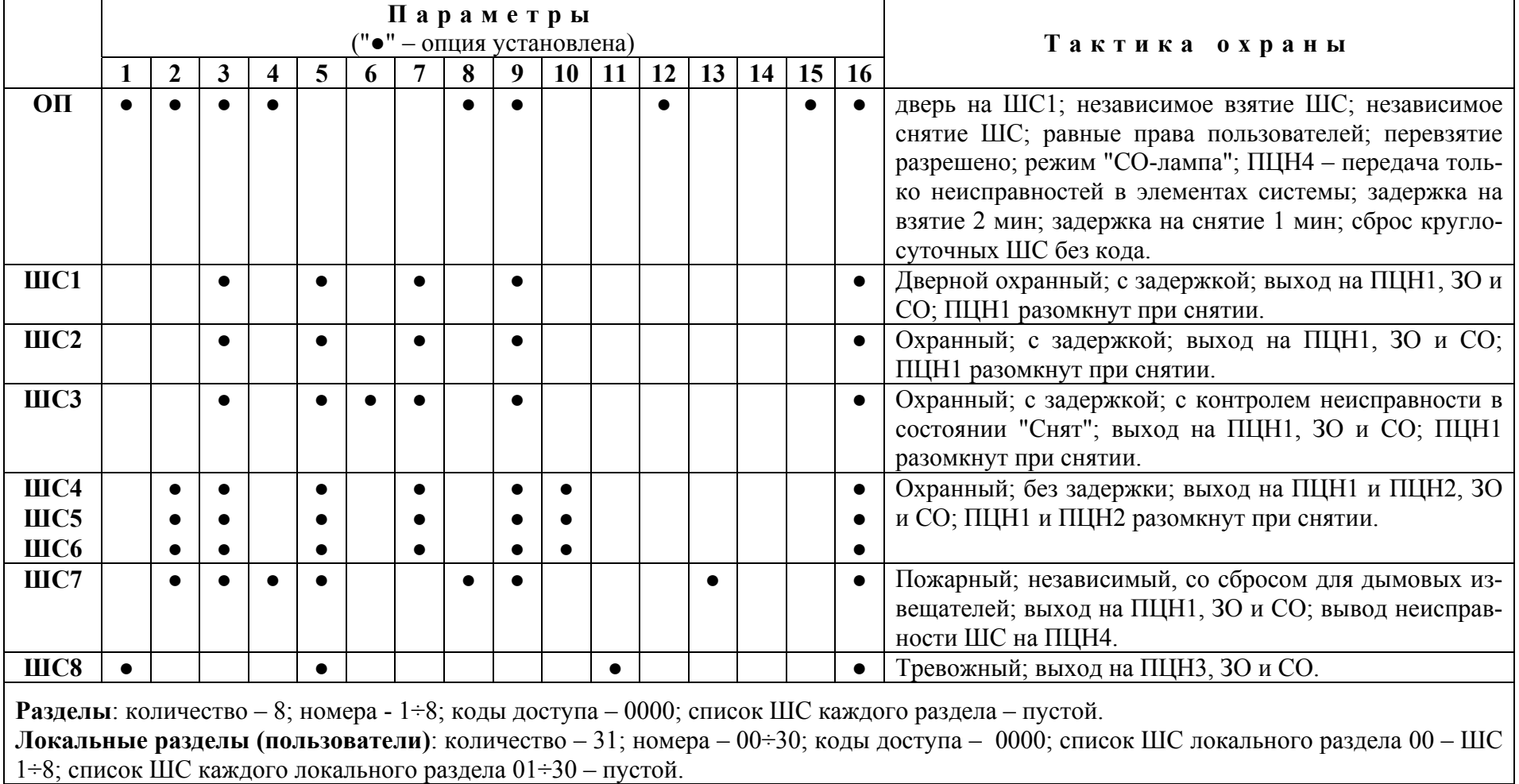

**Встроенная программа 2 - "Квартира, офис" Таблица 1.3** 

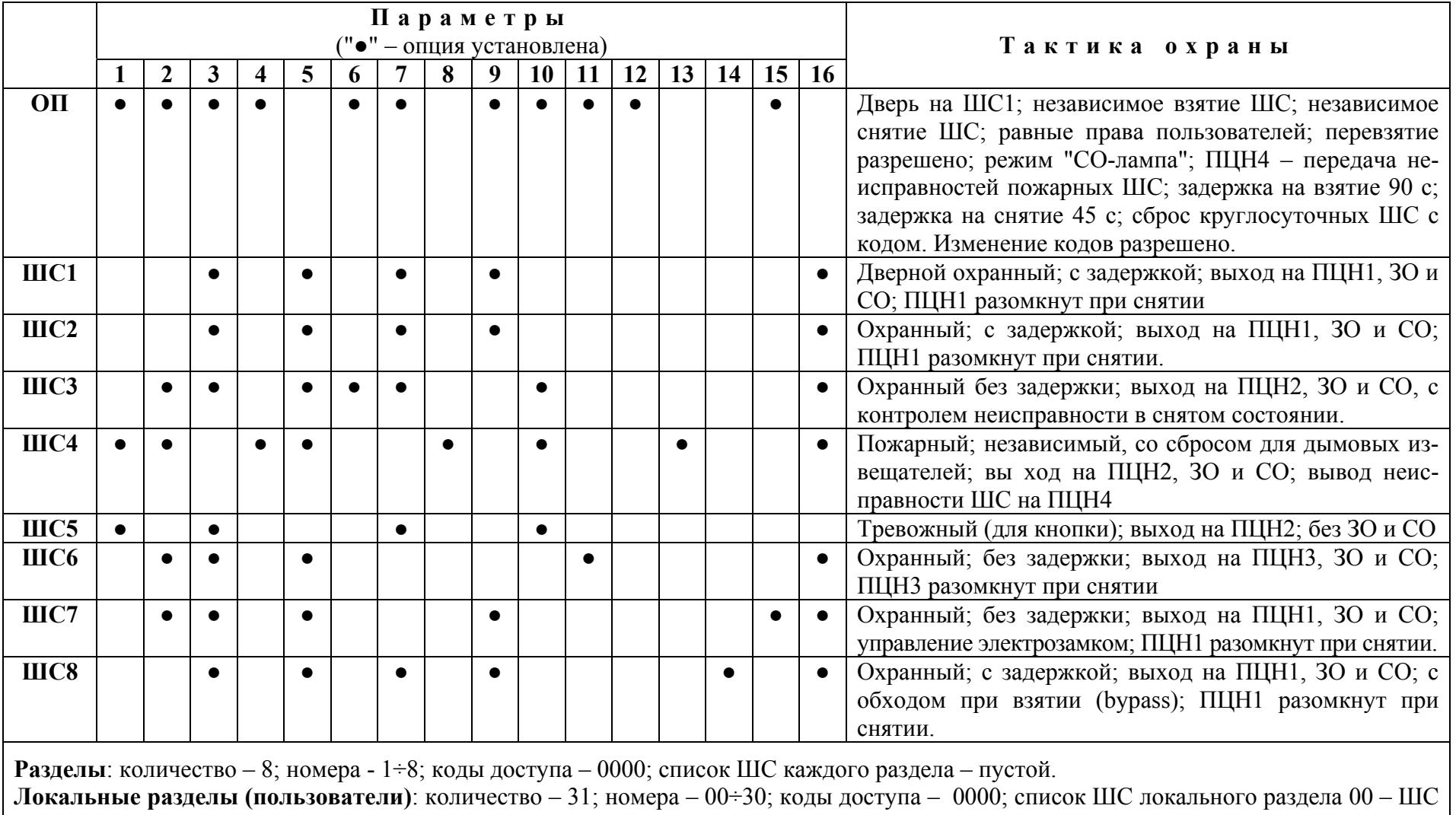

1÷8; список ШС каждого локального раздела 01÷30 – пустой..

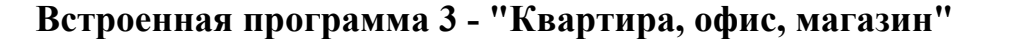

**Встроенная программа 3 - "Квартира, офис, магазин" Таблица 1.4** 

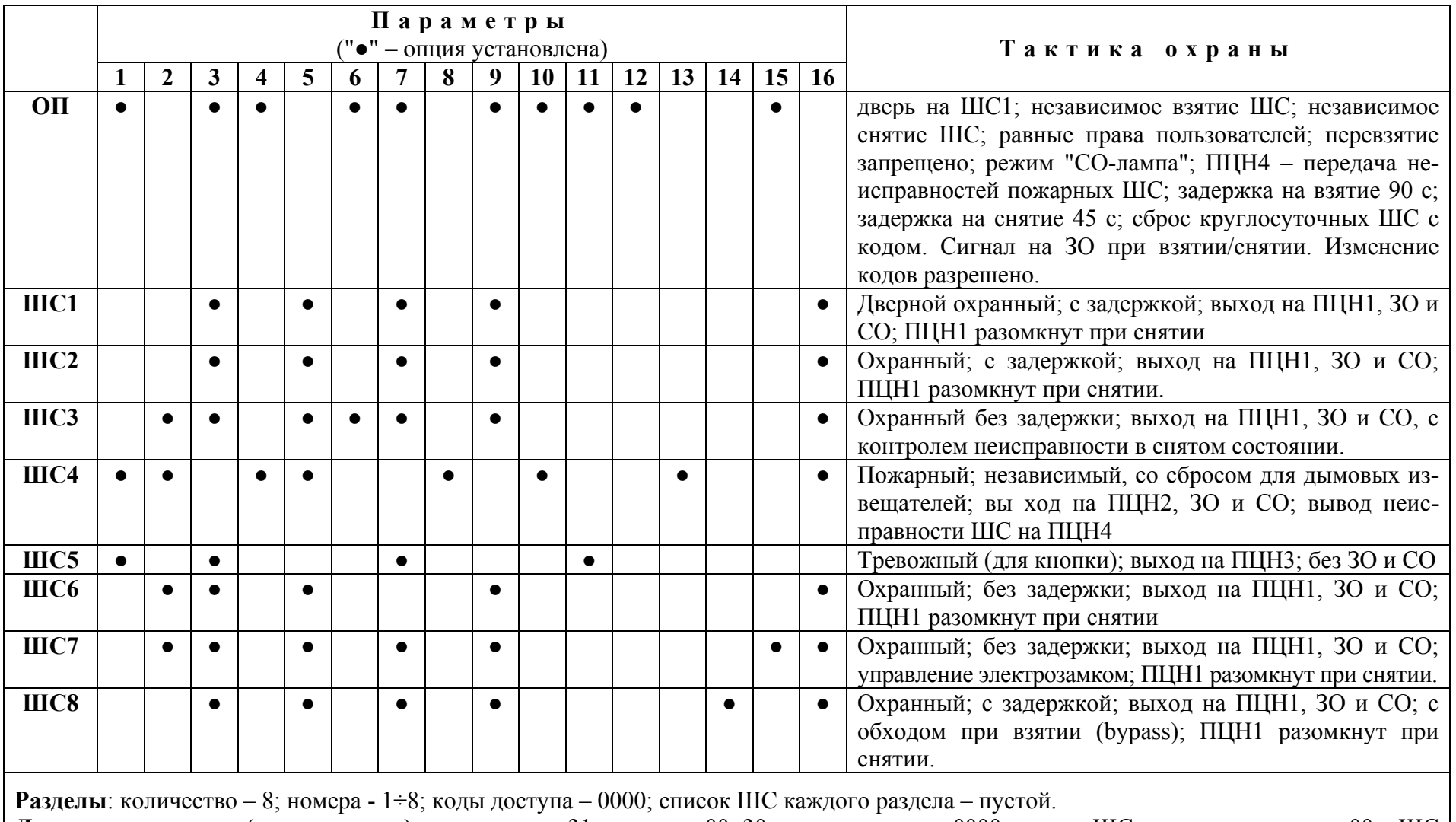

**Локальные разделы (пользователи)**: количество – 31; номера – 00÷30; коды доступа – 0000; список ШС локального раздела 00 – ШС 1÷8; список ШС каждого локального раздела 01÷30 – пустой.

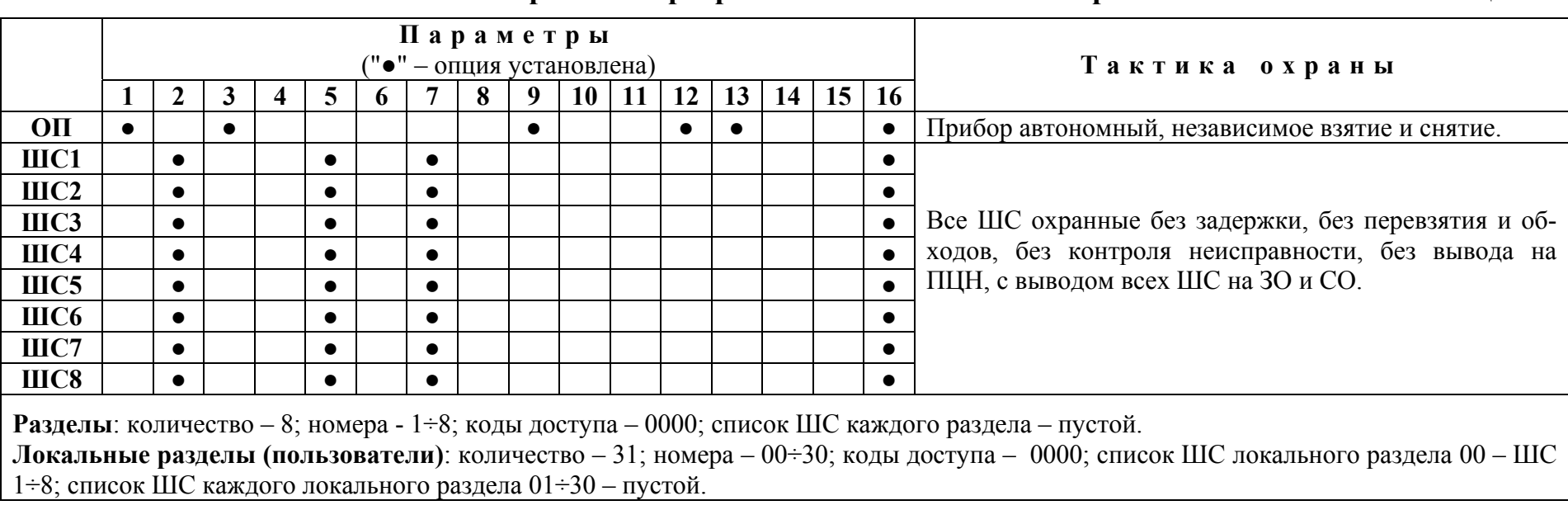

## **Встроенная программа 4 - "Автономный охранный " Таблица 1.5**

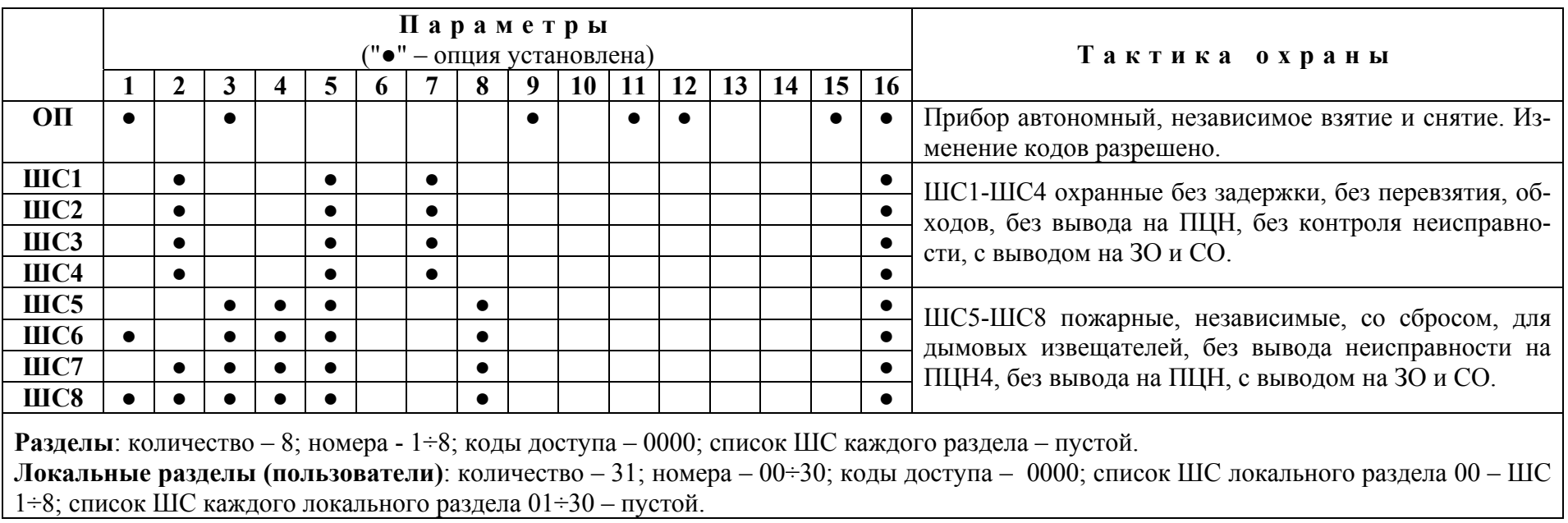

## **Встроенная программа 5 - "Автономный охранно-пожарный" Таблица 1.6**

## **Таблица 1.7.**

## **Общие параметры прибора**

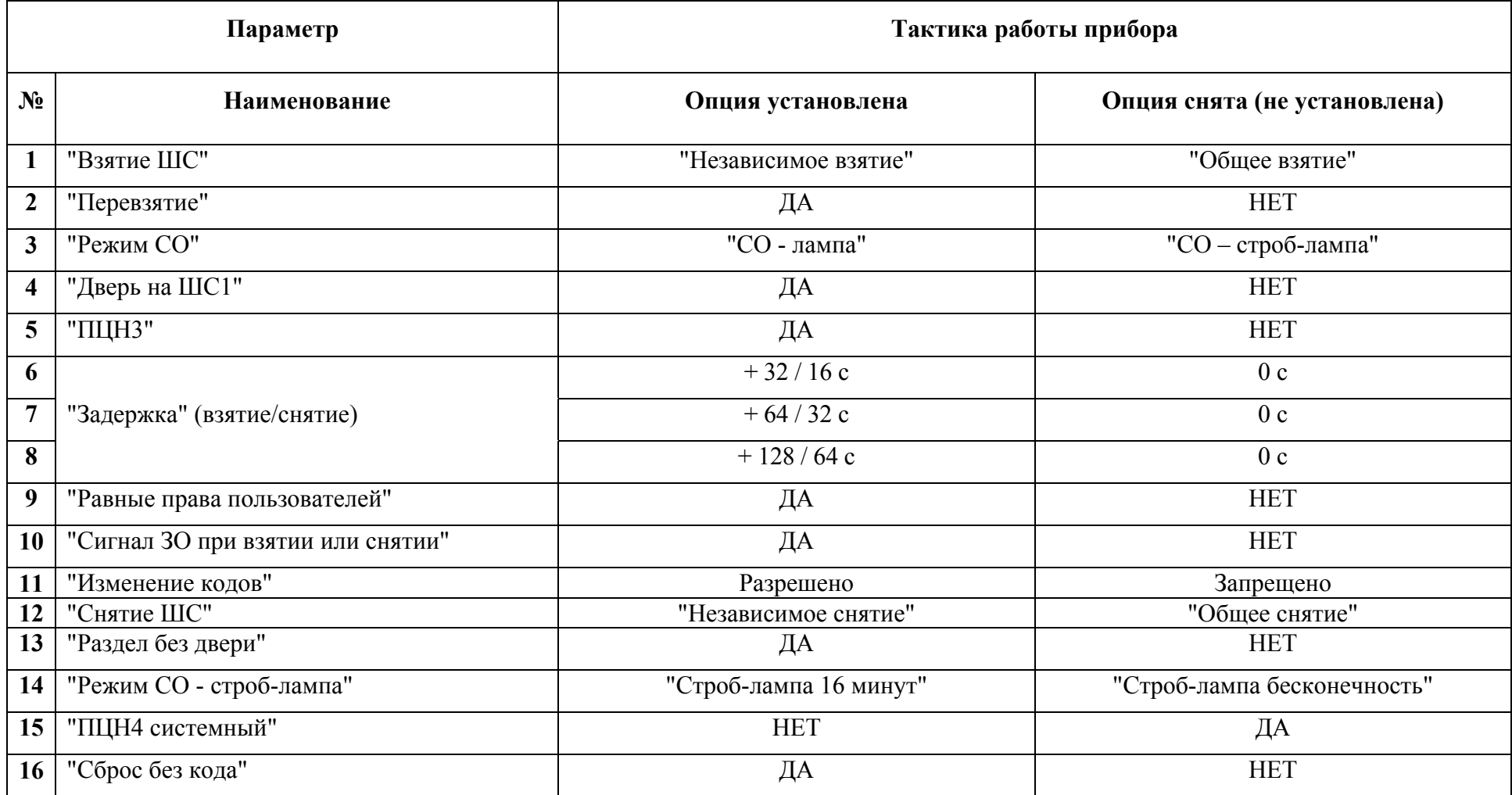

## **Таблица 1.8.**

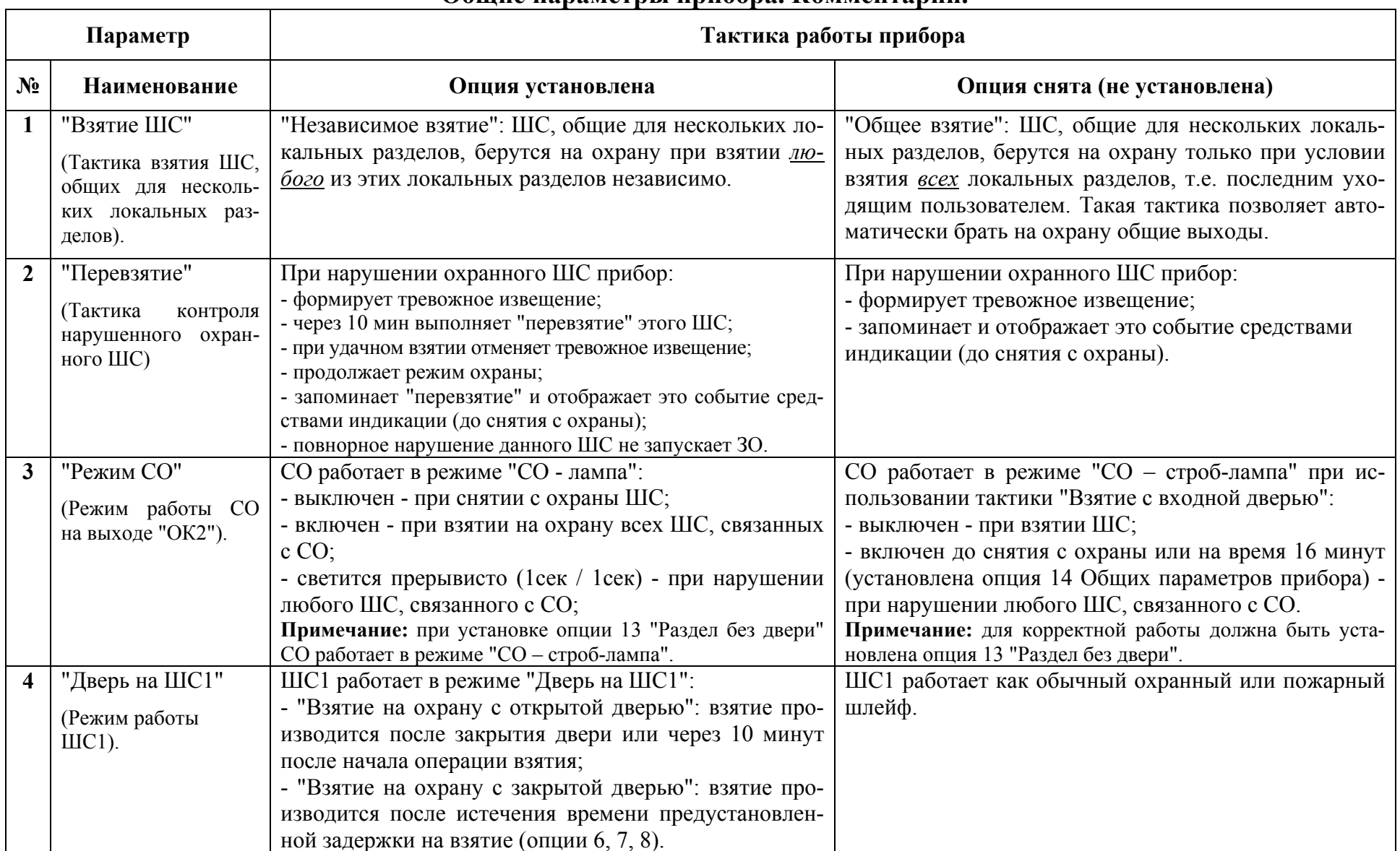

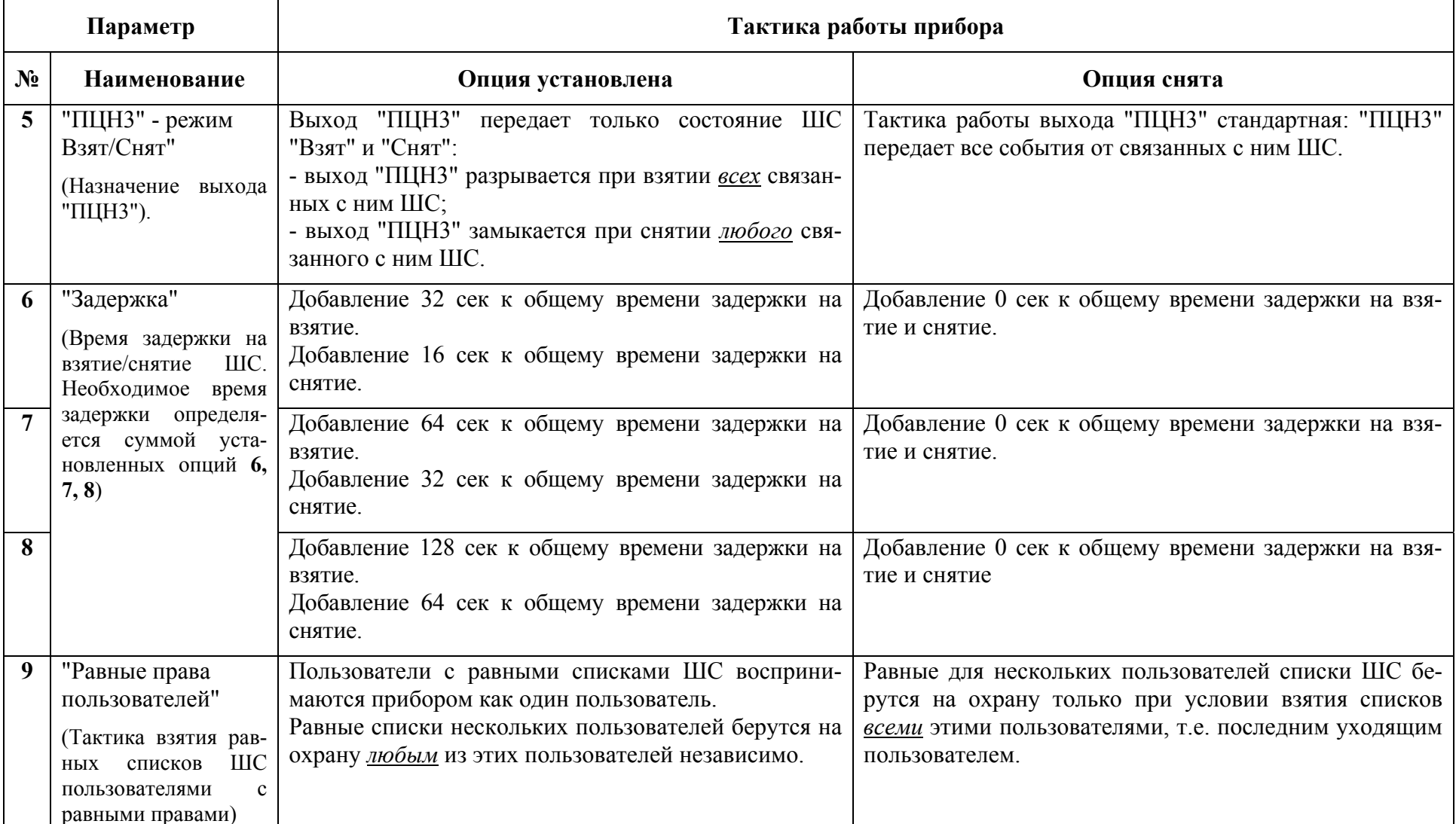

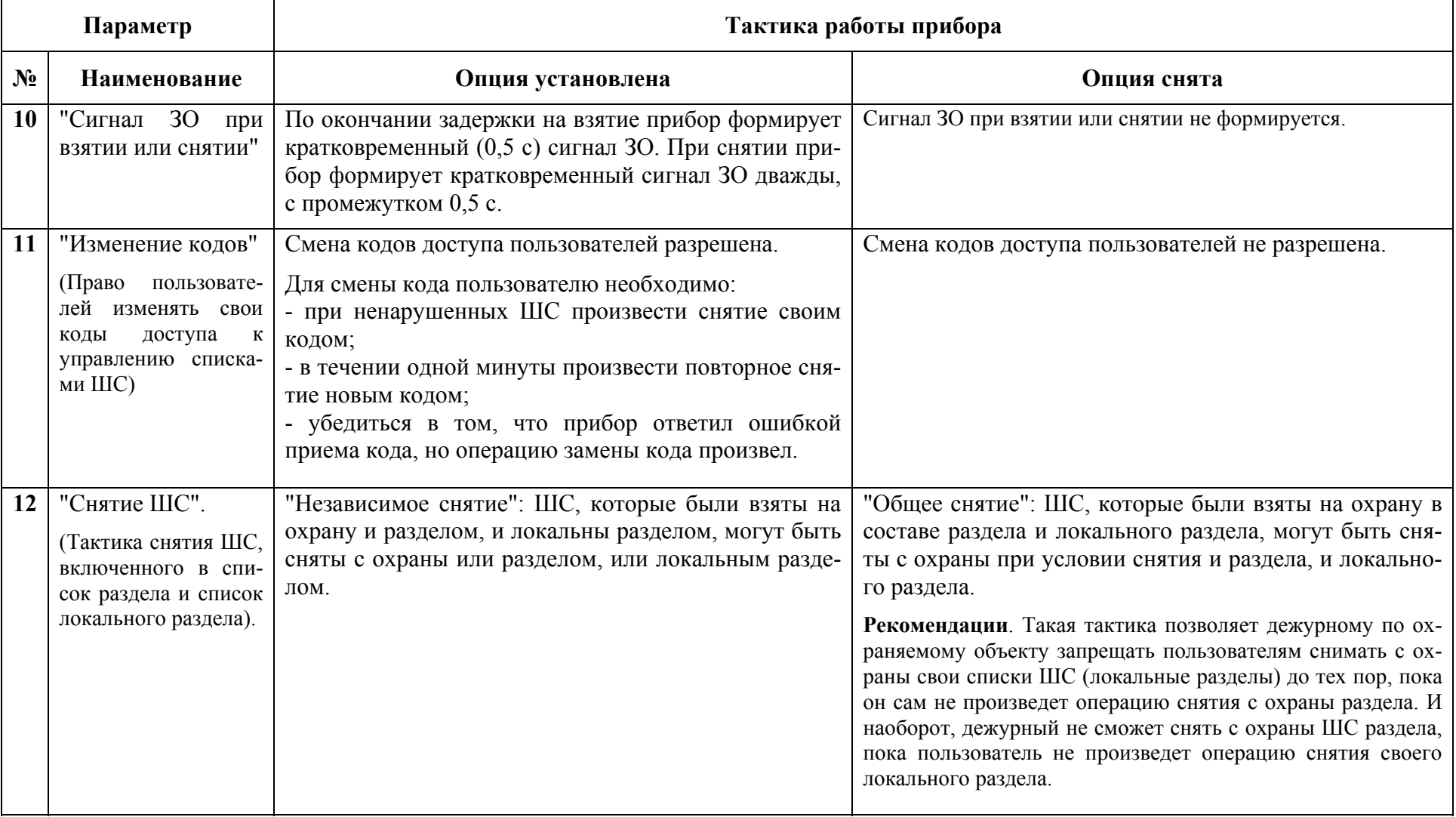

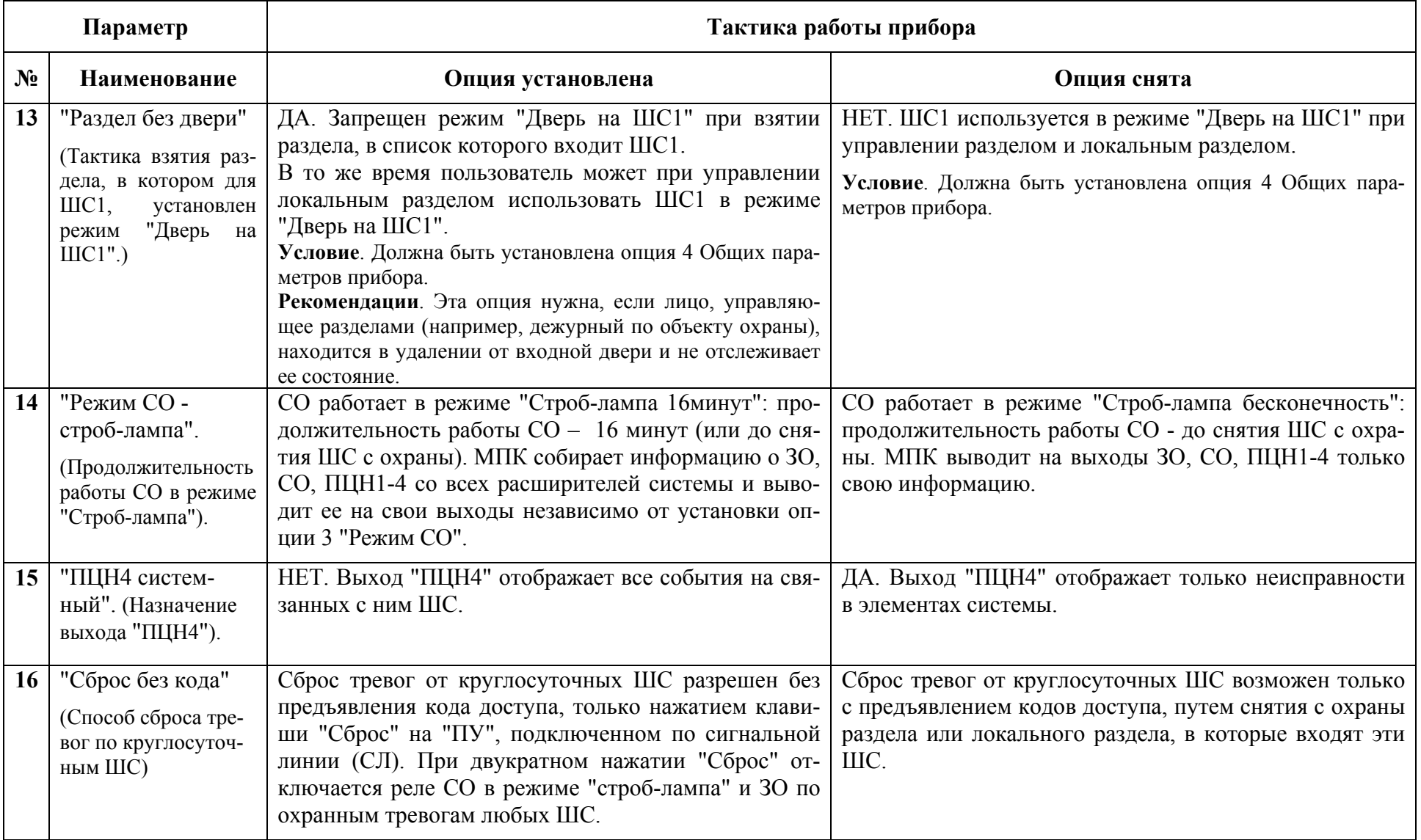

**Таблица 1.9.** 

## **Индивидуальные параметры пожарных ШС**

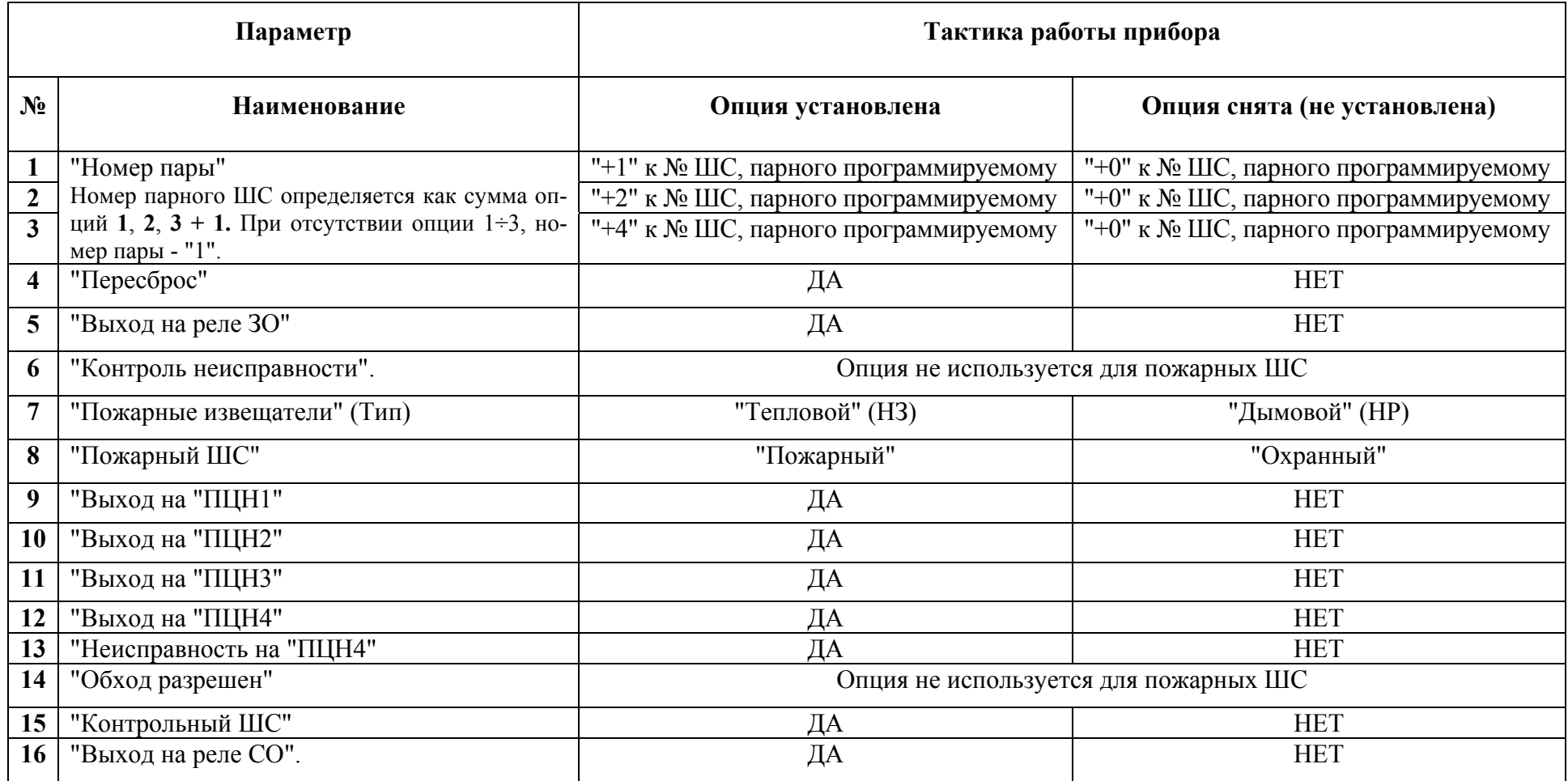

## **Таблица 1.10.**

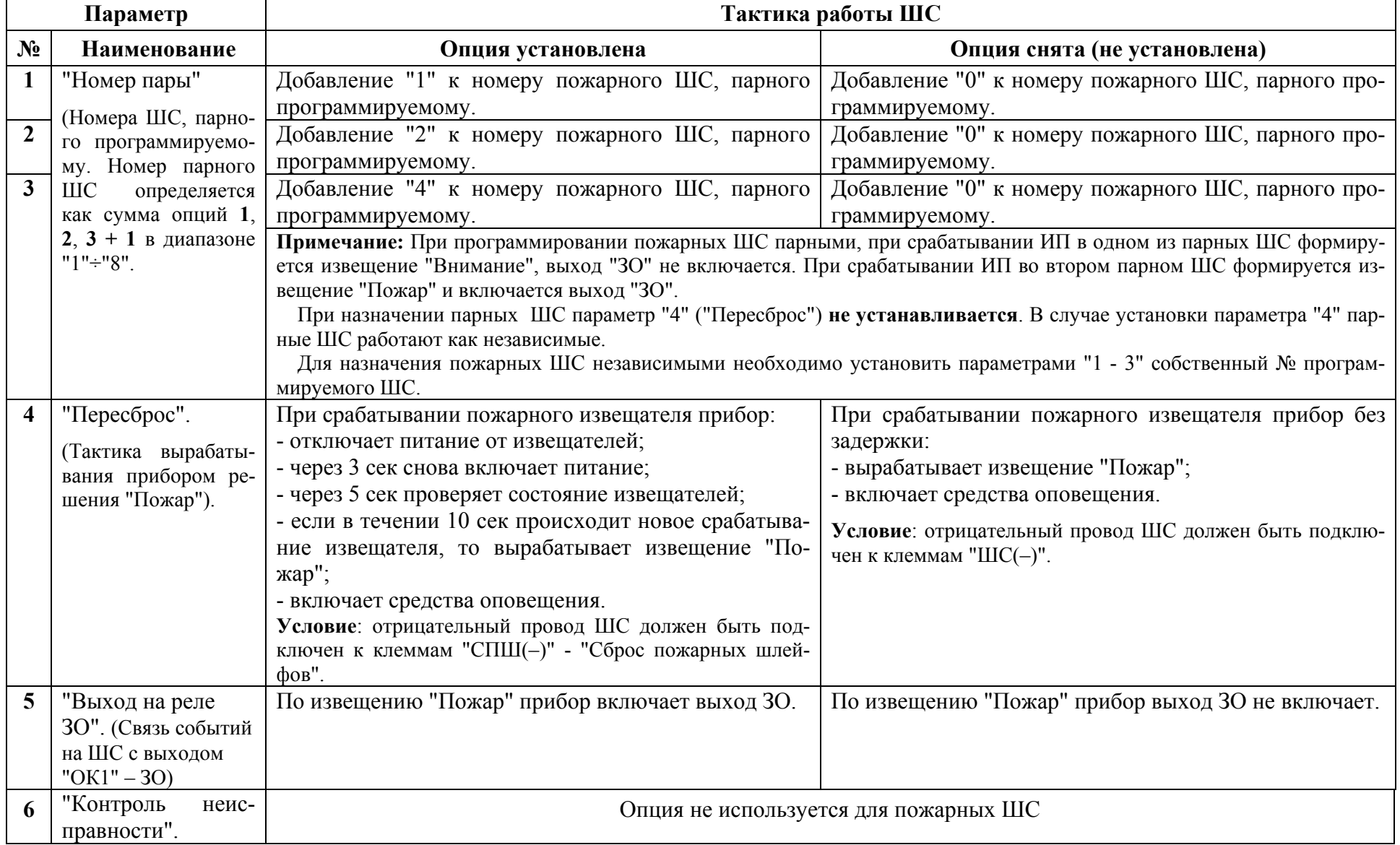

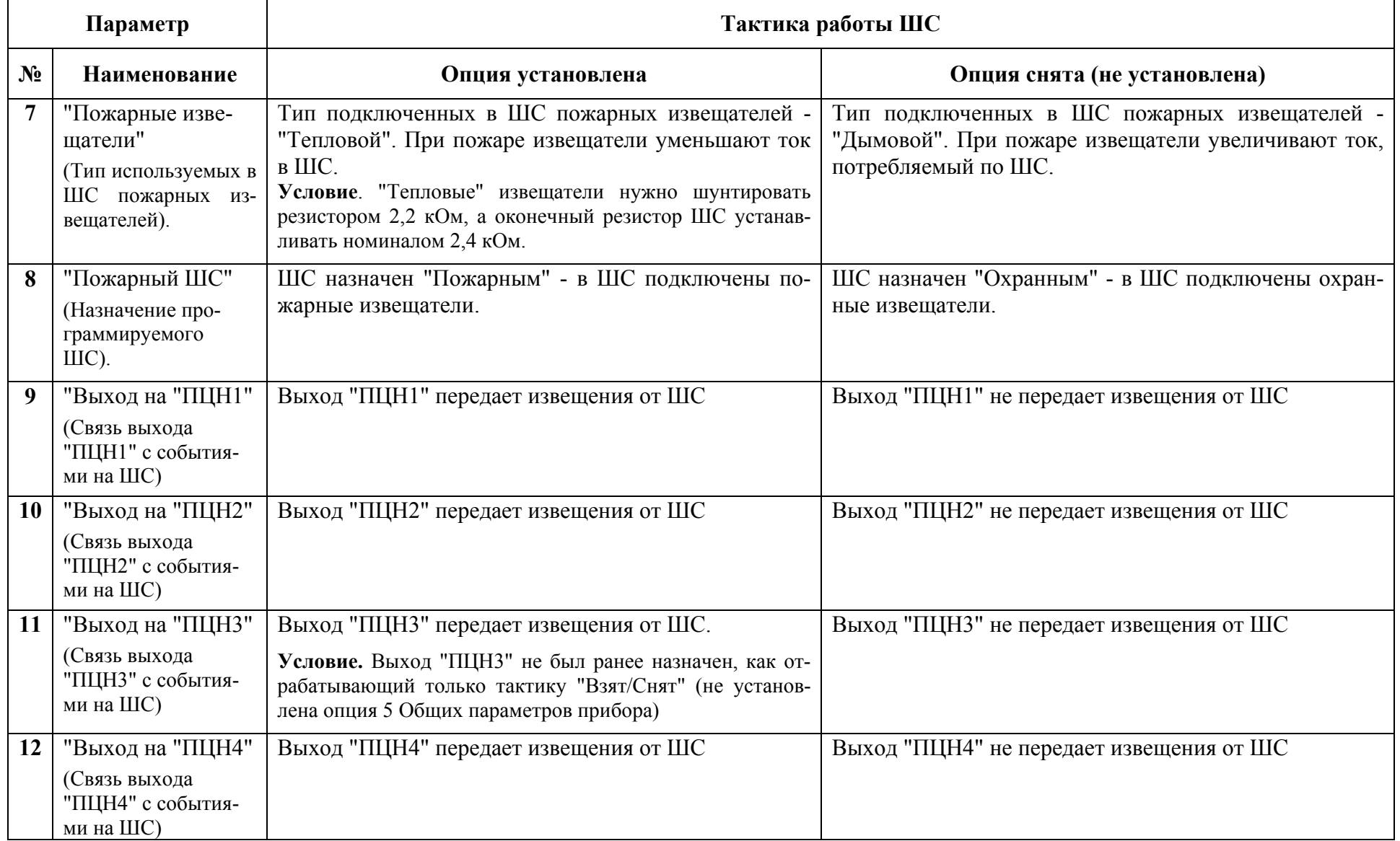

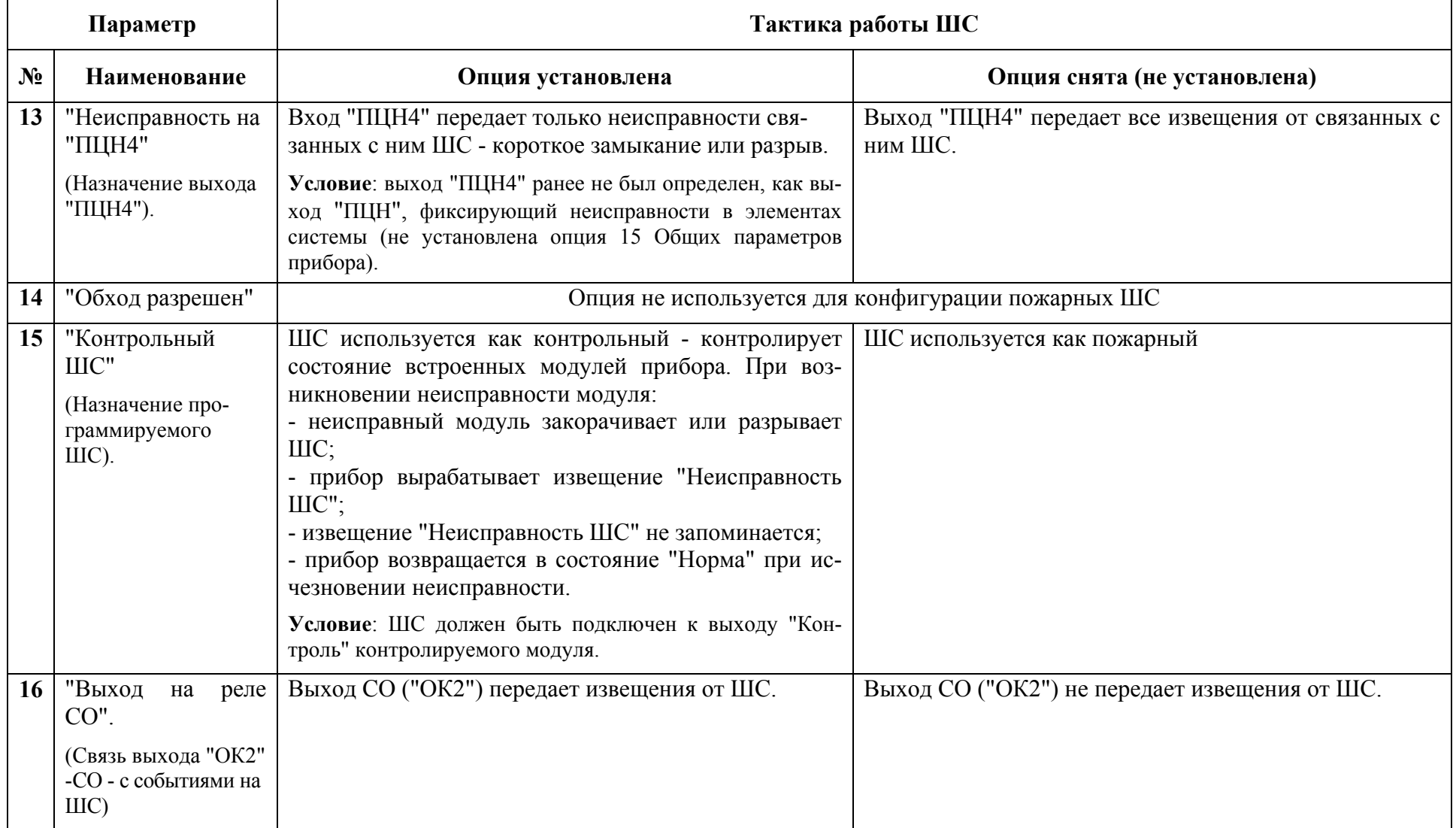

## **Таблица 1.11.**

## **Индивидуальные параметры охранных ШС**

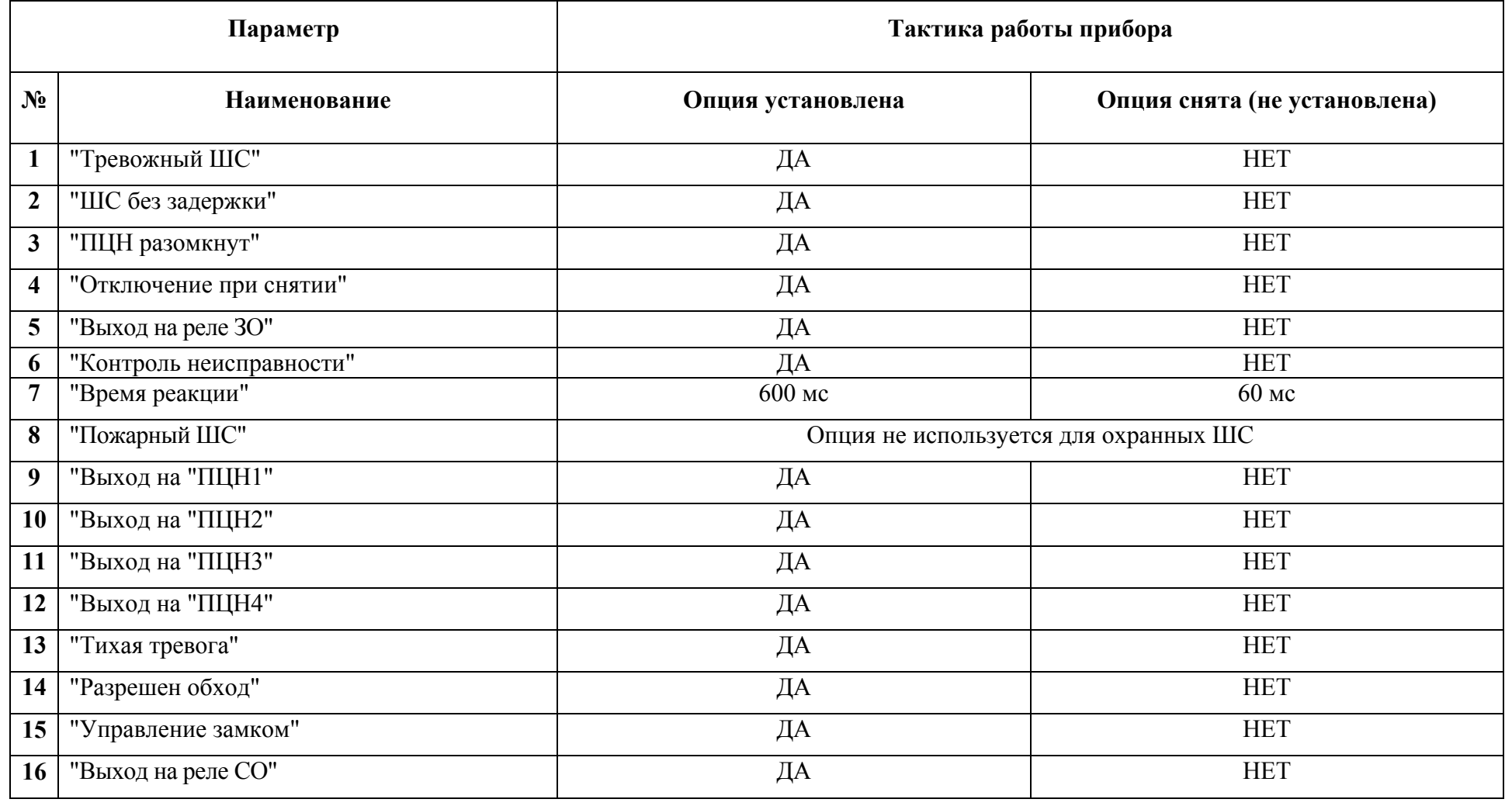

## **Таблица 1.12.**

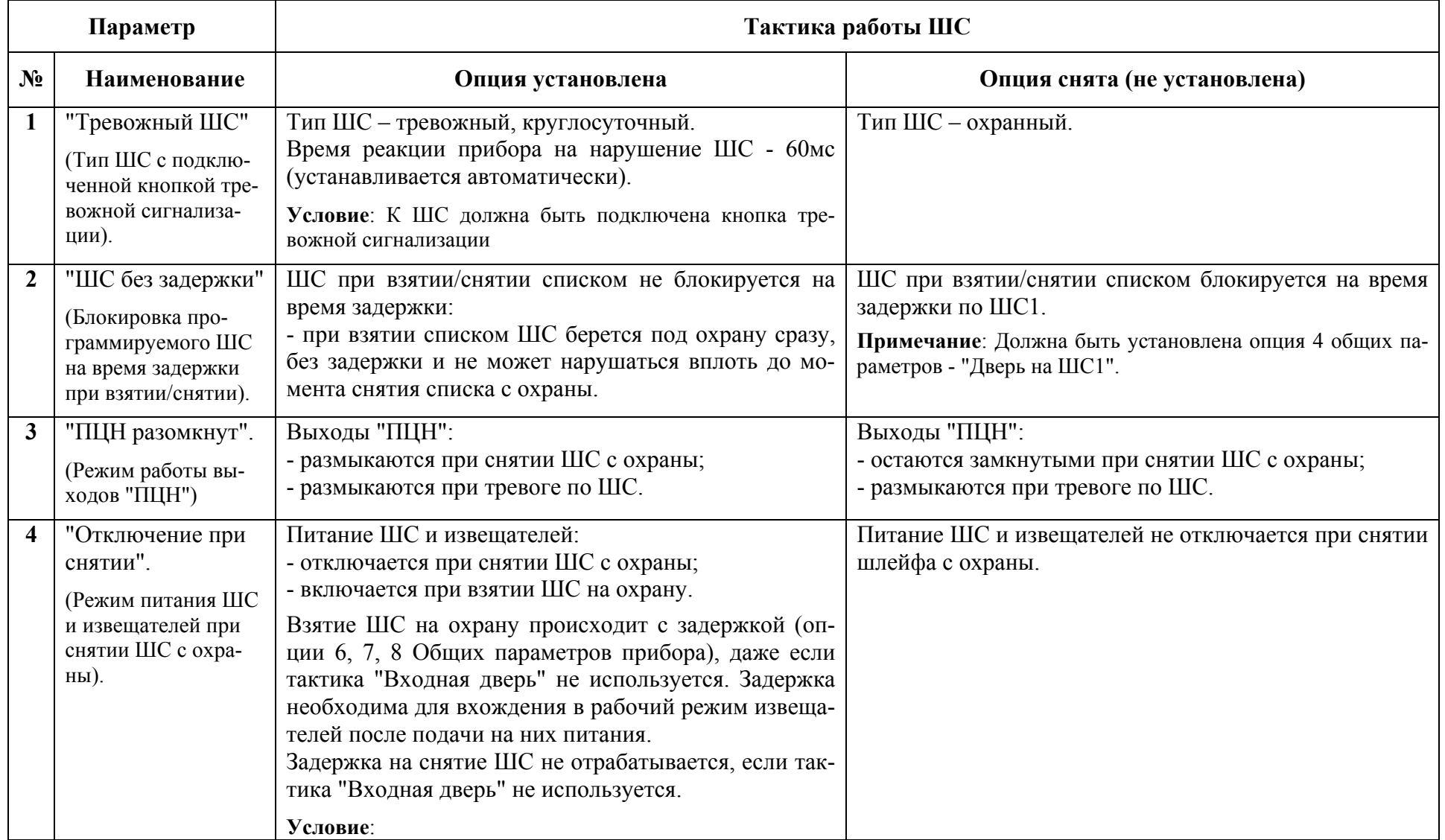

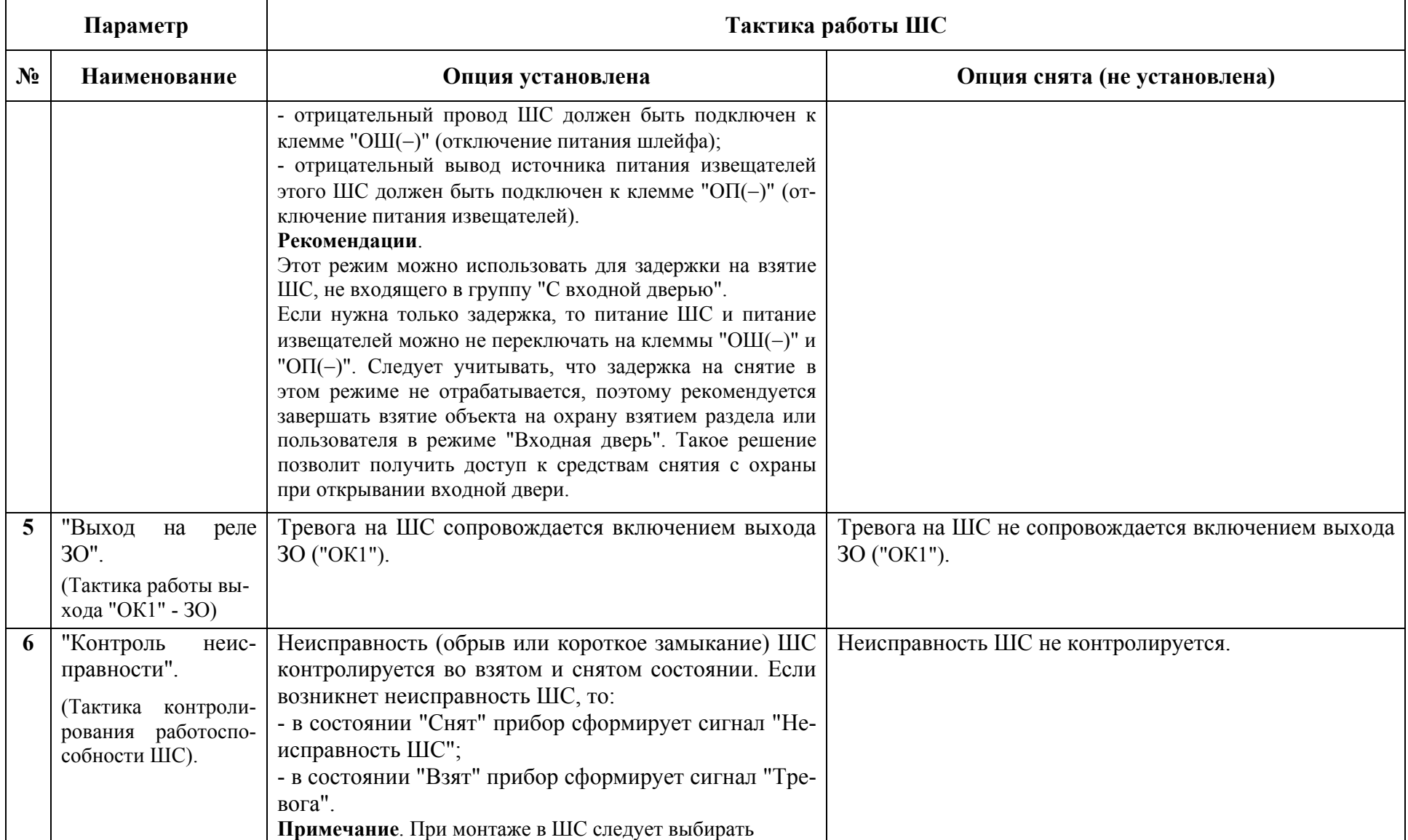

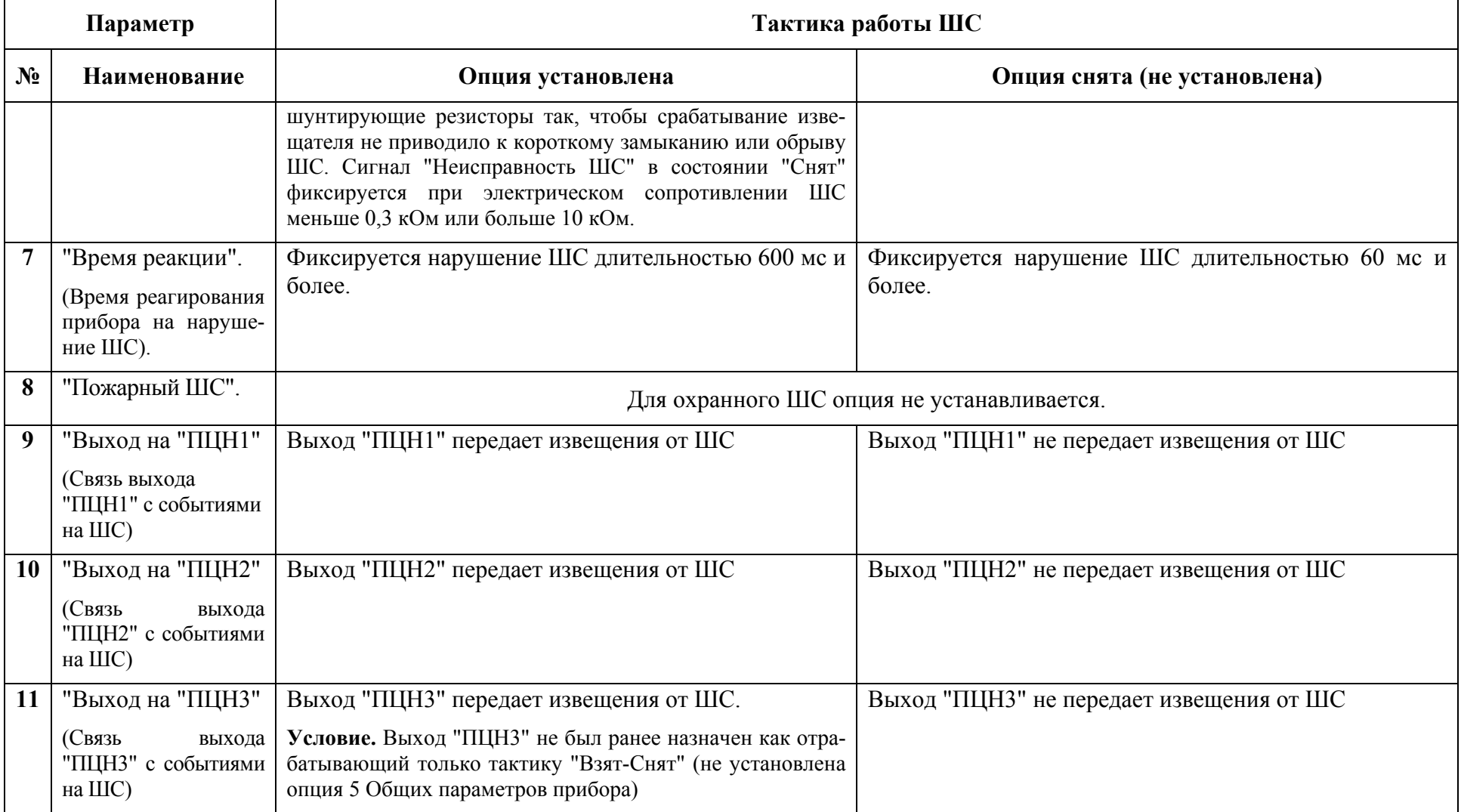

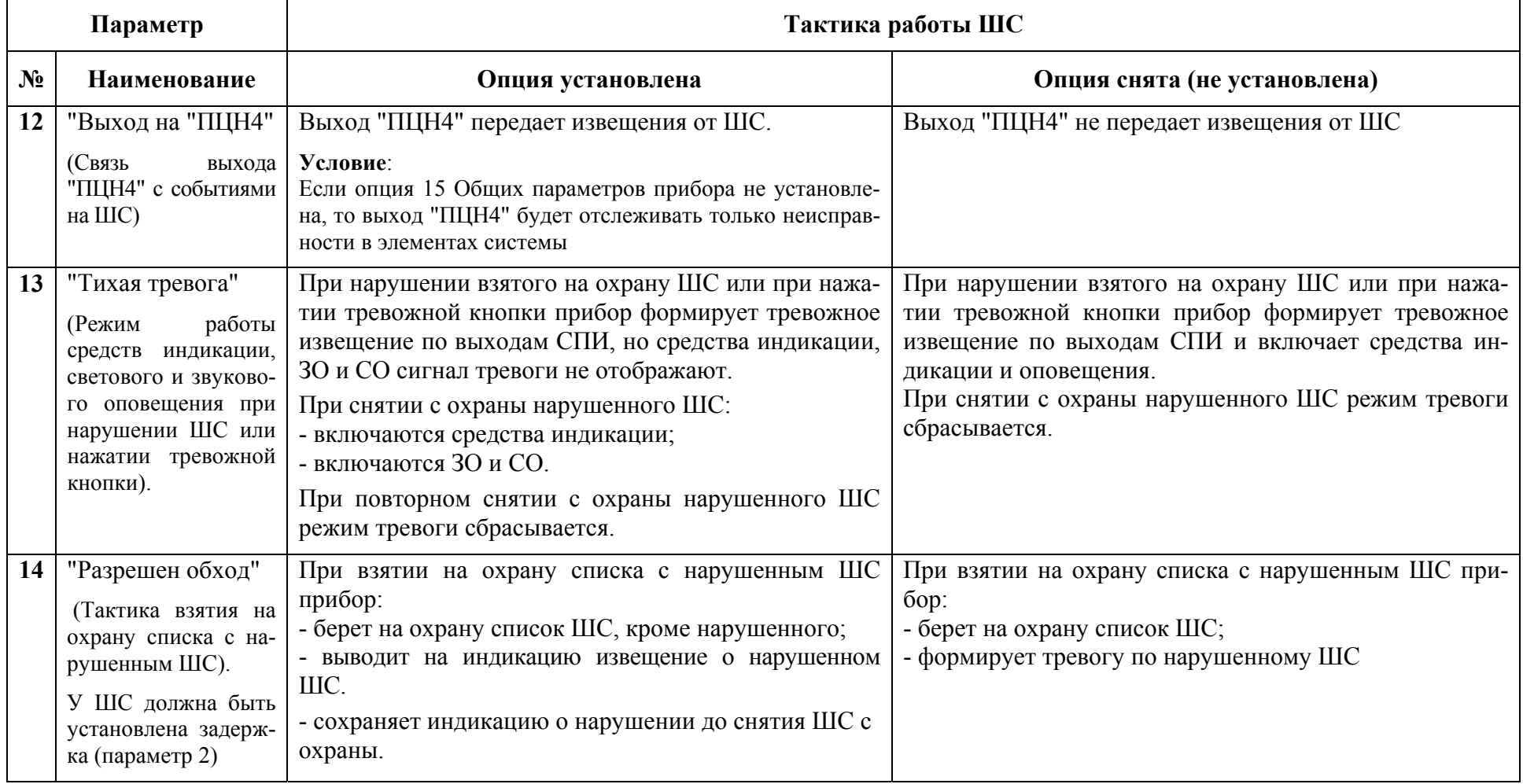

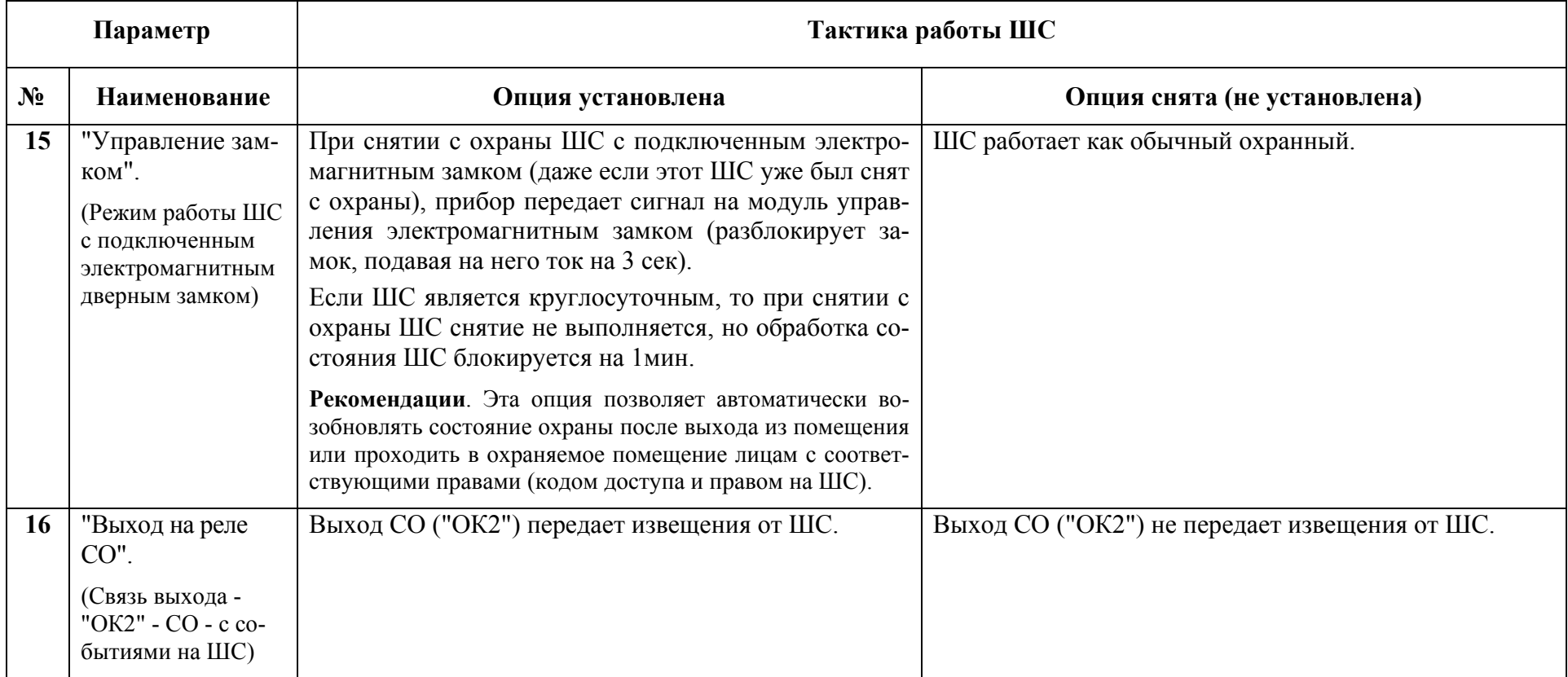

## **1.4. Программирование одиночного прибора с использованием пульта управления ПУ "Спектр-8", подключенного к сигнальной линии (СЛ)**

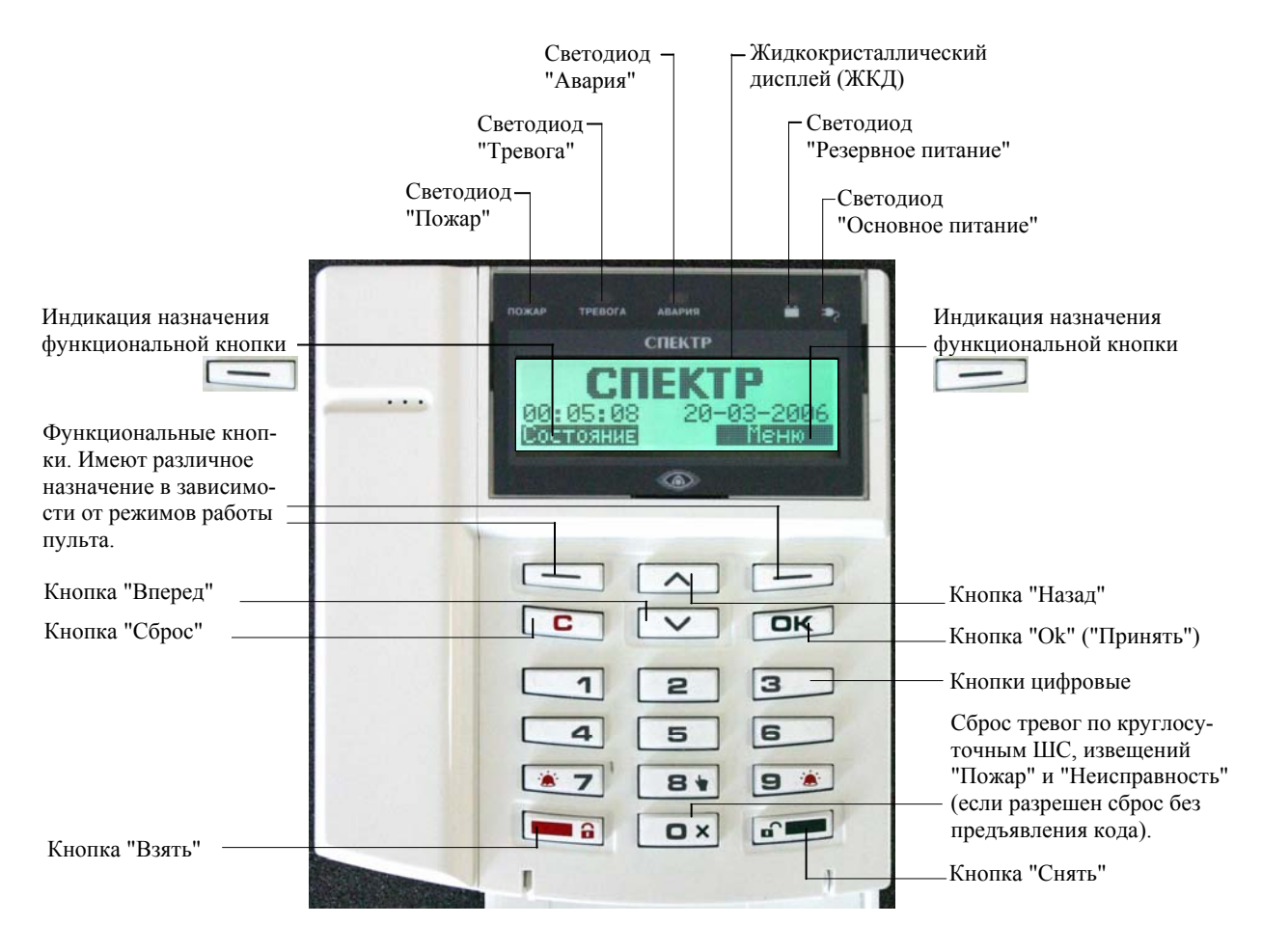

Структура главного меню пульта ПУ, подключенного к сигнальной линии (СЛ)

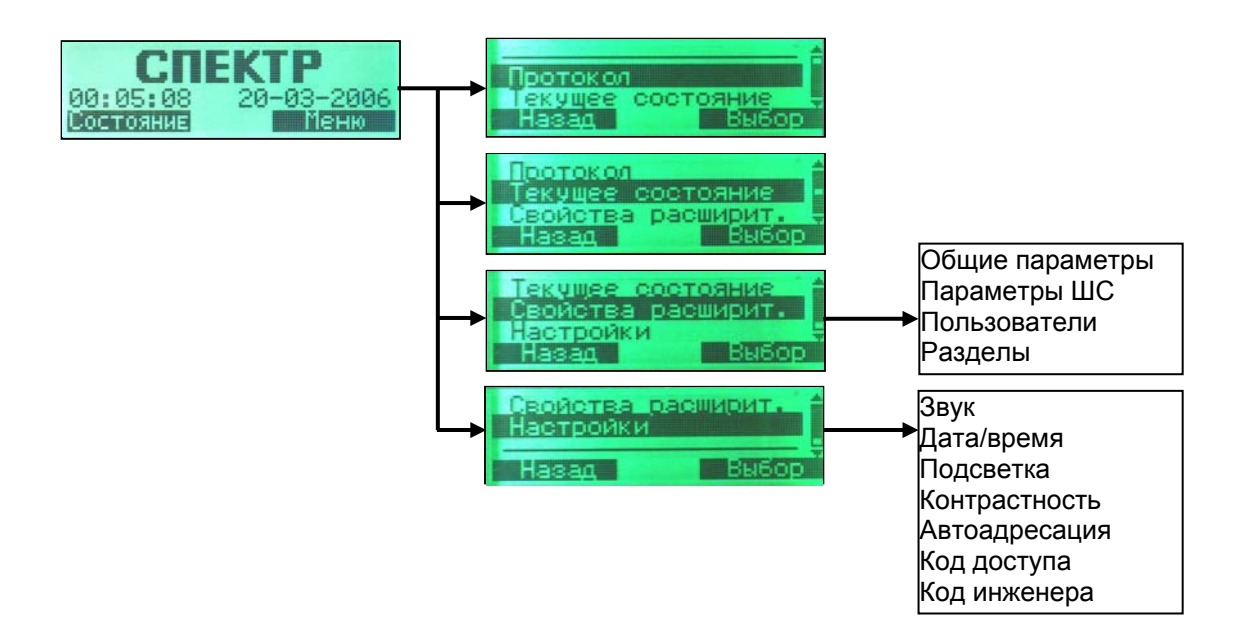

### 1.4.1. Подготовка одиночного прибора к программированию с пульта управления ПУ, подключенного по сигнальной линии (СЛ)

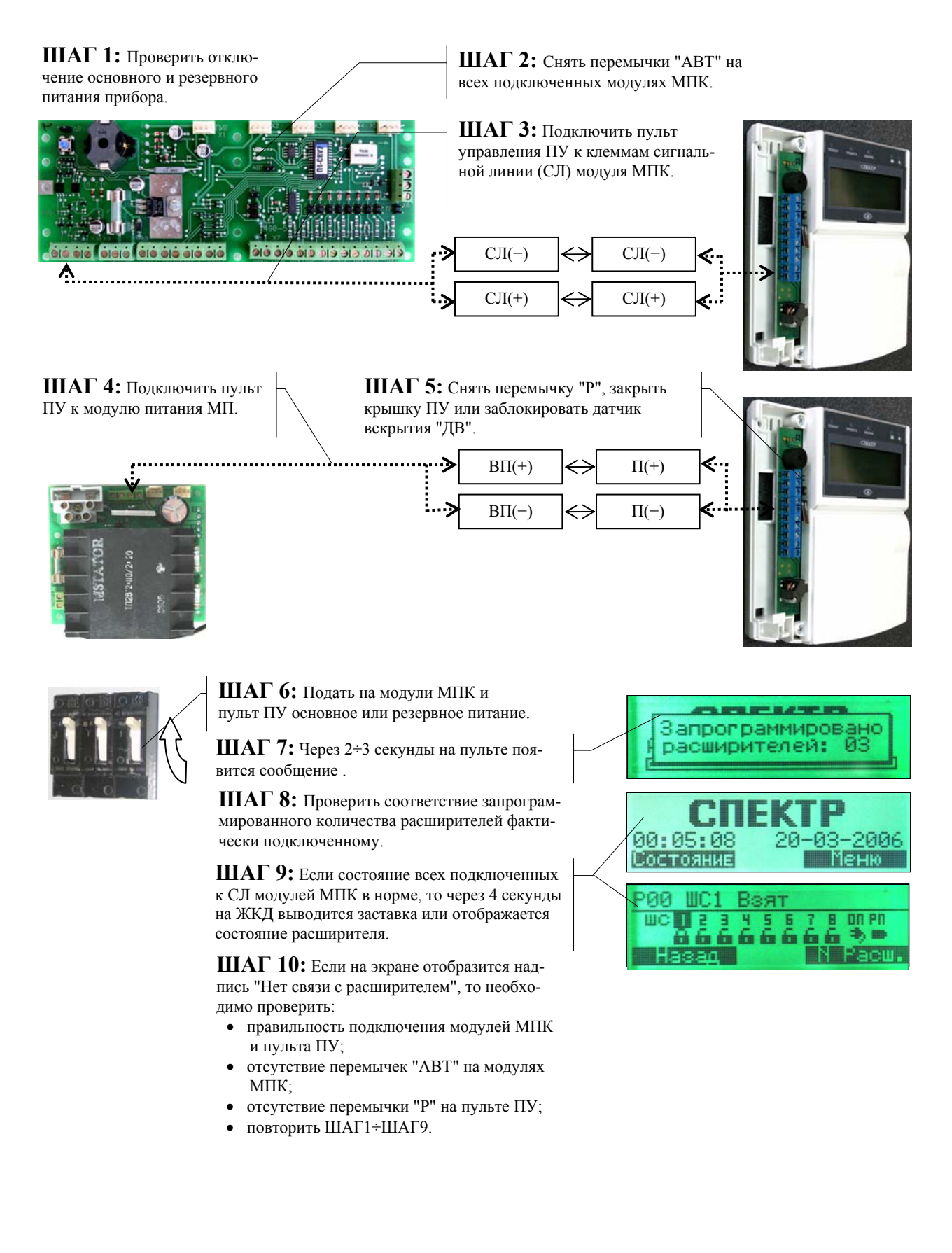

### 1.4.2. Режим автоадресации пульта ПУ, подключенного к сигнальной линии (СЛ)

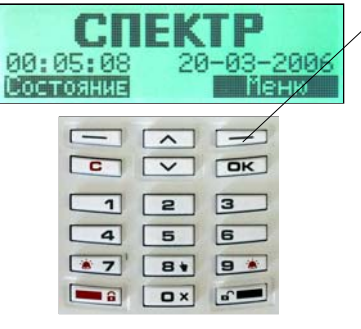

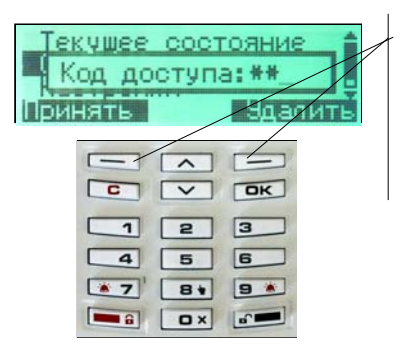

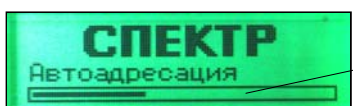

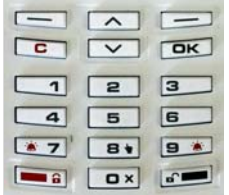

**ШАГ1:** В режиме заставки нажать кнопку "Меню".

**ШАГ2:** Если настройки изменяться не будут, нажать кнопку "Назад" для возвращения в режим заставки.

**ШАГ3:** В основном меню кнопками "Назад" и "Вперед" выбрать (инверсно выделить) строку "Настройки".

**ШАГ4:** Нажать кнопку "Выбор" для выбора раздела "Настройки".

**ШАГ5:** Набрать цифровыми кнопками код доступа (заводская настройка кода - 1111). Нажать кнопку "Принять", если код содержит менее 4-х знаков. Для удаления в коде последней, ошибочно набранной цифры нажать кнопку "Удалить" и повторить ввод.

**ШАГ6:** В меню "Настройки" кнопками "Назад" и "Вперед" выбрать раздел "Автоадресация". Если автоадресация выполняться не будет, нажать кнопку "Назад" для возвращения в меню "Настройка".

**ШАГ7:** Нажать кнопку "Выбор".

**ШАГ8:** Пульт известит о проведении автоадресации.

**ШАГ9:** По завершению автоадресации пульт известит о количестве запрограммированных расширителей. Для возвращения пульта в режим заставки нажать кнопку "С" или не нажимать кнопки в течение минуты. Сверить соответствие сообщения пульта фактическому количеству подключенных расширителей (модулей МПК).

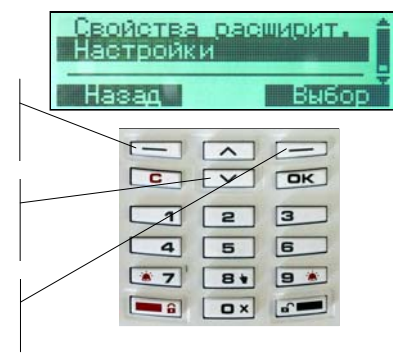

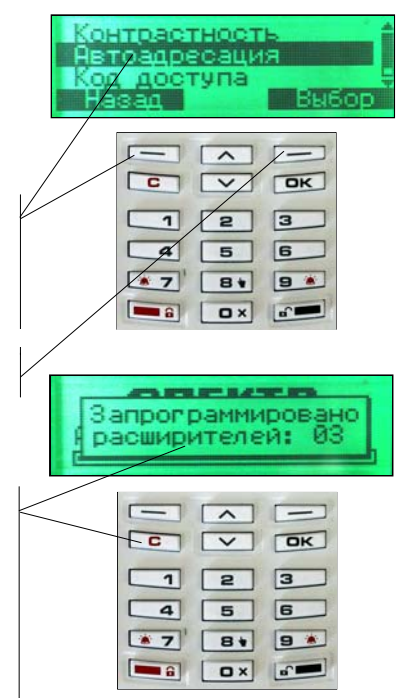

00:05:08

Состояние

 $\Box$ 

 $\boxed{2}$ 

 $5$ 

 $B+$ 

 $\boxed{\mathbf{a}}$ 

екушее состояние Код доступа: \*\*

 $\overline{\phantom{1}}$ 

 $\overline{\nabla}$ 

 $\overline{5}$ 

Звук включен

 $\overline{\phantom{a}}$ 

<u>ra</u>

 $\sqrt{2}$ 

 $5$ 

 $B +$ 

**B** Dx a

 $B +$  $\overline{a}$ 

 $\overline{1}$ 

 $\overline{a}$ 

 $|a|$ 

 $\sqrt{3}$ 

Принять

 $\sqrt{c}$ 

 $\sqrt{3}$ 

Изменить

 $\sqrt{c}$ 

 $\overline{\mathbf{1}}$ 

 $\overline{a}$ 

 $\sqrt{3}$ 

 $\overline{\mathbf{a}}$ 

-03

 $\sqrt{3}$  $\sqrt{6}$ 

 $9*$ 

**Basi** 

 $R$ 

 $\sqrt{3}$  $\overline{a}$ 

 $\boxed{6}$ 

**9 \*** 

 $\sqrt{a}$ 

Сокранить

 $\overline{\mathsf{D}\mathsf{K}}$ 

 $\sqrt{3}$ 

 $6$ 

**9 \*** 

 $\sqrt{2}$ 

### 1.4.3. Отключение (включение) звука пульте ПУ, подключенном к сигнальной линии (СЛ)

#### Внимание! Звук тревоги не отключается!

**ШАГ1:** В режиме заставки нажать кнопку "Меню".

**ШАГ2:** Если настройки изменяться не будут, нажать кнопку "Назад" для возвращения в меню "Настройки".

**ШАГ3:** В основном меню кнопками "Назад" и "Вперед" выбрать (инверсно выделить) строку "Настройки".

**ШАГ4:** Нажать кнопку "Выбор" для выбора раздела "Настройки".

**ШАГ5:** Набрать цифровыми клавишами код доступа (заводская настройка кода - 1111). Нажать кнопку "Принять", если код содержит менее 4-х знаков. Для удаления в коде последней, ошибочно набранной цифры нажать кнопку "Удалить" и повторить ввод.

**ШАГ6:** В меню "Настройки" кнопками "Назад" и "Вперед" выбрать раздел "Звук". Если настройки изменяться не будут, нажать кнопку "Назад" для возвращения в меню "Настройка".

**ШАГ7:** Нажать кнопку "Выбор".

**ШАГ8:** Нажать кнопку "Изменить" для выключения (включения) звука

**ШАГ9:** Нажать кнопку "Сохранить" для сохранения настройки.

**ШАГ10:** Для возвращения пульта в режим заставки нажать кнопку "С" или не нажимать кнопки в течение минуты.

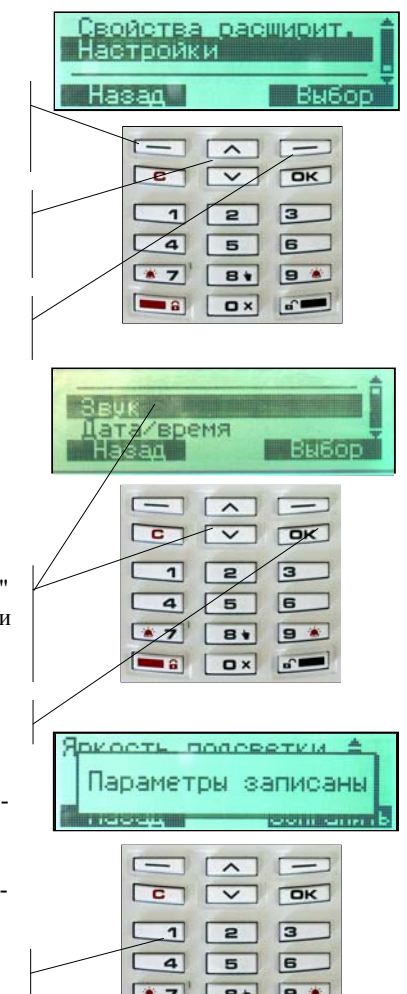

 $\boxed{a}$ 

 $|a|$ 

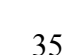

### 1.4.4. Установка даты и времени в пульте ПУ, подключенном к сигнальной линии (СЛ)

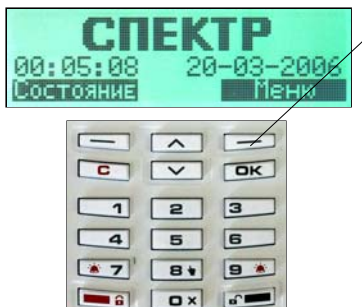

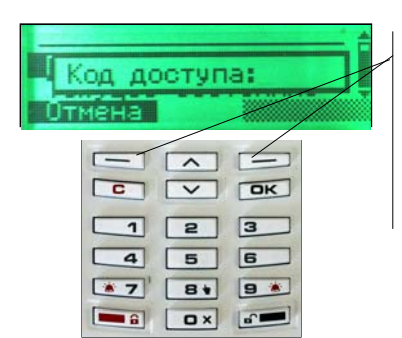

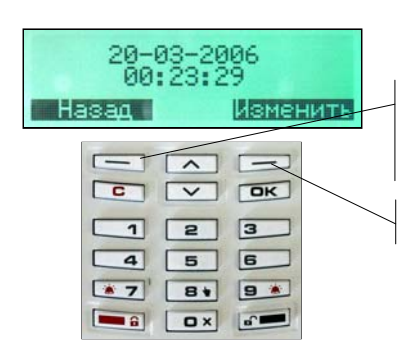

**ШАГ1:** В режиме заставки нажать кнопку "Меню".

**ШАГ2:** Если настройки изменяться не будут, нажать кнопку "Назад" для возвращения в режим заставки.

**ШАГ3:** В основном меню кнопками "Назад" и "Вперед" выбрать (инверсно выделить) строку "Настройки".

**ШАГ4:** Нажать кнопку "Выбор" для выбора раздела "Настройки".

**ШАГ5:** Набрать цифровыми клавишами код доступа (заводская настройка кода - 1111). Нажать кнопку "Принять", если код содержит менее 4-х знаков. Для удаления в коде последней, ошибочно набранной цифры нажать кнопку "Удалить" и повторить ввод.

**ШАГ6:** В меню "Настройки" кнопками "Назад" и "Вперед" выбрать раздел "Дата/время". Если настройки изменяться не будут, нажать кнопку "Назад" для возвращения в меню "Настройка".

**ШАГ7:** Нажать кнопку "Выбор".

**ШАГ8:** Если дата и время изменяться не будут, нажать кнопку "Назад" для возвращения в меню "Настройки".

**ШАГ9:** Нажать кнопку "Изменить".

**ШАГ10:** Кнопками "Назад" и "Вперед" выбрать редактируемое поле. Цифровыми кнопками ввести число, месяц, год, часы, минуты и секунды. Если изменений не требуются нажать кнопку "Отмена".

**ШАГ11:** После завершения ввода нажать кнопку "Сохранить". Для возвращения пульта в режим заставки нажать кнопку "С" или не нажимать кнопки в течение минуты.

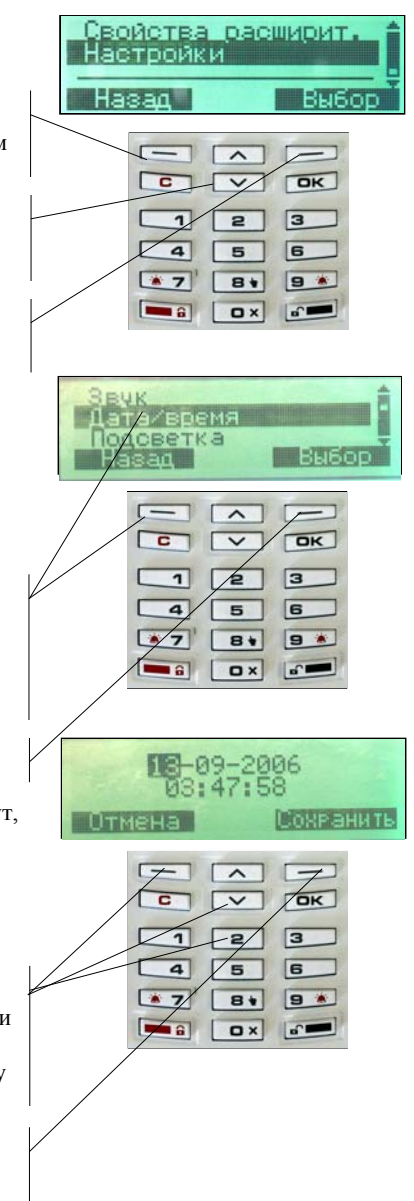

## 1.4.5. Регулировка яркости подсветки дисплея (ЖКД) пульта ПУ, подключенного к сигнальной линии (СЛ)

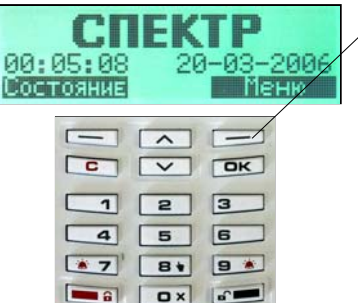

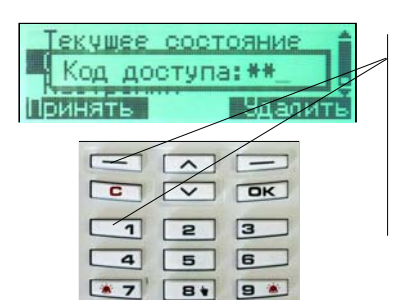

a ax a

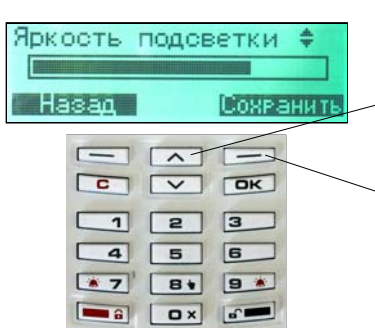

**ШАГ1:** В режиме заставки нажать кнопку "Меню".

**ШАГ2:** Если настройки изменяться не будут, нажать кнопку "Назад" для возвращения в режим заставки.

**ШАГ3:** В основном меню кнопками "Назад" и "Вперед" выбрать (инверсно выделить) строку "Настройки".

**ШАГ4:** Нажать кнопку "Выбор" для выбора раздела "Настройки".

**ШАГ5:** Набрать цифровыми клавишами код доступа (заводская настройка кода - 1111). Нажать кнопку "Принять", если код содержит менее 4-х знаков. Для удаления в коде последней, ошибочно набранной цифры нажать кнопку "Удалить" и повторить ввод.

**ШАГ7:** В меню "Настройки" кнопками "Назад" и "Вперед" выбрать раздел "Подсветка". Если настройки изменяться не будут, нажать кнопку "Назад" для возвращения в меню "Настройка".

**ШАГ8:** Нажать кнопку "Выбор".

**ШАГ9:** Кнопками "Назад" и "Вперед" отрегулировать яркость подсветки ЖКД.

**ШАГ10:** Нажать кнопку "Сохранить" для сохранения настройки.

**ШАГ11:** Для возвращения пульта в режим заставки нажать кнопку "С" или не нажимать кнопки в течение минуты.

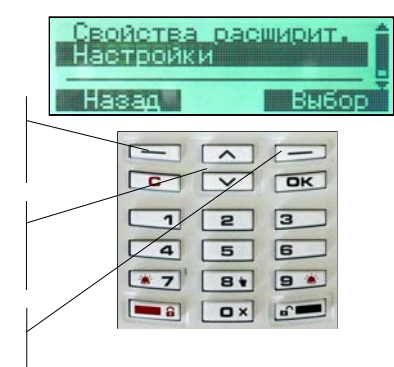

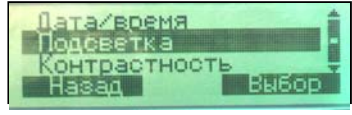

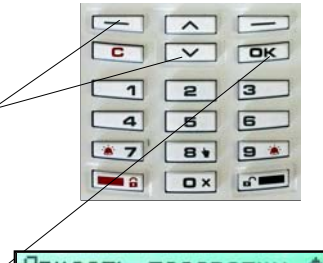

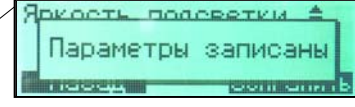

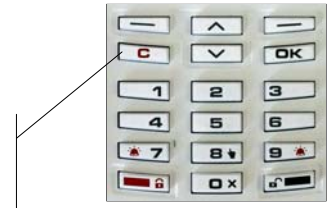

### 1.4.6. Регулировка контрастности дисплея (ЖКД) пульта ПУ, подключенного к сигнальной линии (СЛ)

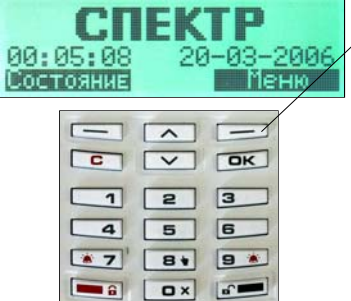

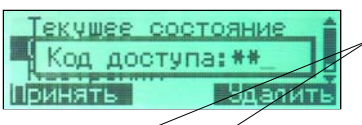

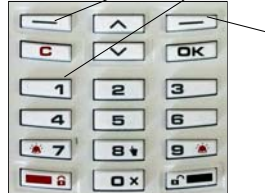

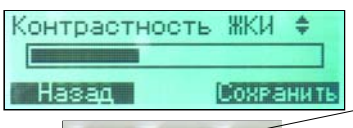

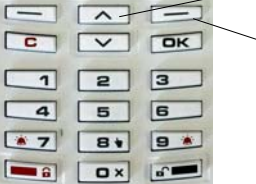

**ШАГ1:** В режиме заставки нажать кнопку "Меню".

**ШАГ2:** Если настройки изменяться не будут, нажать кнопку "Назад" для возвращения в режим заставки.

**ШАГ3:** В основном меню кнопками "Назад" и "Вперед" выбрать (инверсно выделить) строку "Настройки".

**ШАГ4:** Нажать кнопку "Выбор" для выбора раздела "Настройки".

**ШАГ5:** Набрать цифровыми клавишами код доступа (заводская настройка кода - 1111). Нажать кнопку "Принять", если код содержит менее 4-х знаков.

**ШАГ6:** Для удаления в коде последней, ошибочно набранной цифры нажать кнопку "Удалить" и повторить ввод.

**ШАГ7:** В меню "Настройки" кнопками "Назад" и "Вперед" выбрать раздел "Контрастность". Если настройки изменяться не будут, нажать кнопку "Назад" для возвращения в меню "Настройка".

**ШАГ8:** Нажать кнопку "Выбор".

**ШАГ9:** Кнопками "Назад" и "Вперед" отрегулировать контрастность ЖКД.

**ШАГ10:** Нажать кнопку "Сохранить" для сохранения настройки.

**ШАГ11:** Для возвращения пульта в режим заставки нажать кнопку "С" или не нажимать кнопки в течение минуты.

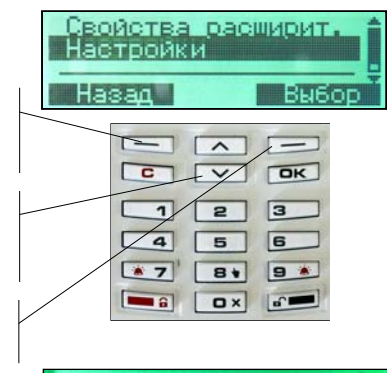

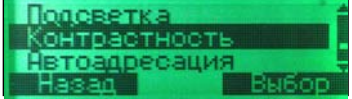

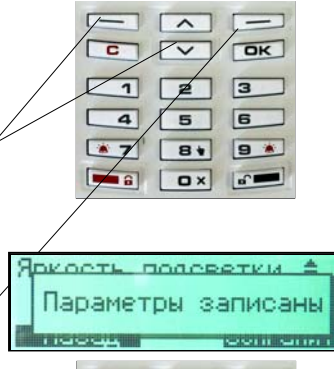

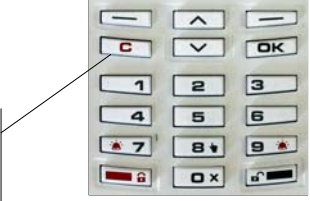

### 1.4.7. Изменение кода инженера пульта ПУ, подключенного к сигнальной линии (СЛ)

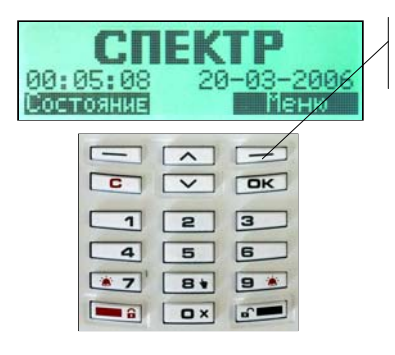

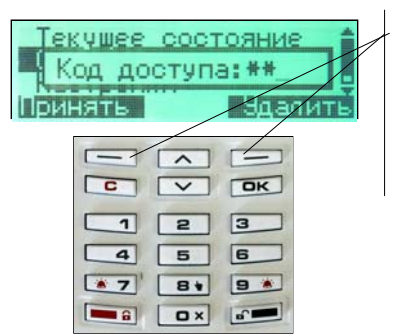

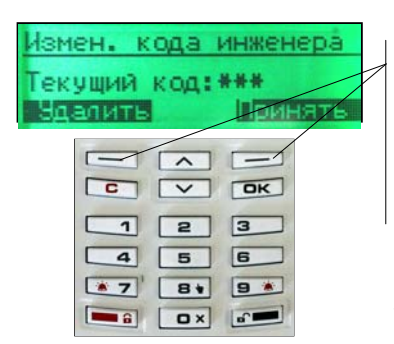

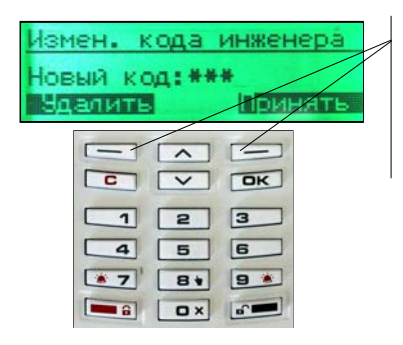

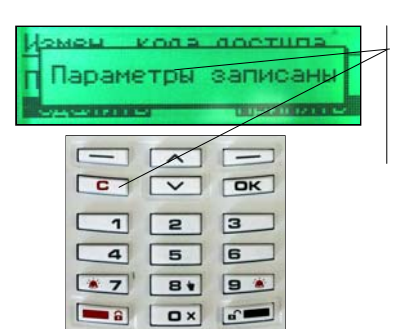

**ШАГ1:** В режиме заставки нажать кнопку "Меню".

**ШАГ2:** Если настройки изменяться не будут, нажать кнопку "Назад" для возвращения в режим заставки.

**ШАГ3:** В основном меню кнопками "Назад" и "Вперед" выбрать (инверсно выделить) строку "Настройки".

**ШАГ4:** Нажать кнопку "Выбор" для выбора раздела "Настройки".

**ШАГ5:** Набрать цифровыми клавишами код доступа (заводская настройка кода - 1111). Нажать кнопку "Принять", если код содержит менее 4-х знаков. Для удаления в коде последней, ошибочно набранной цифры нажать кнопку "Удалить" и повторить ввод.

**ШАГ6:** В меню "Настройки" кнопками "Назад" и "Вперед" выбрать раздел "Код инженера". Если настройки изменяться не будут, нажать кнопку "Назад" для возвращения в меню "Настройка".

**ШАГ7:** Нажать кнопку "Выбор".

**ШАГ8:** Набрать цифровыми клавишами текущий код инженера (заводская настройка кода - 2222). Нажать кнопку "Принять", если код содержит менее 4-х знаков. Для удаления в коде последней, ошибочно набранной цифры нажать кнопку "Удалить" и повторить ввод.

**ШАГ9:** Если при наборе кода произошла ошибка, пульт извести об этом. Повторить ШАГ7  $\div$  ШАГ8.

**ШАГ10:** Набрать цифровыми клавишами новый код инженера. Нажать кнопку "Принять", если код содержит менее 4-х знаков. Для удаления в коде последней, ошибочно набранной цифры нажать кнопку "Удалить" и повторить ввод.

**ШАГ11:** Подтвердить новый код инженера. Нажать кнопку "Принять", если код содержит менее 4-х знаков. Для удаления в коде последней, ошибочно набранной цифры нажать кнопку "Удалить" и повторить ввод.

**ШАГ12:** Пульт известит о записи нового кода. Для возвращения пульта в режим заставки нажать кнопку "С" или не нажимать кнопки в течение минуты.

ВНИМАНИЕ! Для восстановления заводской настройки кода инженера и кода доступа необходимо выполнить стартовое программирование прибора.

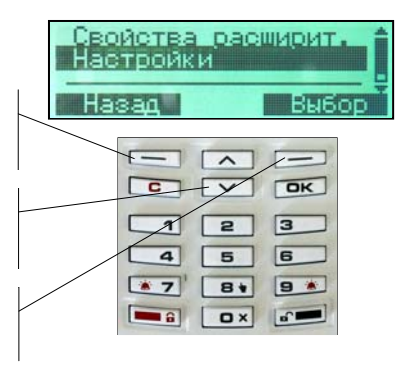

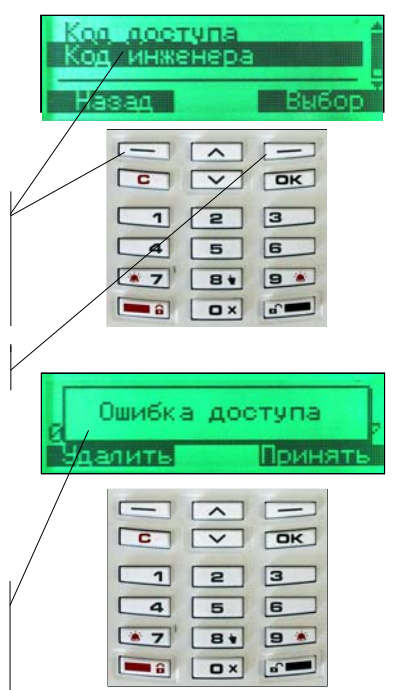

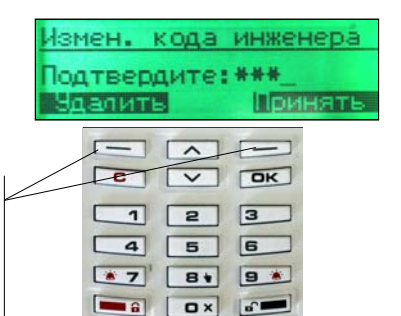

## 1.4.8. Изменение кода доступа пульта ПУ, подключенного к сигнальной линии (СЛ)

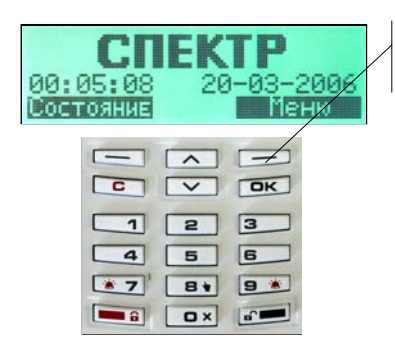

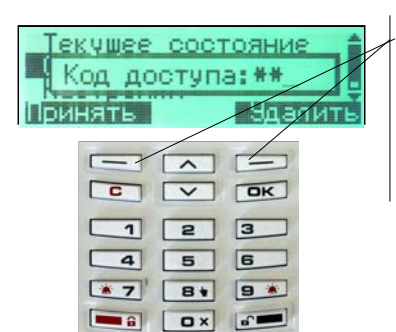

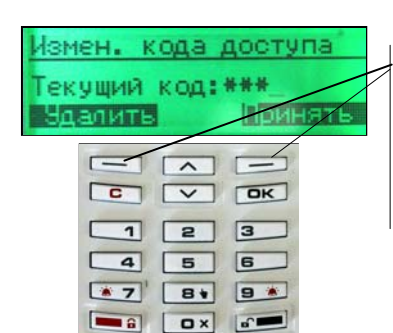

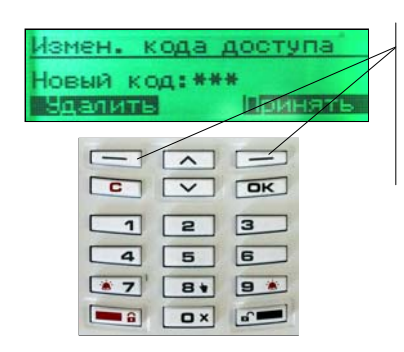

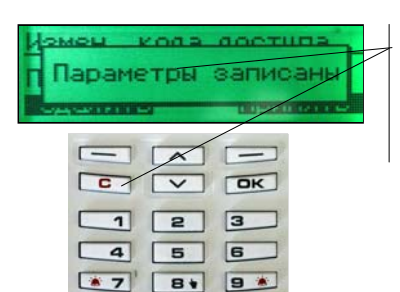

**B** Dx 6

**ШАГ1:** В режиме заставки нажать кнопку "Меню".

**ШАГ2:** Если настройки изменяться не будут, нажать кнопку "Назад" для возвращения в режим заставки.

**ШАГ3:** В основном меню кнопками "Назад" и "Вперед" выбрать (инверсно выделить) строку "Настройки".

**ШАГ4:** Нажать кнопку "Выбор" для выбора раздела "Настройки".

**ШАГ5:** Набрать цифровыми клавишами код доступа (заводская настройка кода - 1111). Нажать кнопку "Принять", если код содержит менее 4-х знаков. Для удаления в коде последней, ошибочно набранной цифры нажать кнопку "Удалить" и повторить ввод.

**ШАГ6:** В меню "Настройки" кнопками "Назад" и "Вперед" выбрать раздел "Код доступа". Если настройки изменяться не будут, нажать кнопку "Назад" для возвращения в меню "Настройка".

**ШАГ7:** Нажать кнопку "Выбор".

**ШАГ8:** Набрать цифровыми клавишами текущий код доступа (заводская настройка кода - 1111). Нажать кнопку "Принять", если код содержит менее 4-х знаков. Для удаления в коде последней, ошибочно набранной цифры нажать кнопку "Удалить" и повторить ввод.

**ШАГ9:** Если при наборе кода произошла ошибка, пульт извести об этом. Повторить ШАГ7  $\div$  ШАГ8

**ШАГ10:** Набрать цифровыми клавишами новый код доступа. Нажать кнопку "Принять", если код содержит менее 4-х знаков. Для удаления в коде последней, ошибочно набранной цифры нажать кнопку "Удалить" и повторить ввод.

**ШАГ11:** Подтвердить новый код доступа. Нажать кнопку "Принять", если код содержит менее 4-х знаков. Для удаления в коде последней, ошибочно набранной цифры нажать кнопку "Удалить" и повторить ввод.

**ШАГ12:** Пульт известит о записи нового кода. Для возвращения пульта в режим заставки нажать кнопку "С" или не нажимать кнопки в течение минуты.

ВНИМАНИЕ! Для восстановления заводской настройки кода доступа и кода инженера необходимо выполнить стартовое программирование прибора.

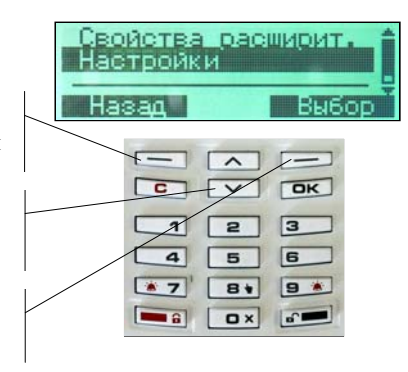

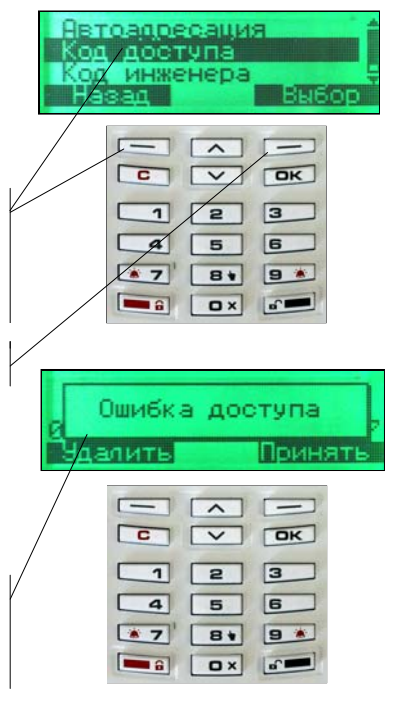

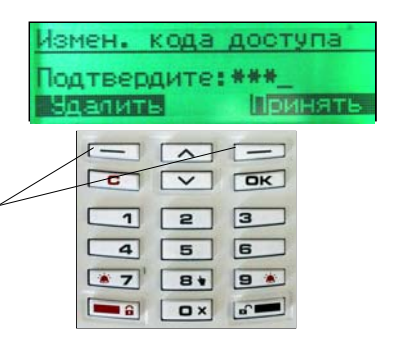

## 1.4.9. Программирование общих параметров прибора с пульта управления ПУ, подключенного к сигнальной линии (СЛ)

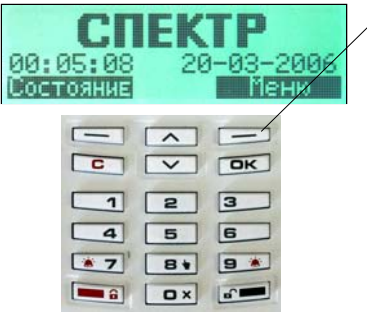

**ШАГ1:** В режиме заставки нажать кнопку "Меню".

**ШАГ2:** В основном меню кнопками "Назад" и "Вперед" выбрать (инверсно выделить) строку "Свойства расширит."

**ШАГ3:** Нажать кнопку "Выбор"

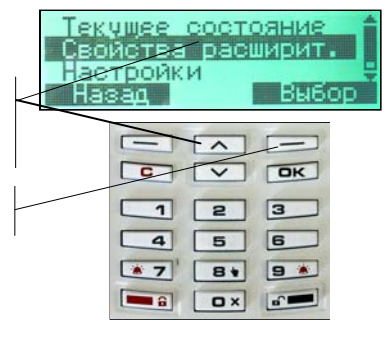

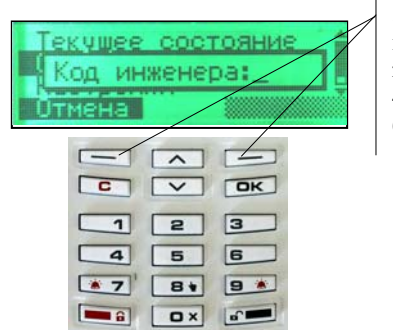

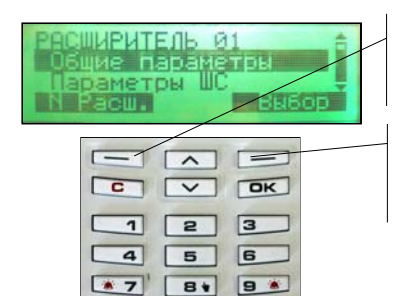

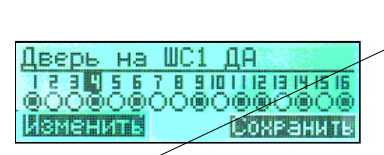

 $\sigma$ 

 $\boxed{\phantom{1}}$   $\boxed{\phantom{1}}$   $\boxed{\phantom{1}}$ 

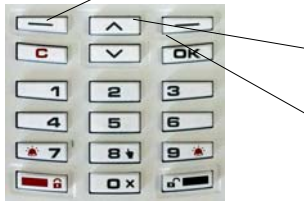

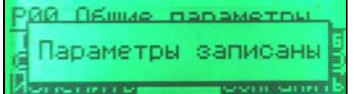

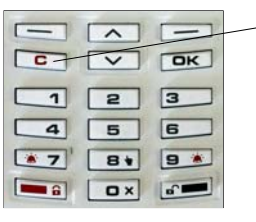

**ШАГ4:** Набрать цифровыми кнопками код инженера (заводская настройка кода - 2222). Нажать кнопку "Принять", если код содержит менее 4-х знаков. Для удаления в коде последней, ошибочно набранной цифры нажать кнопку "Удалить".

**ШАГ5:** Набрать цифровыми кнопками код доступа (заводская настройка кода - 1111). Нажать кнопку "Принять", если код содержит менее 4-х знаков. Для удаления в коде последней, ошибочно набранной цифры нажать кнопку "Удалить".

**ШАГ6:** Нажать кнопку "№ Расш.". Цифровыми кнопками набрать *системный* номер требуемого МПК.

**ШАГ7:** Нажать кнопку "Выбор" для выбора позиции "Общие параметры" требуемого МПК.

**ШАГ8:** Кнопками "Назад" и "Вперед" выбрать (инверсно выделить) номер изменяемого параметра.

**ШАГ9:** Название параметра указано в верхней строке. Нажать кнопку "Изменить" для изменения свойства выбранного параметра. "<sup>•</sup> означает, что свойство установлено, "<sup>O"</sup>- свойство не установлено.

**ШАГ10:** Для изменения других параметров выполнить ШАГ8÷ШАГ9.

**ШАГ11:** Для сохранения изменений нажать кнопку "Сохранить".

**ШАГ12:** Для подтверждения сохранения изменений нажать кнопку "Да" и убедиться в появлении надписи "Параметры записаны".

**ШАГ13:** Для изменения общих параметров другого МПК выполнить ШАГ6÷ШАГ12.

**ШАГ14:** Для возвращения пульта в режим заставки нажать кнопку "С" или не нажимать кнопки в течение минуты.

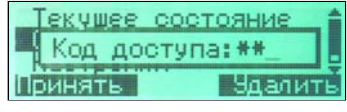

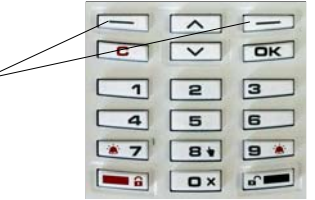

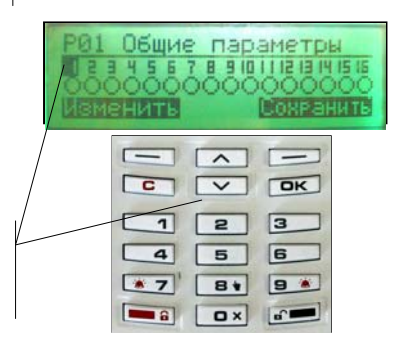

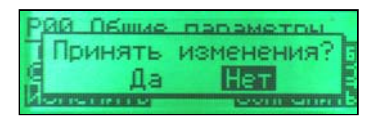

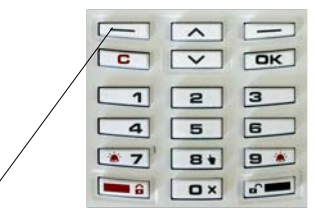

Текушее состояние

## 1.4.10. Программирование параметров ШС с пульта управления ПУ, подключенного по сигнальной линии (СЛ)

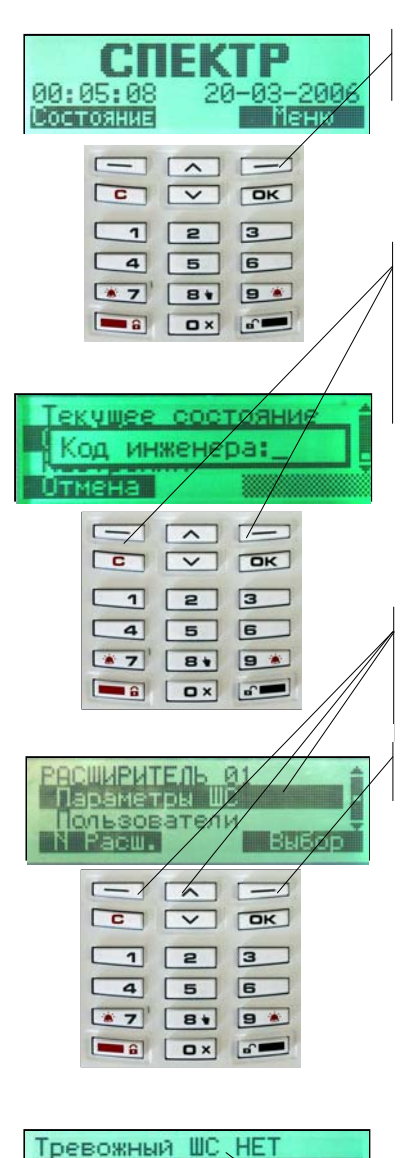

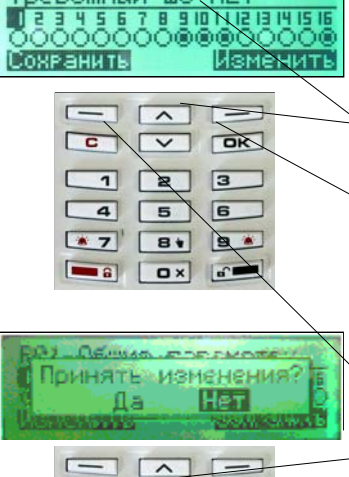

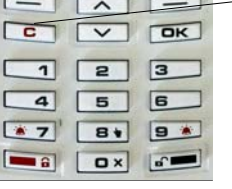

**ШАГ1:** В режиме заставки нажать кнопку "Меню".

**ШАГ2:** В основном меню кнопками "Назад" и "Вперед" выбрать (инверсно выделить) строку "Свойства расширит."

**ШАГ3:** Нажать кнопку "Выбор"

**ШАГ4:** Набрать цифровыми клавишами код инженера (заводская настройка кода - 2222). Нажать кнопку "Принять", если код содержит менее 4-х знаков. Для удаления в коде последней, ошибочно набранной цифры нажать кнопку "Удалить".

**ШАГ5:** Набрать цифровыми кнопками код доступа (заводская настройка кода - 1111). Нажать кнопку "Принять", если код содержит менее 4-х знаков. Для удаления в коде последней, ошибочно набранной цифры нажать кнопку "Удалить".

**ШАГ6:** Нажать кнопку "№ Расш.". Цифровыми кнопками набрать *системный* номер требуемого МПК. Кнопками "Назад" и "Вперед" инверсно выделить строку "Параметры ШС".

**ШАГ7:** Нажать кнопку "Выбор" для выбора позиции "Параметры ШС" требуемого МПК.

**ШАГ8:** Кнопками "Назад" и "Вперед" выбрать (инверсно выделить) номер ШС, в котором необходимо изменить параметры. Нажать кнопку "Изменить" для выбора ШС. "<sup>•</sup> означает, что ШС выбран для редактирования параметров. **Примечание.** Одновременно можно изменять параметры одного или нескольких ШС одного модуля МПК. Для выбора нескольких ШС необходимо в ШАГ8 выделить требуемые ШС. При одновременном изменении параметров нескольких ШС всем им будет записана конфигурация первого выбранного ШС.

**ШАГ9:** Нажать кнопку "Выбор" для начала редактирования параметров выбранного (выбранных) ШС.

**ШАГ10:** Название параметра ШС указано в верхней строке. Кнопками "Назад" и "Вперед" выбрать (инверсно выделить) номер изменяемого параметра.

**ШАГ11:** Нажать кнопку "Изменить" для изменения свойства выбранного параметра. " $\bullet$ " означает, что свойство установлено, " $\circlearrowright$ "- свойство не установлено.

**ШАГ12:** Для изменения других параметров выполнить ШАГ10÷ШАГ11.

**ШАГ13:** Для сохранения изменений параметров ШС нажать кнопку "Сохранить".

**ШАГ14:** Для подтверждения сохранения изменений нажать кнопку "Да" и убедиться в появлении надписи "Параметры записаны".

**ШАГ15:** Для изменения параметров ШС другого МПК выполнить ШАГ6÷ШАГ14.

42 кнопки в течение минуты. **ШАГ16:** Для возвращения пульта в режим заставки нажать кнопку "С" или не нажимать

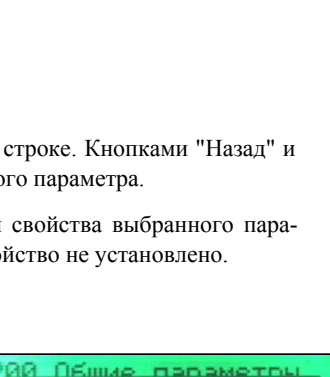

Параметры записаны

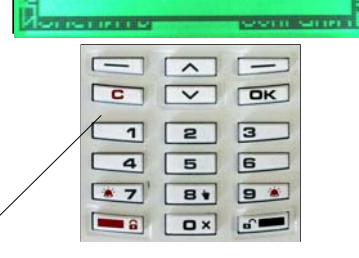

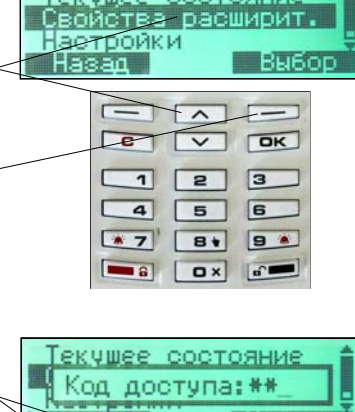

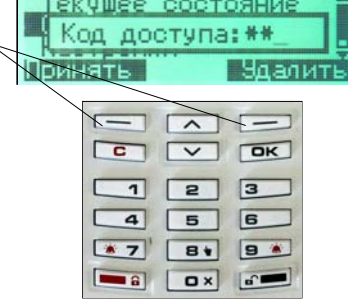

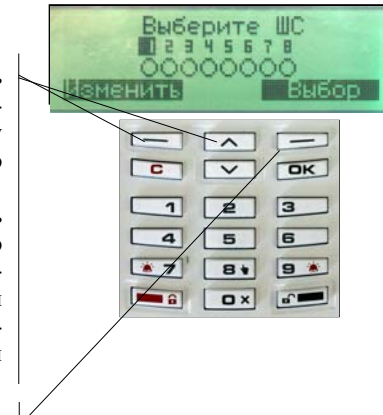

#### 1.4.11. Программирование пользователей (локальных разделов) с пульта управления ПУ, подключенного к сигнальной линии (СЛ) (начало)

FKTP 00:05:08  $20 - 03$ 200 Состояния - Mee  $\Box$  $\sqrt{c}$  $\boxed{\vee}$   $\boxed{\circ}$  $\boxed{2}$   $\boxed{3}$ г  $\overline{1}$ Г  $\overline{a}$  $\sqrt{5}$  $6$  $\sqrt{3}$ **BV** 9 % **B** Dx a Гекушее состояние Код инженеда: **Ітмена**  $\sim$  $C$   $\vee$   $\alpha$ Г  $\sqrt{3}$  $\overline{\mathbf{1}}$  $\sqrt{2}$  $\boxed{6}$ г  $\overline{a}$  $5$  $\sqrt{3}$  $B*$ **9** \*  $\boxed{\bullet}$   $\boxed{\bullet}$  x  $C$ СШИРИТЕЛЬ 00 ользователи делы acw.  $\sqrt{2}$  $\boxed{c}$   $\boxed{\vee}$   $\boxed{b}$  $\sqrt{3}$  $\overline{1}$  $\sqrt{2}$  $\sqrt{6}$  $\overline{a}$  $5$  $\sqrt{7}$ **BV** 9 % **DE DX** C Выбер<u>и</u>те ШС  $\overline{a}$ u  $\mathbf{r}$  $\mathbf{E}$ Buson Изменить

 $\sqrt{2}$  $\overline{\mathsf{R}}$  $\boxed{\circ}$  $\sqrt{3}$  $\overline{1}$  $\boxed{2}$  $56$  $\overline{a}$  $\sqrt{3}$ **BV** 9 %  $\boxed{\bullet}$   $\boxed{\bullet}$   $\boxed{\bullet}$ 

**ШАГ1:** В режиме заставки нажать кнопку "Меню".

**ШАГ2:** В основном меню кнопками "Назад" и "Вперед" выбрать (инверсно выделить) строку "Свойства расширит."

**ШАГ3:** Нажать кнопку "Выбор"

**ШАГ4:** Набрать цифровыми кнопками код инженера (заводская настройка кода - 2222). Нажать кнопку "Принять", если код содержит менее 4-х знаков. Для удаления в коде последней, ошибочно набранной цифры нажать кнопку "Удалить". Если программирование выполняться не будет, нажать кнопку "Отмена".

**ШАГ5:** Набрать цифровыми кнопками код доступа (заводская настройка кода - 1111). Нажать кнопку "Принять", если код содержит менее 4-х знаков. Для удаления в коде последней, ошибочно набранной цифры нажать кнопку "Удалить".

**ШАГ6:** Нажать кнопку "№ Расш.". Цифровыми кнопками набрать номер требуемого расширителя (*системный* номер модуля МПК).

**ШАГ7:** Кнопками "Назад" и "Вперед" инверсно выделить строку "Пользователи".

**ШАГ8:** Нажать кнопку "Выбор" для выбора позиции "Пользователи" требуемого МПК.

**ШАГ9:** Кнопками "Назад" и "Вперед" выбрать номер пользователя, для которого будет программироваться группа ШС. Нажать кнопку "Изменить".

**ШАГ10:** . Кнопками "Назад" и "Вперед" выбрать номер требуемого ШС. Нажать кнопку "Изменить" для выбора ШС. "<sup>•</sup> означает, что ШС выбран. Выбрать другие требуемые ШС для данного пользователя.

**ШАГ11:** Нажать кнопку "Выбор" для записи кода пользователя.

**ШАГ12:** Если код задаваться не будет, нажать кнопку "Отмена". При этом программирование пользователя не происходит.

**ШАГ13:** Набрать цифровыми кнопками код пользователя. Нажать кнопку "Принять", если код содержит менее 4-х знаков. Для удаления в коде последней, ошибочно набранной цифры нажать кнопку "Удалить".

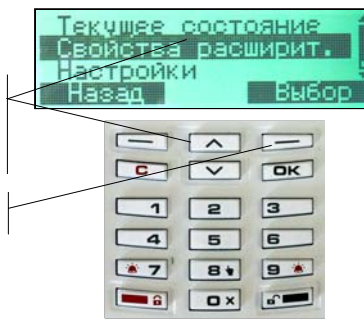

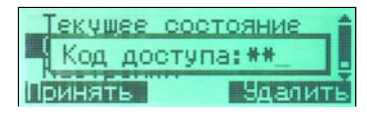

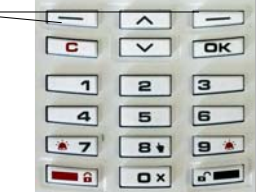

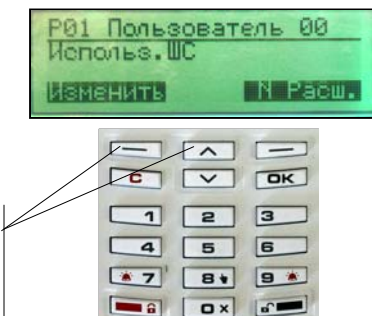

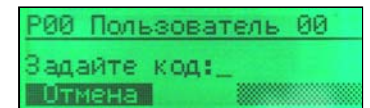

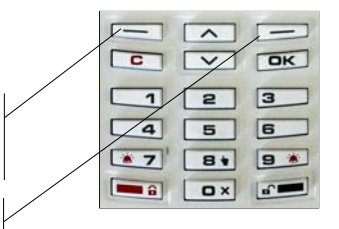

### 1.4.11. Программирование пользователей (локальных разделов) с пульта управления ПУ, подключенного к сигнальной линии (СЛ)

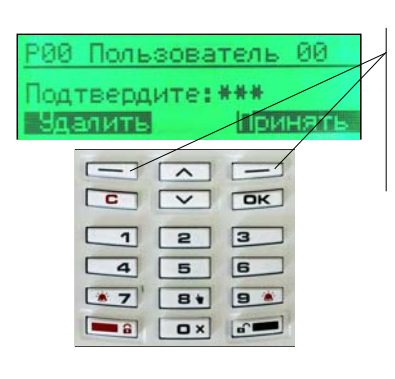

(окончание)

**ШАГ14:** Подтвердить код пользователя. Нажать кнопку "Принять", если код содержит менее 4-х знаков. Для удаления в коде последней, ошибочно набранной цифры нажать кнопку "Удалить".

**ШАГ15:** Для сохранения параметров нажать кнопку "Да" и убедиться в появлении сообщения "Параметры записаны".

**ШАГ16:** Для программирования других пользователей выполнить ШАГ6÷ШАГ15.

**ШАГ17:** Для возвращения пульта в режим заставки нажать кнопку "С" или не нажимать кнопки в течение минуты.

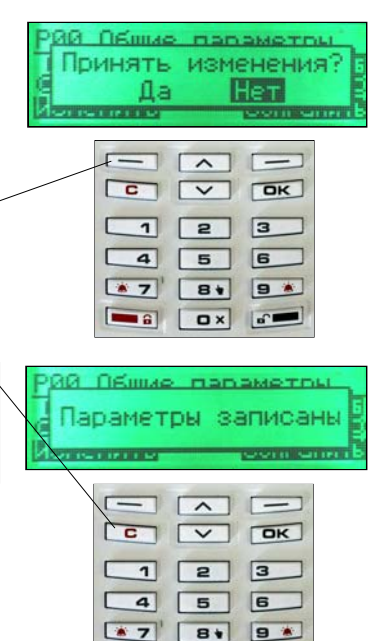

a ax at

1.4.12. Программирование разделов одиночного прибора, подключенного к сигнальной линии (СЛ)

Раздел – список шлейфов сигнализации, относящихся к одному или разным модулям МПК одиночного прибора. На одиночном приборе может быть запрограммировано до 8 разделов на каждом модуле МПК. Но разделов общих для нескольких модулей МПК может быть не более 8-ми. Разделами можно управлять (брать на охрану и снимать с охраны) только с предъявлением кода доступа с ПУ, подключенного по сигнальной линии (СЛ).

Списки шлейфов сигнализации разделов могут пересекаться: любой ШС системы может входить в состав любого раздела или локального раздела. При пересечении списков шлейфов сигнализации (разделов и локальных разделов) прибор отрабатывает специальную тактику - "Общее" или "Независимое" управление ШС. Тактика выбирается при программировании прибора (системы).

При снятии раздела с охраны прибор проверяет код доступа на условие "Снятие под принуждением". Если код доступа, предъявленный при снятии с охраны, отличается от запрограммированного на ±1, то прибор выполняет тактику "Снятие под принуждением":

- раздел с охраны снимается;
- средства индикации и оповещения отрабатывают "снятие";
- соответствующий выход "ПЦН" размыкается;
- признак «Принуждение» отсылается в сигнальную линию;
- признак «Принуждение» транслируется через модуль передачи извещений СПИ на пульт централизованного наблюдения (ПЦН).

### 1.4.13. Программирование разделов с пульта управления ПУ, подключенного к сигнальной линии (СЛ) (начало)

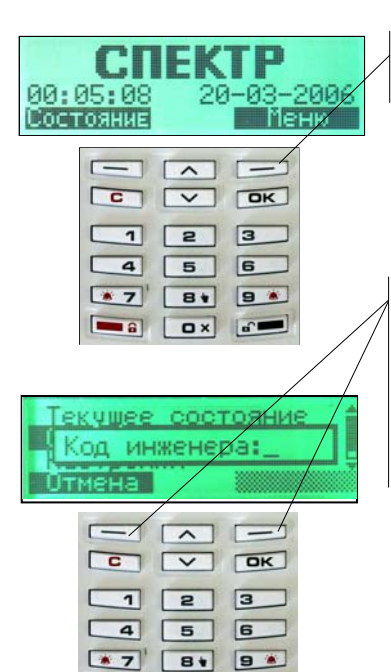

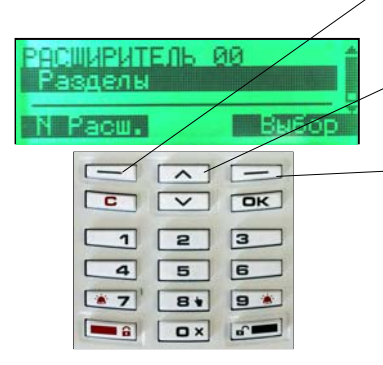

a a a a

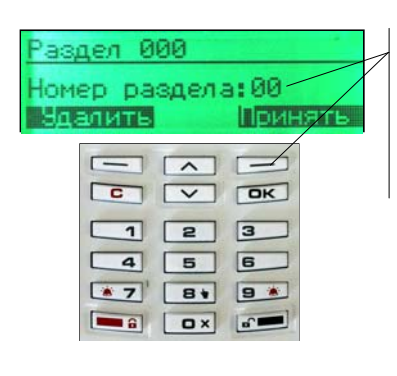

**ШАГ1:** В режиме заставки нажать кнопку "Меню".

**ШАГ2:** В основном меню кнопками "Назад" и "Вперед" выбрать (инверсно выделить) строку "Свойства расширит."

**ШАГ3:** Нажать кнопку "Выбор"

**ШАГ4:** Набрать цифровыми кнопками код инженера (заводская настройка кода - 2222). Нажать кнопку "Принять", если код содержит менее 4-х знаков. Для удаления в коде последней, ошибочно набранной цифры нажать кнопку "Удалить". Если программирование выполняться не будет, нажать кнопку "Отмена".

**ШАГ5:** Набрать цифровыми кнопками код доступа (заводская настройка кода - 1111). Нажать кнопку "Принять", если код содержит менее 4-х знаков. Для удаления в коде последней, ошибочно набранной цифры нажать кнопку "Удалить".

**ШАГ6:** Нажать кнопку "№ Расш.". Цифровыми кнопками набрать номер требуемого расширителя (*системный* номер модуля МПК).

**ШАГ7** Кнопками "Назад" и "Вперед" инверсно выделить строку "Разделы".

**ШАГ7:** Нажать кнопку "Выбор" для выбора позиции "Разделы" требуемого МПК.

**ШАГ8:** Кнопками "Назад" и "Вперед" выбрать программируемый раздел. Нажать кнопку "Изменить".

**ШАГ9:** Цифровыми кнопками ввести номер раздела (для корректировки существующего раздела ввести его собственный номер, для изменения номера раздела ввести новый номер). Нажать кнопку "Принять".

**ШАГ10:** Кнопками "Назад" и "Вперед" выбрать номер требуемого ШС. Нажать кнопку "Изменить" для выбора ШС. "<sup>•</sup> означает, что ШС выбран. Выбрать другие требуемые ШС для данного раздела. Нажать кнопку "Выбор".

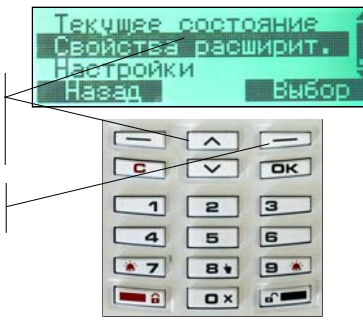

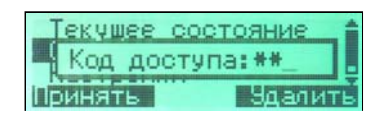

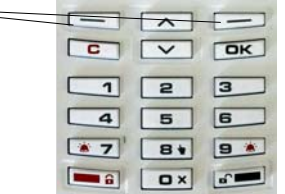

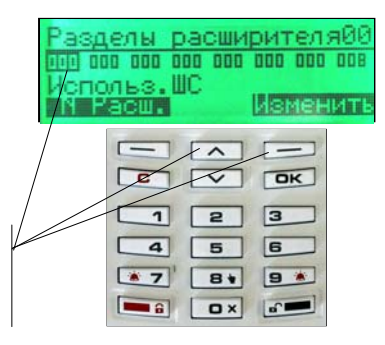

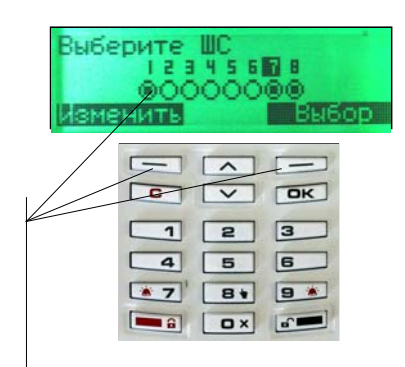

### 1.4.13. Программирование разделов с пульта управления ПУ, подключенного к сигнальной линии (СЛ) (окончание)

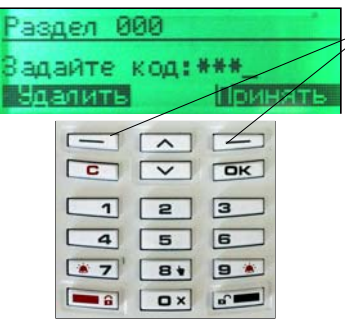

**ШАГ11:** Набрать цифровыми кнопками код раздела. Нажать кнопку "Принять", если код содержит менее 4-х знаков. Для удаления в коде последней, ошибочно набранной цифры нажать кнопку "Удалить".

**ШАГ12:** Подтвердить код раздела. Нажать кнопку "Принять", если код содержит менее 4-х знаков. Для удаления в коде последней, ошибочно набранной цифры нажать кнопку "Удалить".

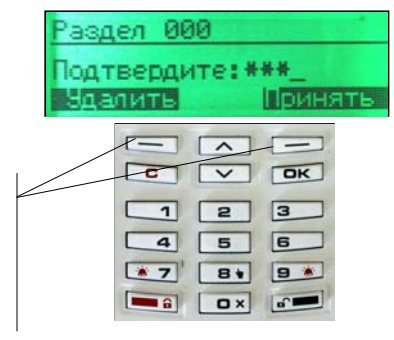

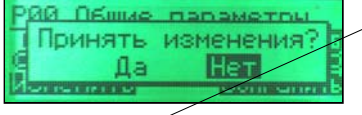

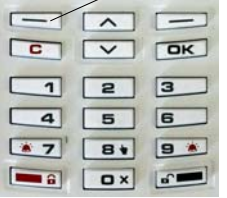

**ШАГ13:** Для сохранения параметров нажать кнопку "Да" и убедиться в появлении сообщения "Параметры записаны".

**ШАГ14:** Для программирования других Разделов выполнить ШАГ5÷ШАГ13.

**ШАГ15:** Для возвращения пульта в режим заставки нажать кнопку "С" или не нажимать кнопки в течение минуты.

**ШАГ16:** Если в состав раздела должны входить ШС нескольких расширителей (модулей МПК), то в каждом МПК требуемые ШС необходимо запрограммировать в раздел с одним и тем же номером и кодом.

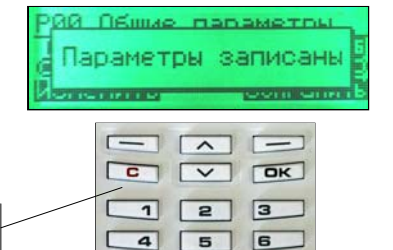

**81** 9 %

 $\boxed{a}$ 

 $\sqrt{3}$ 

 $\Box$ 

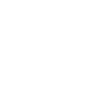

## **1.5. Программирование одиночного прибора с использованием пульта управления ПУ "Спектр-8", подключенного к локальной сигнальной линии (ЛСЛ)**

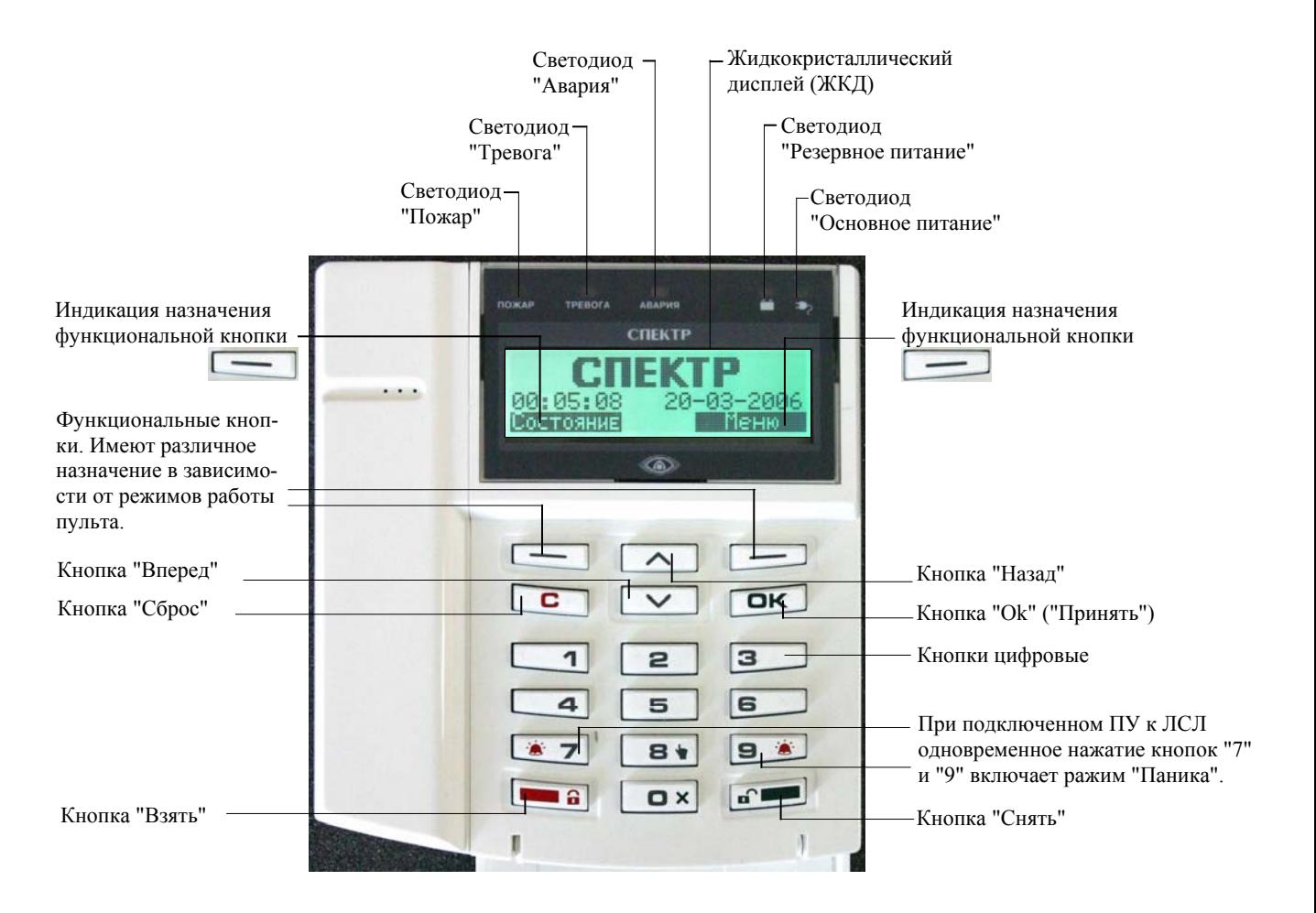

Структура главного меню пульта ПУ, подключенного к локальной сигнальной линии (ЛСЛ)

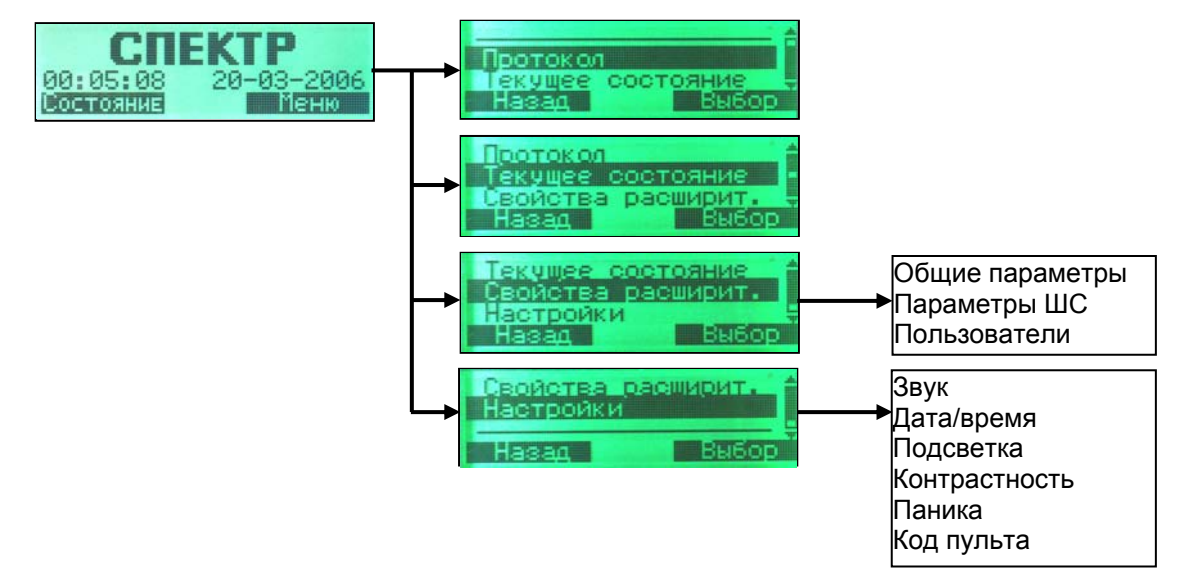

### 1.5.1. Подготовка одиночного прибора к программированию с пульта управления ПУ, подключенного по локальной сигнальной линии (ЛСЛ)

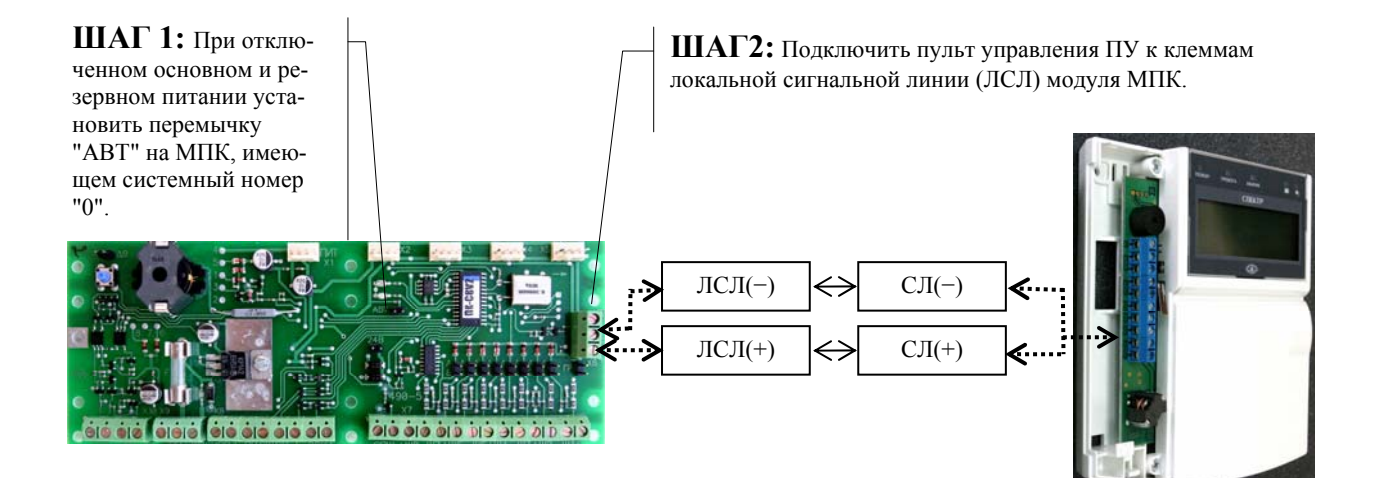

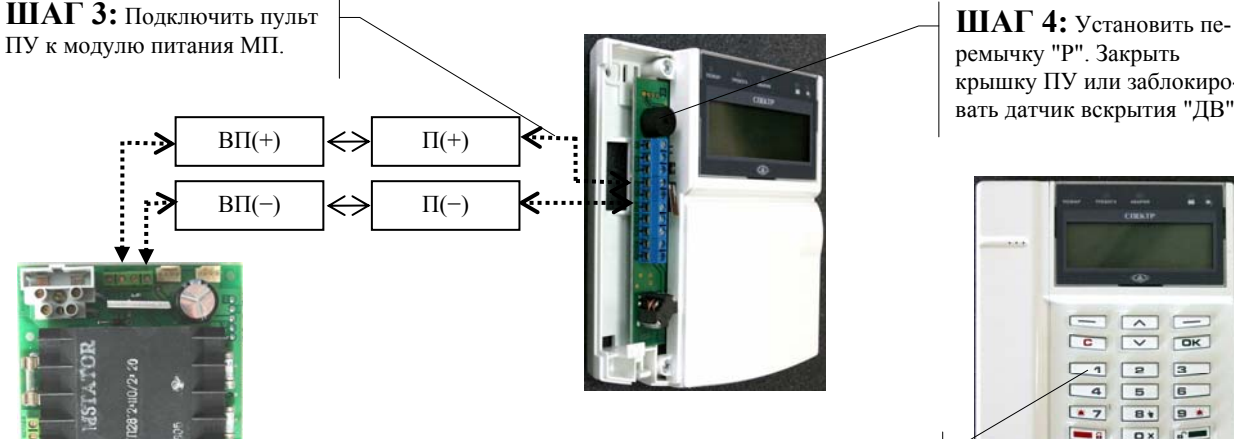

ремычку "Р". Закрыть крышку ПУ или заблокировать датчик вскрытия "ДВ".

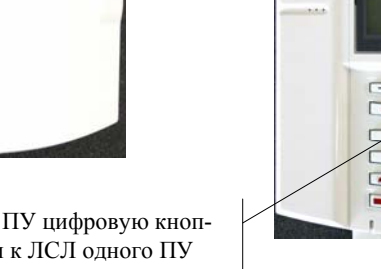

**ШАГ 5:** Нажать и удерживать на ПУ цифровую кнопку номера пульта. При подключении к ЛСЛ одного ПУ ему присваивается номер "0", при подключении второго ПУ - "1" и т.д. Допускается подключение до 8-ми ПУ.

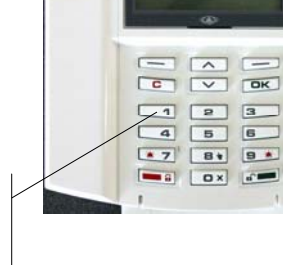

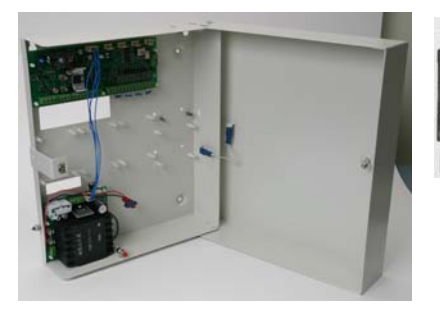

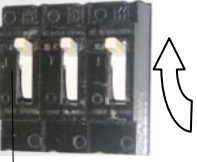

**ШАГ 6:** Подать на модуль МПК и пульт ПУ основное или резервное питание.

**ШАГ 8:** Если состояние всех подключенных к ЛСЛ модулей МПК в норме, то через 4 секунды на ЖКД выводится заставка

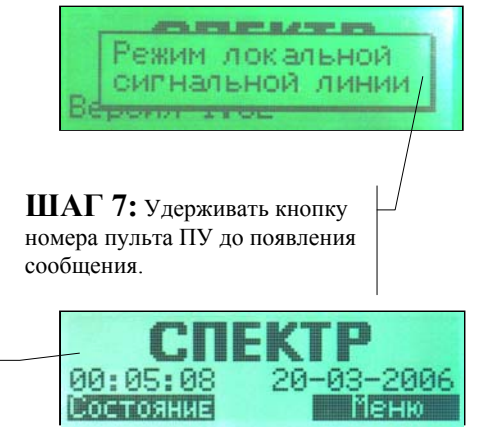

00:05:08

Состояние

г  $\overline{1}$ 

г

 $\overline{a}$ 

 $\sqrt{3}$ 

 $\boxed{\phantom{a}}$ 

литы

ৰা

 $\overline{a}$ 

 $\overline{\mathbf{a}}$ 

 $\sqrt{3}$ 

 $\overline{c}$ 

г

Изменить

 $\overline{\phantom{0}}$ 

 $\overline{1}$  $\sqrt{2}$ 

 $\overline{a}$  $\sqrt{5}$ 

 $\sqrt{7}$ 

 $= \sqrt{2}$ 

 $\boxed{C}$   $\boxed{\vee}$   $\boxed{OR}$ 

 $\sqrt{2}$ 

 $\boxed{5}$ 

 $B*$ 

 $\boxed{\alpha x}$ 

екушее состояние Код пульта: \*\*\*

 $\overline{\phantom{a}}$ 

 $\sqrt{2}$ 

 $5$ 

 $B +$ 

 $\boxed{\alpha x}$ 

Звук включен

 $\sqrt{2}$  $\sqrt{2}$ 

 $B+$ 

a ax a

20-03-20

 $\boxed{3}$ 

 $9*$ 

 $\boxed{6}$ 

 $C$ 

IПm

 $\overline{\mathsf{R}}$ 

 $\sqrt{3}$ 

 $\sqrt{6}$ 

9

 $\sqrt{2}$ 

 $\sqrt{3}$ 

 $\boxed{6}$ 

**9** 

Социанить

**TTeH** 

### 1.5.2. Отключение (включение) звука в пульте ПУ, подключенном к локальной сигнальной линии (ЛСЛ)

#### Внимание! Звук тревоги не отключается!

**ШАГ1:** В режиме заставки нажать кнопку "Меню".

**ШАГ2:** Если настройки изменяться не будут, нажать кнопку "Назад" для возвращения в меню "Настройки".

**ШАГ3:** В основном меню кнопками "Назад" и "Вперед" выбрать (инверсно выделить) строку "Настройки".

**ШАГ4:** Нажать кнопку "Выбор" для выбора раздела "Настройки".

**ШАГ5:** Набрать цифровыми клавишами код пульта (заводская настройка кода - 0000). Нажать кнопку "Принять", если код содержит менее 4-х знаков. Для удаления в коде последней, ошибочно набранной цифры нажать кнопку "Удалить" и повторить ввод.

**ШАГ6:** В меню "Настройки" кнопками "Назад" и "Вперед" выбрать раздел "Звук". Если настройки изменяться не будут, нажать кнопку "Назад" для возвращения в меню "Настройка".

**ШАГ7:** Нажать кнопку "Выбор".

**ШАГ8:** Нажать кнопку "Изменить" для выключения (включения) звука

**ШАГ9:** Нажать кнопку "Сохранить" для сохранения настройки.

**ШАГ10:** Для возвращения пульта в режим заставки нажать кнопку "С" или не нажимать кнопки в течение минуты.

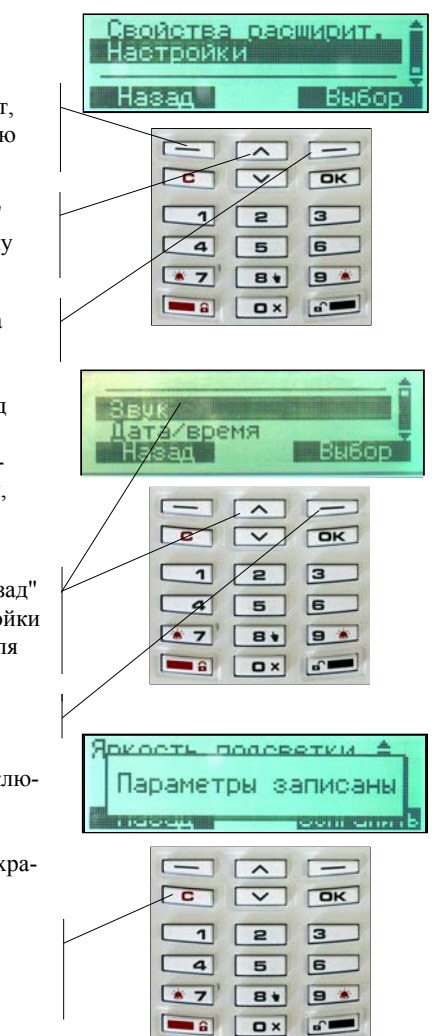

### 1.5.3. Установка даты и времени в пульте ПУ, подключенном к локальной сигнальной линии (ЛСЛ)

#### Только в автономном режиме работы МПК.

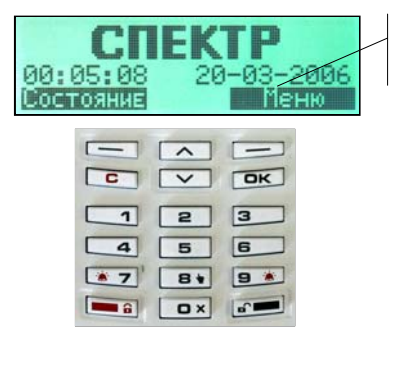

"АРГУС-СПЕКТР"

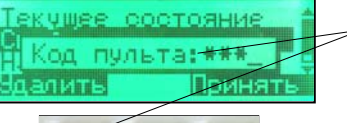

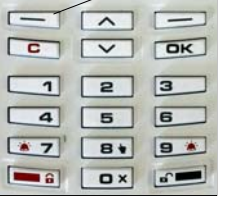

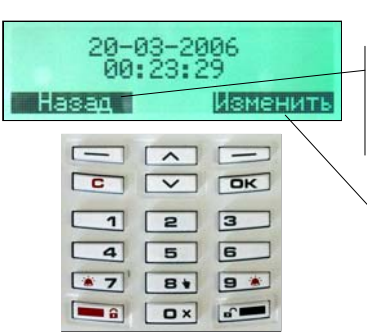

**ШАГ1:** В режиме заставки нажать кнопку "Меню".

**ШАГ2:** Если настройки изменяться не будут, нажать кнопку "Назад" для возвращения в режим заставки.

**ШАГ3:** В основном меню кнопками "Назад" и "Вперед" выбрать (инверсно выделить) строку "Настройки".

**ШАГ4:** Нажать кнопку "Выбор" для выбора раздела "Настройки".

**ШАГ5:** Набрать цифровыми клавишами код пульта (заводская настройка кода - 0000). Нажать кнопку "Принять", если код содержит менее 4-х знаков. Для удаления в коде последней, ошибочно набранной цифры нажать кнопку "Удалить" и повторить ввод.

**ШАГ6:** В меню "Настройки" кнопками "Назад" и "Вперед" выбрать раздел "Дата/время".

**ШАГ7:** Нажать кнопку "Выбор".

**ШАГ8:** Если дата и время изменяться не будут, нажать кнопку "Назад" для возвращения в меню "Настройки".

**ШАГ9:** Нажать кнопку "Изменить".

**ШАГ10:** Кнопками "Назад" и "Вперед" выбрать редактируемое поле. Цифровыми кнопками ввести число, месяц, год, часы, минуты и секунды. Если изменений не требуются нажать кнопку "Отмена".

**ШАГ11:** После завершения ввода нажать кнопку "Сохранить". Для возвращения пульта в режим заставки нажать кнопку "С" или не нажимать кнопки в течение минуты.

Установить дату/время можно, не заходя в меню пульта. Изменение даты: «Взять» – 30 – ХХ (число) – ХХ (месяц) Изменение времени: «Снять» – 30 – ХХ (часы) – ХХ (минуты)

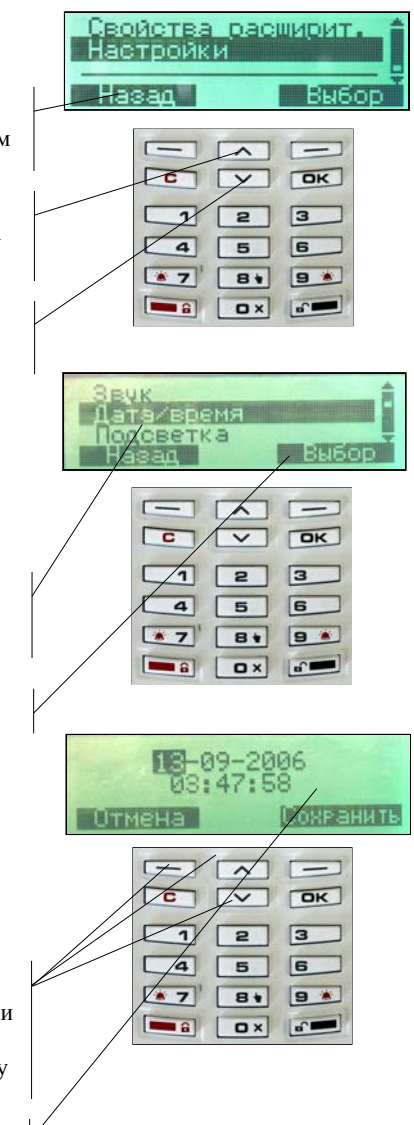

### 1.5.4. Регулировка яркости подсветки дисплея (ЖКД) пульта ПУ, подключенного к локальной сигнальной линии (ЛСЛ)

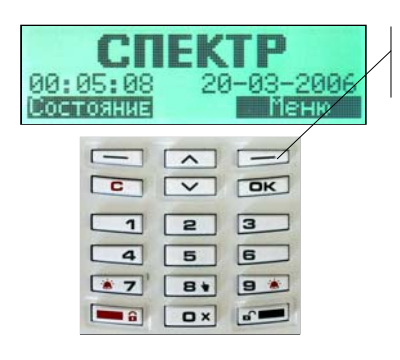

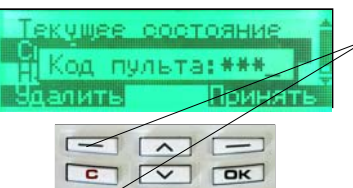

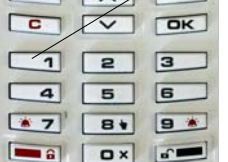

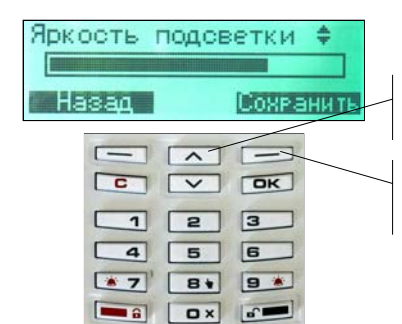

**ШАГ1:** В режиме заставки нажать кнопку "Меню".

**ШАГ2:** Если настройки изменяться не будут, нажать кнопку "Назад" для возвращения в режим заставки.

**ШАГ3:** В основном меню кнопками "Назад" и "Вперед" выбрать (инверсно выделить) строку "Настройки".

**ШАГ4:** Нажать кнопку "Выбор" для выбора раздела "Настройки".

**ШАГ5:** Набрать цифровыми клавишами код пульта (заводская настройка кода - 0000). Нажать кнопку "Принять", если код содержит менее 4-х знаков. Для удаления в коде последней, ошибочно набранной цифры нажать кнопку "Удалить" и повторить ввод.

**ШАГ7:** В меню "Настройки" кнопками "Назад" и "Вперед" выбрать раздел "Подсветка". Если настройки изменяться не будут, нажать кнопку "Назад" для возвращения в меню "Настройка".

**ШАГ8:** Нажать кнопку "Выбор".

**ШАГ9:** Кнопками "Назад" и "Вперед" отрегулировать яркость подсветки ЖКД.

**ШАГ10:** Нажать кнопку "Сохранить" для сохранения настройки.

**ШАГ11:** Для возвращения пульта в режим заставки нажать кнопку "С" или не нажимать кнопки в течение минуты.

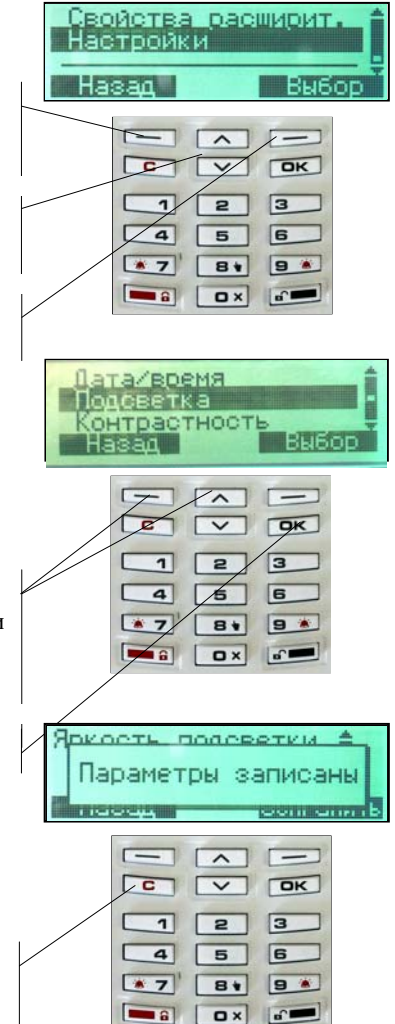

## 1.5.5. Регулировка контрастности дисплея (ЖКД) пульта ПУ, подключенного к локальной сигнальной линии (ЛСЛ)

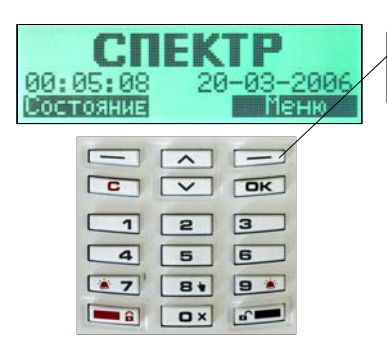

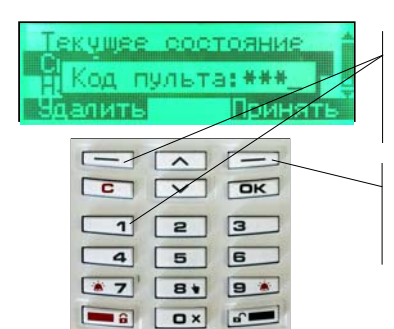

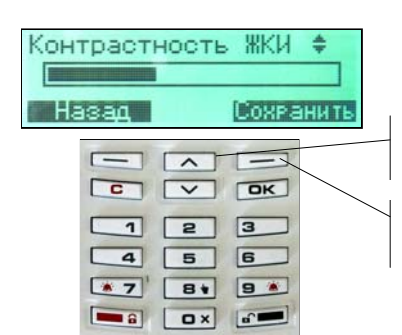

**ШАГ1:** В режиме заставки нажать кнопку "Меню".

**ШАГ2:** Если настройки изменяться не будут, нажать кнопку "Назад" для возвращения в режим заставки.

**ШАГ3:** В основном меню кнопками "Назад" и "Вперед" выбрать (инверсно выделить) строку "Настройки".

**ШАГ4:** Нажать кнопку "Выбор" для выбора раздела "Настройки".

**ШАГ5:** Набрать цифровыми клавишами код пульта (заводская настройка кода - 0000). Нажать кнопку "Принять", если код содержит менее 4-х знаков.

**ШАГ6:** Для удаления в коде последней, ошибочно набранной цифры нажать кнопку "Удалить" и повторить ввод.

**ШАГ7:** В меню "Настройки" кнопками "Назад" и "Вперед" выбрать раздел "Контрастность". Если настройки изменяться не будут, нажать кнопку "Назад" для возвращения в меню "Настройка".

**ШАГ8:** Нажать кнопку "Выбор".

**ШАГ9:** Кнопками "Назад" и "Вперед" отрегулировать контрастность ЖКД.

**ШАГ10:** Нажать кнопку "Сохранить" для сохранения настройки.

**ШАГ11:** Для возвращения пульта в режим заставки нажать кнопку "С" или не нажимать кнопки в течение минуты.

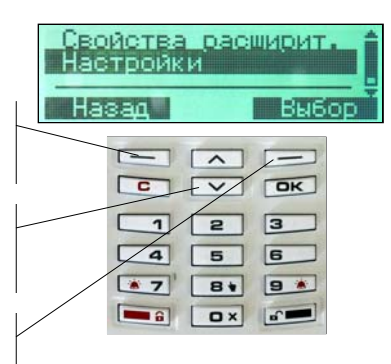

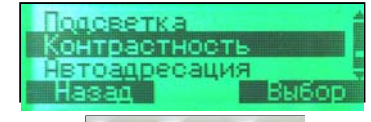

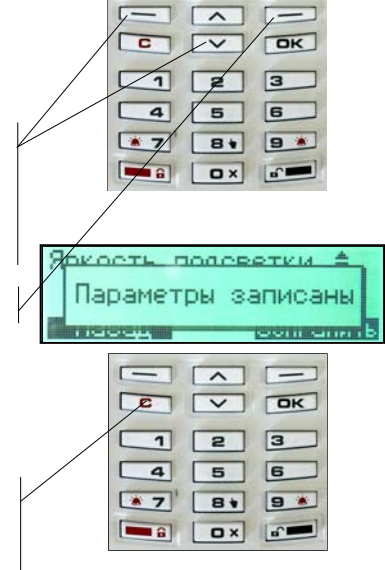

### 1.5.6. Изменение кода пульта ПУ, подключенного к локальной сигнальной линии (ЛСЛ)

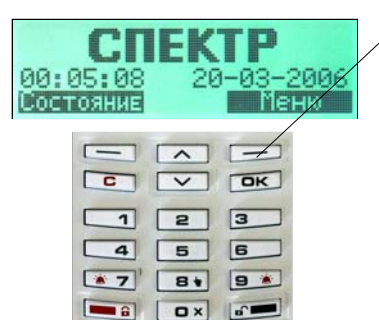

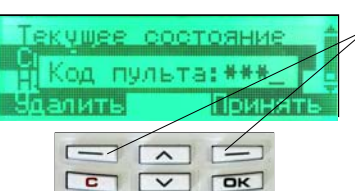

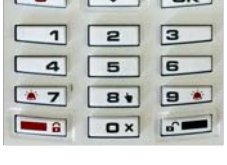

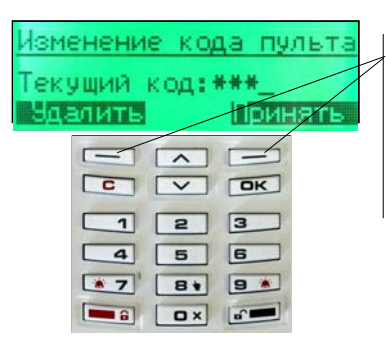

**ШАГ1:** В режиме заставки нажать кнопку "Меню".

**ШАГ2:** Если настройки изменяться не будут, нажать кнопку "Назад" для возвращения в режим заставки.

**ШАГ3:** В основном меню кнопками "Назад" и "Вперед" выбрать (инверсно выделить) строку "Настройки".

**ШАГ4:** Нажать кнопку "Выбор" для выбора раздела "Настройки".

**ШАГ5:** Набрать цифровыми клавишами код пульта (заводская настройка кода - 0000). Нажать кнопку "Принять", если код содержит менее 4-х знаков. Для удаления в коде последней, ошибочно набранной цифры нажать кнопку "Удалить" и повторить ввод.

**ШАГ6:** В меню "Настройки" кнопками "Назад" и "Вперед" выбрать раздел "Код пульта". Если настройки изменяться не будут, нажать кнопку "Назад" для возвращения в меню "Настройка".

**ШАГ7:** Нажать кнопку "Выбор".

**ШАГ8:** Набрать цифровыми клавишами текущий код пульта (заводская настройка кода - 0000). Нажать кнопку "Принять", если код содержит менее 4-х знаков. Для удаления в коде последней, ошибочно набранной цифры нажать кнопку "Удалить" и повторить ввод.

**ШАГ 9:** Если при наборе кода произошла ошибка, пульт извести об этом. Повторить ШАГ7  $\div$  IIIA $\Gamma$ 8

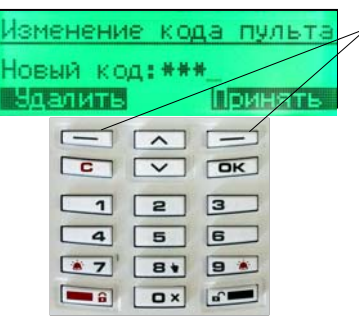

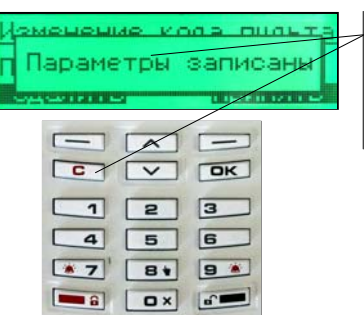

**ШАГ10:** Набрать цифровыми клавишами новый код пульта. Нажать кнопку "Принять", если код содержит менее 4-х знаков. Для удаления в коде последней, ошибочно набранной цифры нажать кнопку "Удалить" и повторить ввод.

**ШАГ11:** Подтвердить новый код пульта. Нажать кнопку "Принять", если код содержит менее 4-х знаков. Для удаления в коде последней, ошибочно набранной цифры нажать кнопку "Удалить" и повторить ввод.

**ШАГ12:** Пульт известит о записи нового кода. Для возвращения пульта в режим заставки нажать кнопку "С" или не нажимать кнопки в течение минуты.

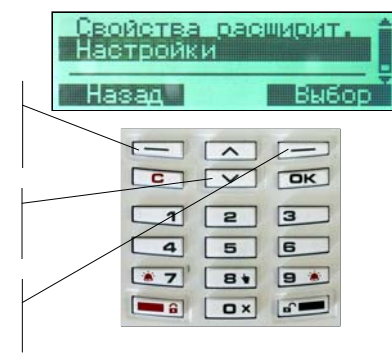

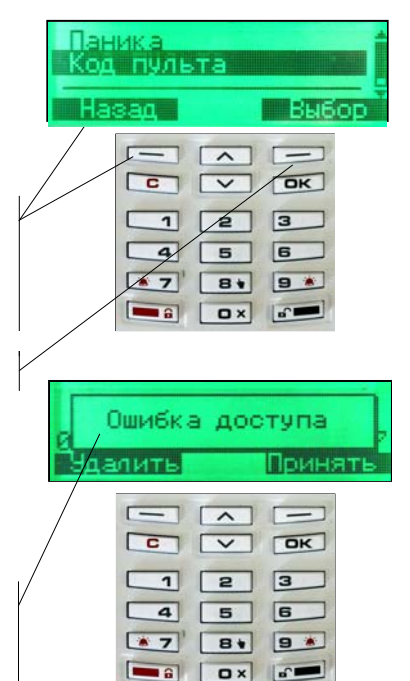

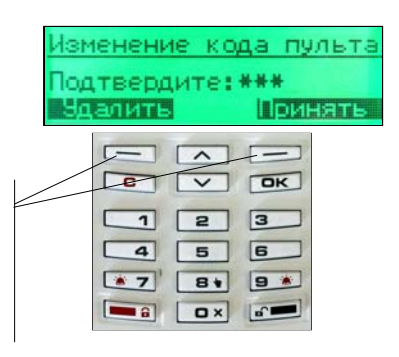

## 1.5.7. Программирование общих параметров прибора с пульта управления ПУ, подключенного к локальной сигнальной линии (ЛСЛ)

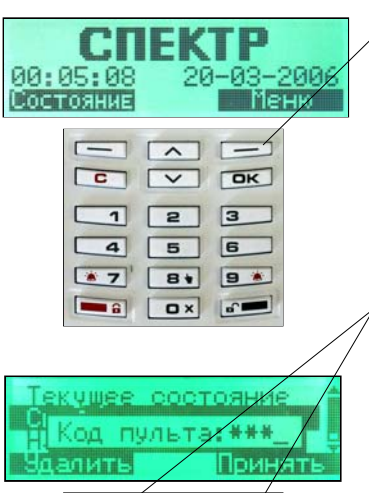

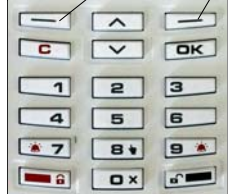

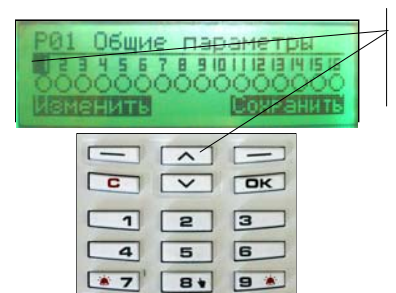

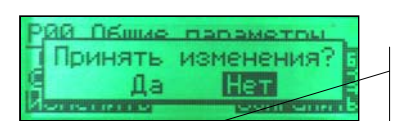

**ER DX 6** 

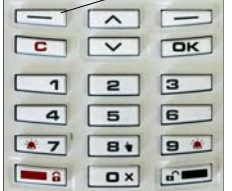

**ШАГ 1:** В режиме заставки нажать кнопку "Меню".

**ШАГ 2:** В основном меню кнопками "Назад" и "Вперед" выбрать (инверсно выделить) строку "Свойства расширит."

**ШАГ 3:** Нажать кнопку "Выбор"

**ШАГ 4:** Набрать цифровыми кнопками код пульта (заводская настройка кода - 0000). Нажать кнопку "Принять", если код содержит менее 4-х знаков. Для удаления в коде последней, ошибочно набранной цифры нажать кнопку "Удалить".

**ШАГ 5:** Нажать кнопку "№ Расш.". Цифровыми кнопками набрать *локальный* номер требуемого модуля МПК.

**ШАГ 6:** Кнопками "Назад" и "Вперед" инверсно выделить строку "Общие параметры".

**ШАГ 7:** Нажать кнопку "Выбор" для выбора позиции "Общие параметры" требуемого МПК.

**ШАГ 8:** Кнопками "Назад" и "Вперед" выбрать (инверсно выделить) номер изменяемого параметра.

**ШАГ 9:** . Название параметра указано в верхней строке. Нажать кнопку "Изменить" для изменения свойства выбранного параметра. ""<sup>•</sup> означает, что свойство установлено, " "– свойство не установлено.

**ШАГ 10:** Для изменения других параметров выполнить ШАГ7÷ШАГ8.

**ШАГ 11:** Для сохранения изменений нажать кнопку "Сохранить".

**ШАГ 12:** Для подтверждения сохранения изменений нажать кнопку "Да" и убедиться в появлении надписи "Параметры записаны".

**ШАГ 13:** Для изменения общих параметров другого МПК выполнитьШАГ5÷ШАГ12.

**ШАГ 14:** Для возвращения пульта в режим заставки нажать кнопку "С" или не нажимать кнопки в течение минуты.

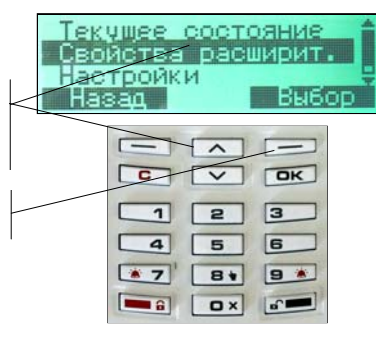

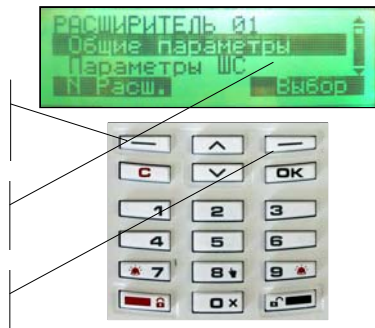

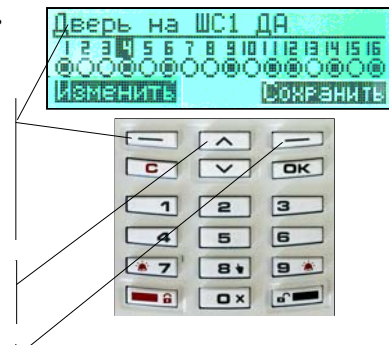

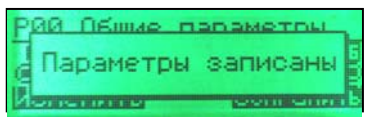

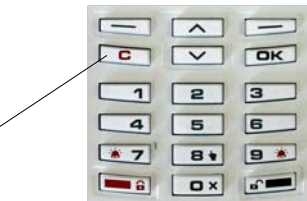

## 1.5.8. Программирование параметров ШС с пульта управления ПУ, подключенного по локальной сигнальной линии (ЛСЛ)

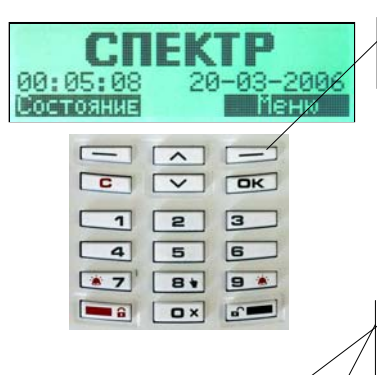

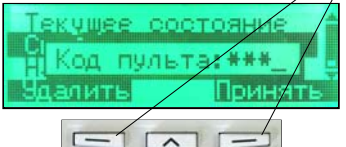

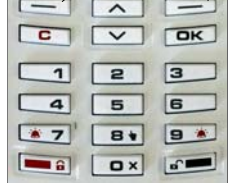

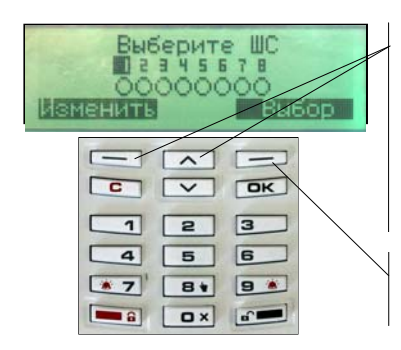

**ШАГ1:** В режиме заставки нажать кнопку "Меню".

**ШАГ2:** В основном меню кнопками "Назад" и "Вперед" выбрать (инверсно выделить) строку "Свойства расширит."

**ШАГ3:** Нажать кнопку "Выбор"

**ШАГ4:** Набрать цифровыми кнопками код пульта (заводская настройка кода - 0000). Нажать кнопку "Принять", если код содержит менее 4-х знаков. Для удаления в коде последней, ошибочно набранной цифры нажать кнопку "Удалить".

**ШАГ5:** Нажать кнопку "№ Расш.". Цифровыми кнопками набрать *локальный* номер требуемого модуля МПК.

**ШАГ6:** Кнопками "Назад" и "Вперед" инверсно выделить строку "Параметры ШС".

**ШАГ7:** Нажать кнопку "Выбор" для выбора позиции "Параметры ШС" требуемого МПК.

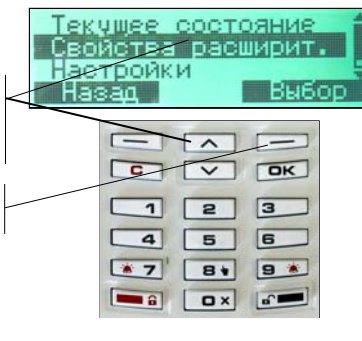

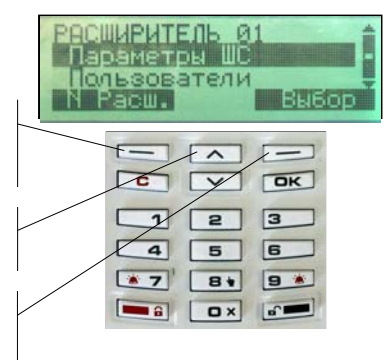

**ШАГ8:** Кнопками "Назад" и "Вперед" выбрать (инверсно выделить) номер ШС, в котором необходимо изменить параметры. Нажать кнопку "Изменить" для выбора ШС. " " означает, что ШС выбран для редактирования параметров.

**Примечание.** Одновременно можно изменять параметры одного или нескольких ШС одного модуля МПК. Для выбора нескольких ШС необходимо выделить требуемые ШС. При одновременном изменении параметров нескольких ШС всем им будет записана конфигурация первого выбранного ШС.

**ШАГ9:** Нажать кнопку "Выбор" для начала редактирования параметров выбранного (выбранных) ШС.

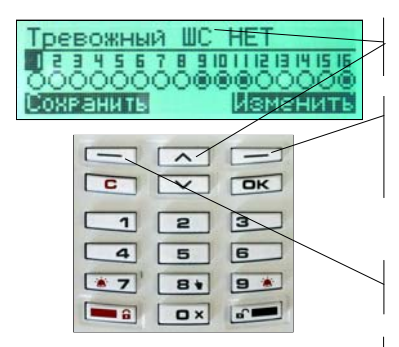

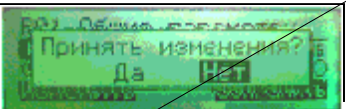

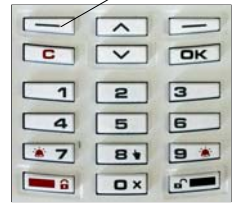

**ШАГ10:** Название параметра ШС указано в верхней строке. Кнопками "Назад" и "Вперед" выбрать (инверсно выделить) номер изменяемого параметра.

**ШАГ11:** Нажать кнопку "Изменить" для изменения свойства выбранного параметра. "<sup>•</sup> означает, что свойство установлено, "<sup>O"</sup> – свойство не установлено.

**ШАГ12:** Для изменения других параметров выполнить ШАГ9÷ШАГ10.

**ШАГ13:** Для сохранения изменений параметров ШС нажать кнопку "Сохранить".

**ШАГ14:** Для подтверждения сохранения изменений нажать кнопку "Да" и убедиться в появлении надписи "Параметры записаны".

**ШАГ15:** Для изменения параметров ШС другого МПК выполнить ШАГ8÷ШАГ11.

**ШАГ16:** Для возвращения пульта в режим заставки нажать кнопку "С" или не нажимать кнопки в течение минуты.

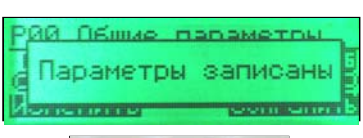

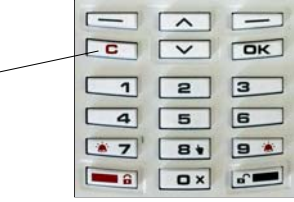

## 1.5.9. Настройка режима "Паника" на пульте ПУ, подключенном к локальной сигнальной линии (ЛСЛ)

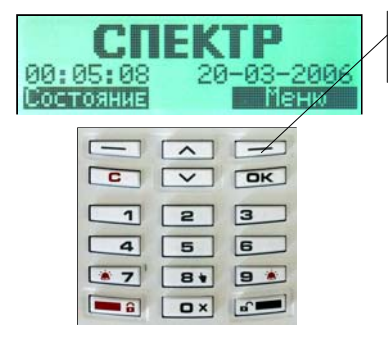

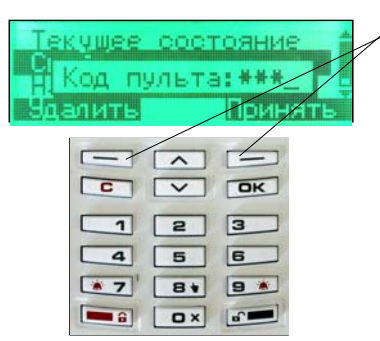

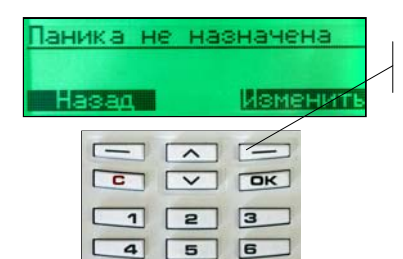

**9 \*** 

 $\sim$ 

 $\boxed{3}$ 

 $\boxed{\phantom{1}}$   $\boxed{\phantom{1}}$   $\boxed{\phantom{1}}$ 

**ШАГ1:** В режиме заставки нажать кнопку "Меню".

**ШАГ2:** Если настройки изменяться не будут, нажать кнопку "Назад" для возвращения в режим заставки.

**ШАГ3:** В основном меню кнопками "Назад" и "Вперед" выбрать (инверсно выделить) строку "Настройки".

**ШАГ4:** Нажать кнопку "Выбор" для выбора раздела "Настройки".

**ШАГ5:** Набрать цифровыми клавишами код пульта (заводская настройка кода - 0000). Нажать кнопку "Принять", если код содержит менее 4-х знаков. Для удаления в коде последней, ошибочно набранной цифры нажать кнопку "Удалить" и повторить ввод.

**ШАГ6:** В меню "Настройки" кнопками "Назад" и "Вперед" выбрать раздел "Паника". Если режим "Паника" вводиться не будет, нажать кнопку "Назад" для возвращения в меню "Настройка".

**ШАГ7:** Нажать кнопку "Выбор".

**ШАГ8:** Нажать кнопку "Изменить".

**ШАГ9:** Ввести цифровыми кнопками номер расширителя и номер ШС. При введении номера расширителя "0" режим "Паника не назначена".

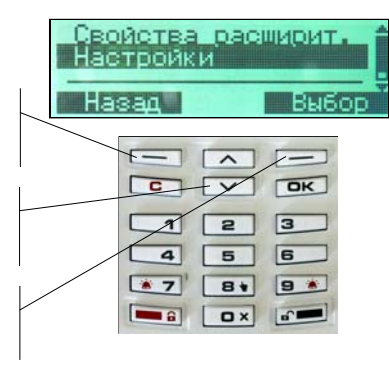

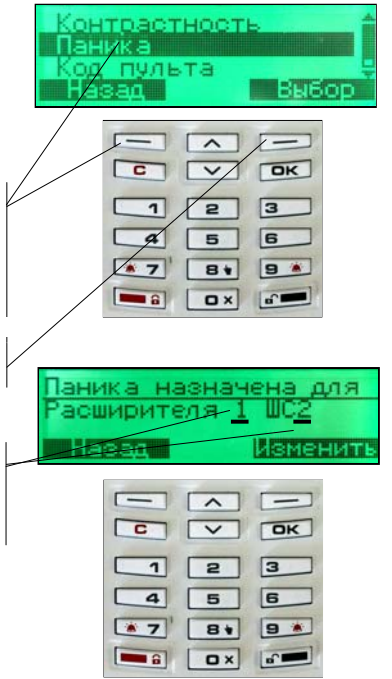

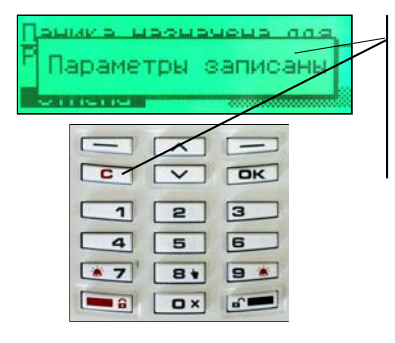

**ШАГ10:** После введения номера расширителя **ШАГ10:** После введения расширителя и номера ШС пульт известит о записи введенных параметров. Для возвращения пульта в режим параметров. Для возвращения пульта режим заставки нажать кнопку "С" или не нажимать кнопки в течение минуты.

### ППКОП "СПЕКТР-8"

1.5.10. Программирование пользователей (локальных разделов) с пульта управления ПУ, подключенного к локальной сигнальной линии (ЛСЛ)

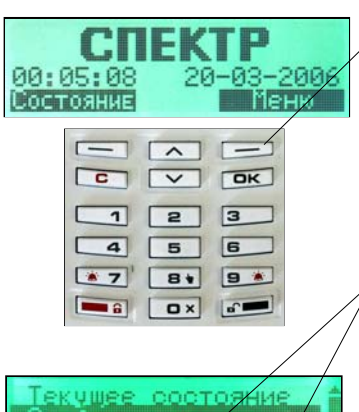

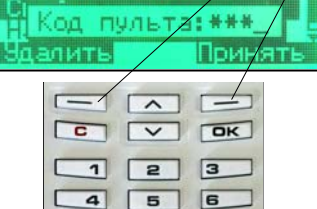

**BV** 9 \*

 $\sqrt{2}$ 

 $\sqrt{3}$ 

 $|a|$  $\sqrt{a}$ 

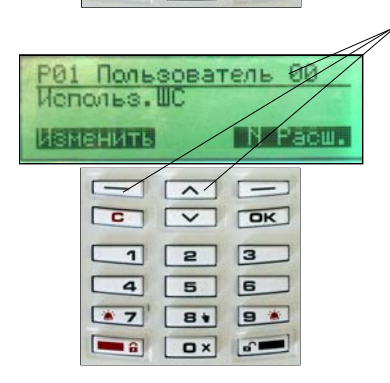

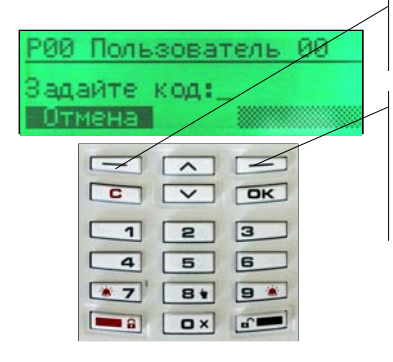

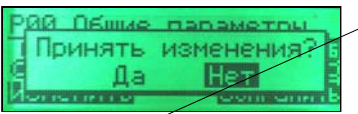

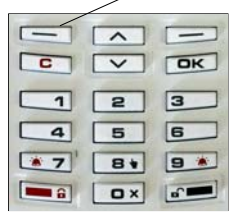

**ШАГ1:** В режиме заставки нажать кнопку "Меню".

**ШАГ2:** В основном меню кнопками "Назад" и "Вперед" выбрать (инверсно выделить) строку "Свойства расширит."

**ШАГ3:** Нажать кнопку "Выбор"

**ШАГ4:** Набрать цифровыми кнопками код пульта (заводская настройка кода - 0000). Нажать кнопку "Принять", если код содержит менее 4-х знаков. Для удаления в коде последней, ошибочно набранной цифры нажать кнопку "Удалить".

**ШАГ5:** Нажать кнопку "№ Расш.". Цифровыми кнопками набрать локальный номер требуемого расширителя (модуля МПК).

**ШАГ6:** Кнопками "Назад" и "Вперед" инверсно выделить строку "Пользователи".

**ШАГ7:** Нажать кнопку "Выбор" для выбора позиции "Пользователи" требуемого МПК.

**ШАГ8:** Кнопками "Назад" и "Вперед" выбрать номер пользователя, для которого будет программироваться группа ШС. Нажать кнопку "Изменить"

**ШАГ9:** Кнопками "Назад" и "Вперед" выбрать номер требуемого ШС. Нажать кнопку "Изменить" для выбора ШС. "<sup>o"</sup> означает, что ШС выбран. Выбрать другие требуемые ШС для данного пользователя.

**ШАГ10:** Нажать кнопку "Выбор" для записи кода пользователя.

**ШАГ11:** Если код задаваться не будет, нажать кнопку "Отмена". При этом программирование пользователя не происходит.

**ШАГ12:** Набрать цифровыми кнопками код пользователя. Нажать кнопку "Принять", если код содержит менее 4-х знаков. Для удаления в коде последней, ошибочно набранной цифры нажать кнопку "Удалить".

**ШАГ13:** Подтвердить код пользователя. Нажать кнопку "Принять", если код содержит менее 4-х знаков. Для удаления в коде последней, ошибочно набранной цифры нажать кнопку "Удалить".

**ШАГ14:** Для сохранения параметров нажать кнопку "Да" и убедиться в появлении сообщения "Параметры записаны".

**ШАГ15:** Для программирования других пользователей выполнить ШАГ8÷ШАГ14.

**ШАГ16:** Для возвращения пульта в режим заставки нажать кнопку "С" или не нажимать кнопки в течение минуты.

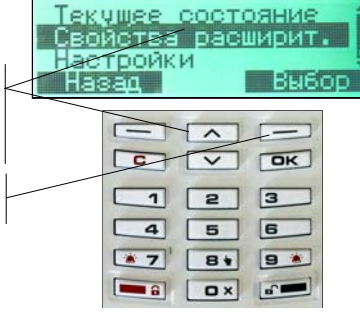

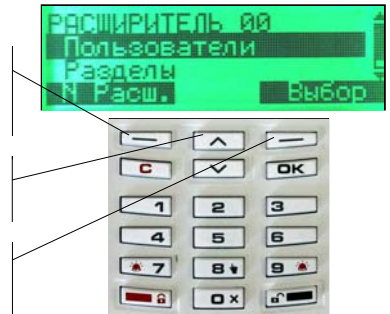

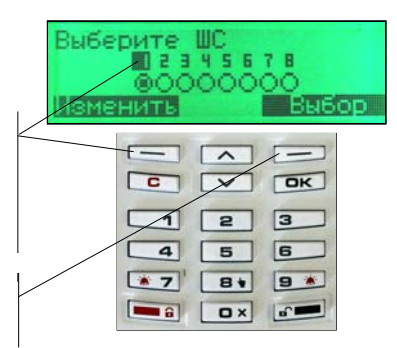

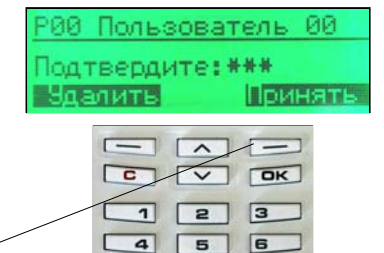

 $B+$ 

**B** ax and

**9** 

 $\sqrt{7}$ 

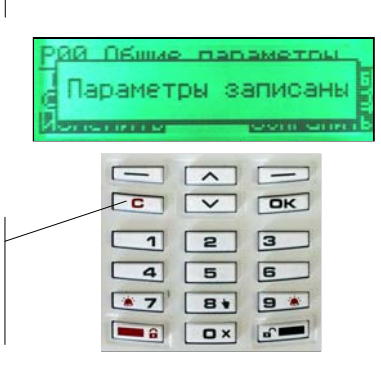

### 1.5.11. Программирование электронных ключей пользователей (локальных разделов) с пульта управления ПУ, подключенного к локальной сигнальной линии (ЛСЛ)

#### Внимание! Считыватель электронных ключей должен быть подключен к пульту управления ПУ!

00:05:08 20-03-200 Состояние Mei  $\Box$  $C$   $\sqrt{V}$   $\sqrt{0K}$  $\sqrt{2}$  $\sqrt{3}$ г  $\overline{a}$  $\boxed{5}$  $\boxed{6}$  $\rightarrow$  $B*$ **9 \***  $\blacksquare$  $\boxed{\alpha x}$  $\sqrt{2}$ **кчшее состояние** Код пульти: \*\*\* лить При  $\overline{\phantom{a}}$  $\sqrt{2}$  $\sqrt{3}$  $\overline{1}$  $\sqrt{2}$  $\sqrt{6}$  $\overline{4}$  $5$  $\sqrt{7}$ **By** 9 \*  $\overline{\mathbf{a}}$ 

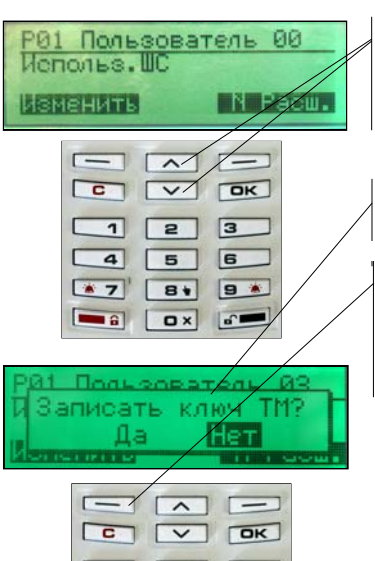

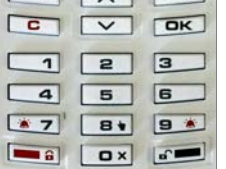

**ШАГ 1:** В режиме заставки нажать кнопку "Меню".

**ШАГ 2:** В основном меню кнопками "Назад" и "Вперед" выбрать (инверсно выделить) строку "Свойства расширит."

**ШАГ 3:** Нажать кнопку "Выбор"

**ШАГ 4:** Набрать цифровыми кнопками код пульта (заводская настройка кода - 0000). Нажать кнопку "Принять", если код содержит менее 4-х знаков. Для удаления в коде последней, ошибочно набранной цифры нажать кнопку "Удалить".

**ШАГ 5:** Нажать кнопку "№ Расш.". Цифровыми кнопками набрать локальный номер требуемого расширителя (модуля МПК).

**ШАГ 6:** Кнопками "Назад" и "Вперед" инверсно выделить строку "Пользователи".

**ШАГ 7:** Нажать кнопку "Выбор" для выбора позиции "Пользователи" требуемого МПК.

**ШАГ 8:** Запрограммировать пользователя (список ШС и код) в соответствии с п. 1.5.10.

**ШАГ 9:** Кнопками "Назад" и "Вперед" выбрать номер пользователя, для которого будет программироваться электронный ключ.

**ШАГ 10:** Приложить ключ к считывателю.

**ШАГ 11:** Проверить появление надписи "Записать ключ ТМ?".

**ШАГ 12:** При поднесенном к считывателю ключе нажать на пульте ПУ кнопку "Да", чтобы зарегистрировать электронный ключ для текущего пользователя.

**ШАГ 13:** Дождаться появления надписи "Параметры записаны".

**ШАГ 14:** Каждому пользователю (локальному разделу) можно зарегистрировать три ключа. Для регистрации второго и третьего ключа выполнить ШАГ10÷ШАГ13.

 При попытке программирования четвертого ключа на дисплее пульта появится надпись "Использованы все три ключа ТМ".

**ШАГ 15:** Для регистрации ключей других пользователей выполнить ШАГ5÷ШАГ14.

ВНИМАНИЕ! Для удаления электронных ключей из памяти прибора достаточно изменить код пользователя.

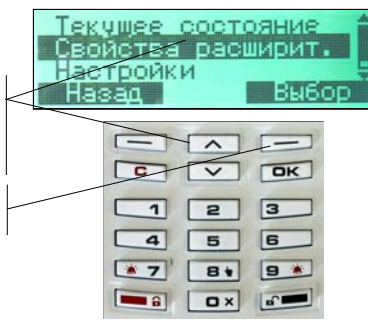

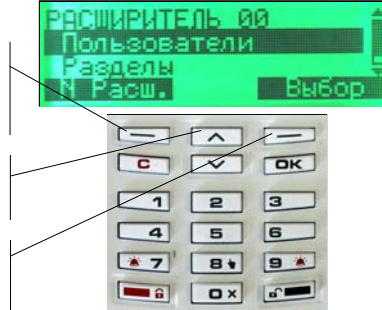

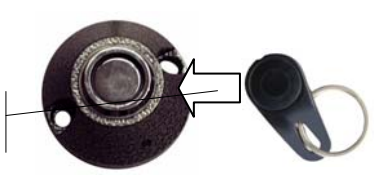

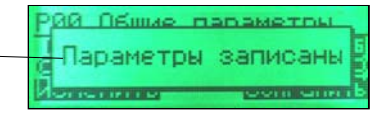

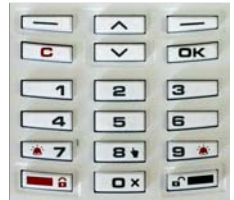

## **1.6. Программирование с использованием пульта управления локального ПУЛ "Спектр-8", подключенного к локальной сигнальной линии (ЛСЛ)**

1.6.1.Программирование номера пульта управления локального ПУЛ, подключенного к локальной сигнальной линии (ЛСЛ)

Программирование выполняется при первом подключении ПУЛ к ЛСЛ.

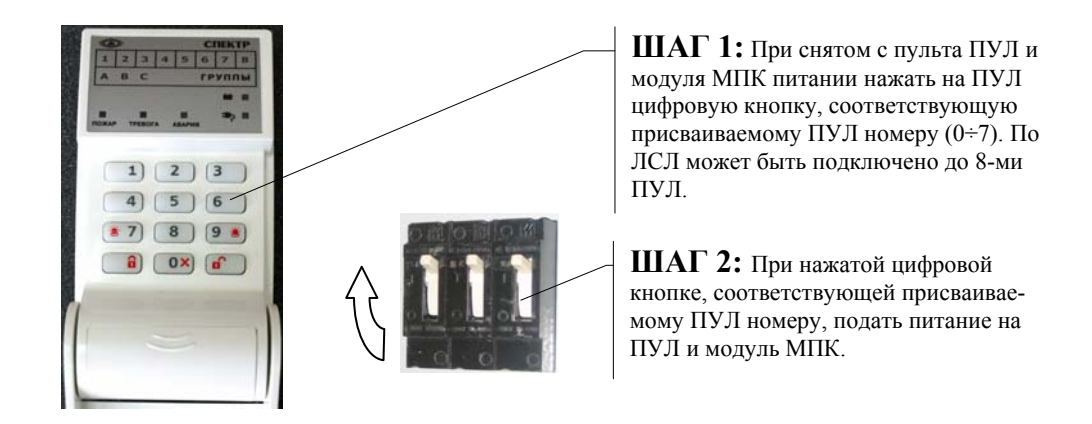

## 1.6.2. Программирование режима "Паника" на пульте управления локальном ПУЛ, подключенном к локальной сигнальной линии (ЛСЛ)

Режим "Паника" включается одновременным нажатием кнопок "7" и "9".

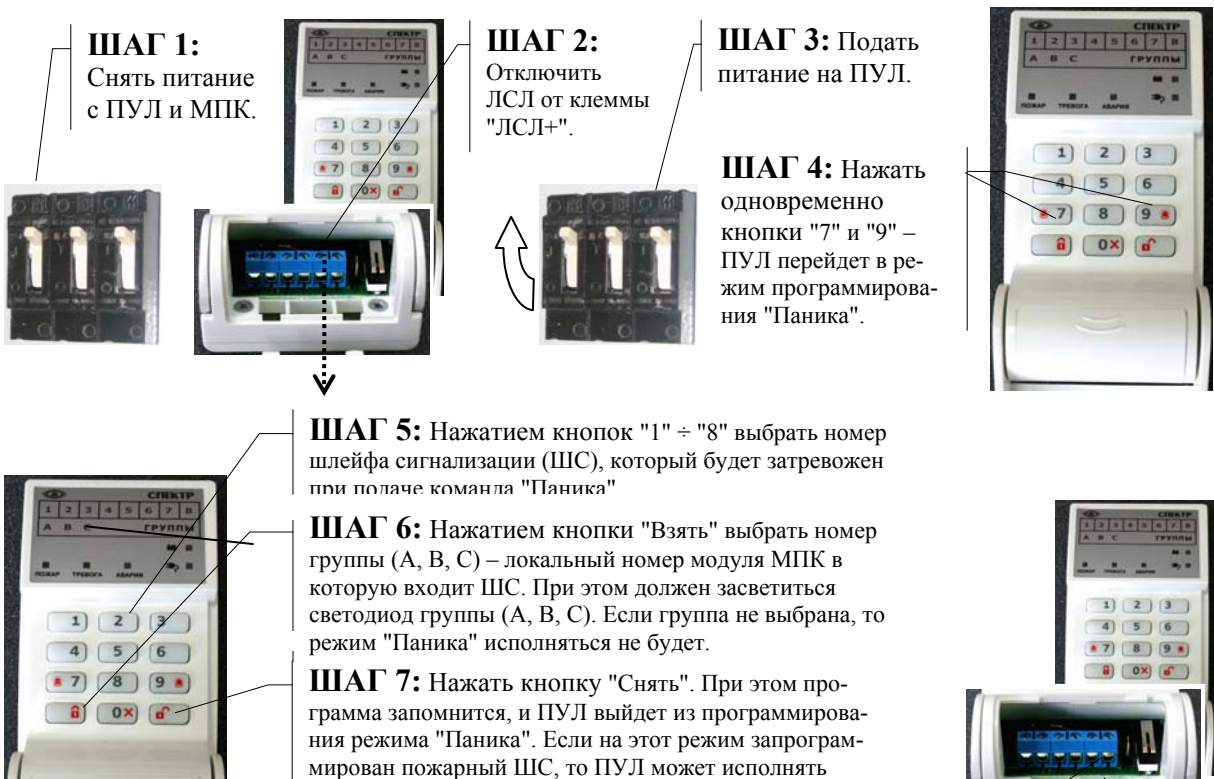

**ШАГ 8:** Отключить питание ПУЛ, подключить ЛСЛ к клемме "ЛСЛ+".

функцию ручного пожарного извещателя при одновре-

менном нажатии кнопок "7" и "9".

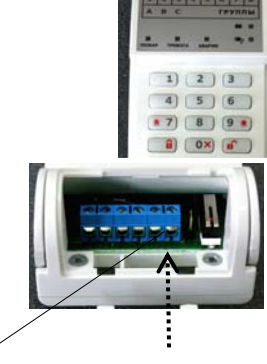

## 1.6.3. Программирование электронных ключей пользователей (локальных разделов) с пульта управления локального ПУЛ, подключенного к локальной сигнальной линии (ЛСЛ)

Внимание! Считыватель электронных ключей должен быть подключен к пульту управления локальному ПУЛ!

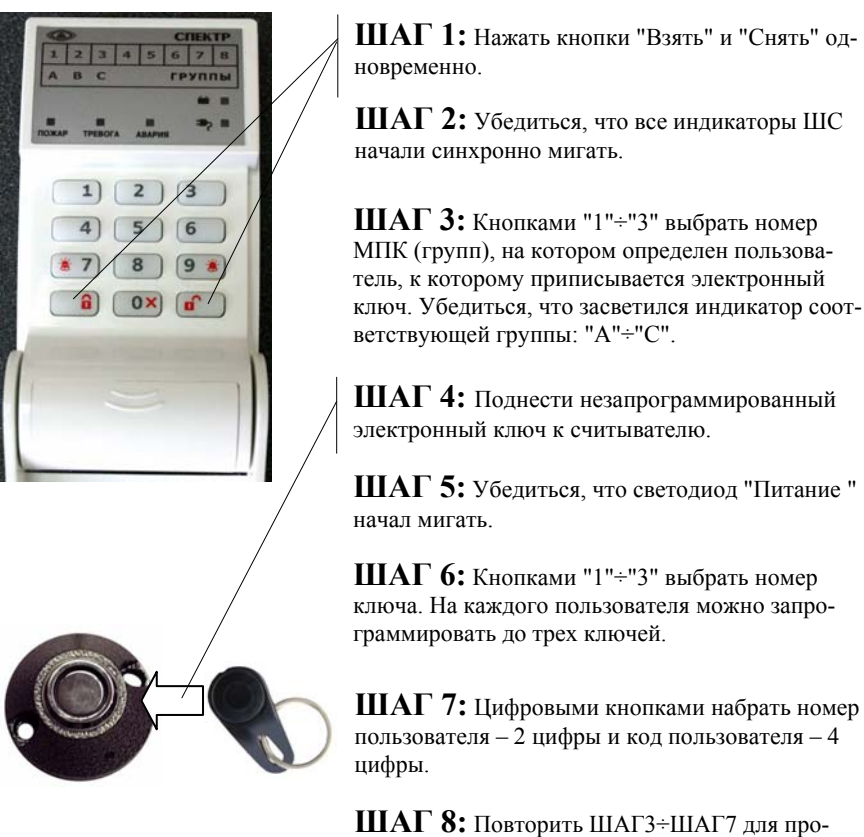

граммирования другого ключа пользователя или ключа нового пользователя.

**ШАГ 8:** Нажать кнопку "Взять" для выхода из режима программирования электронных ключей.

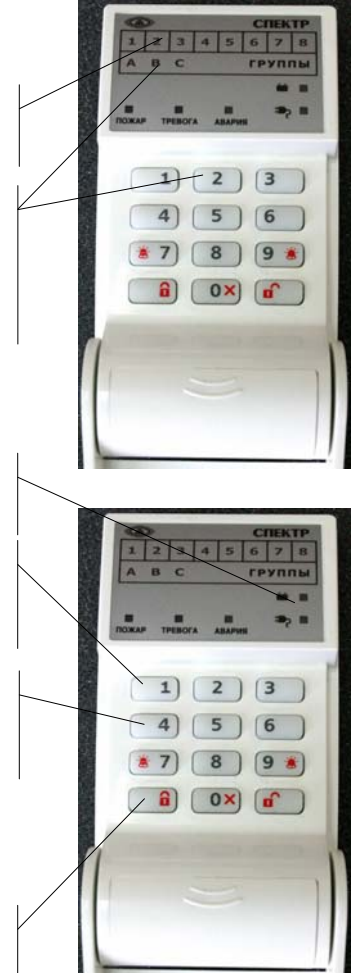

## 1.6.4. Установка даты и времени с ПУЛ (только в автономном режиме работы МПК).

Установка даты: «Взять» – 30 – ХХ (число) – ХХ (месяц) Установка времени: «Снять» – 30 – ХХ (часы) – ХХ (минуты)

### 1.6.5. Маскирование шлейфов сигнализации на пульте управления локальном ПУЛ, подключенном к локальной сигнальной линии (ЛСЛ)

Индикацию состояния ШС расширителей можно замаскировать. Если ШС замаскирован, то на ПУЛ:

- состояние ШС все время отображается как "снят с охраны";
- при наступлении тревожного события звук не включается;
- при наступлении тревожного события состояние ШС "Авария", "Пожар", "Тревога" не выводится на обобщенные светодиоды.

Управление замаскированным ШС осуществляется как обычно. Для маскирования ШС необходимо выполнить следующие действия.

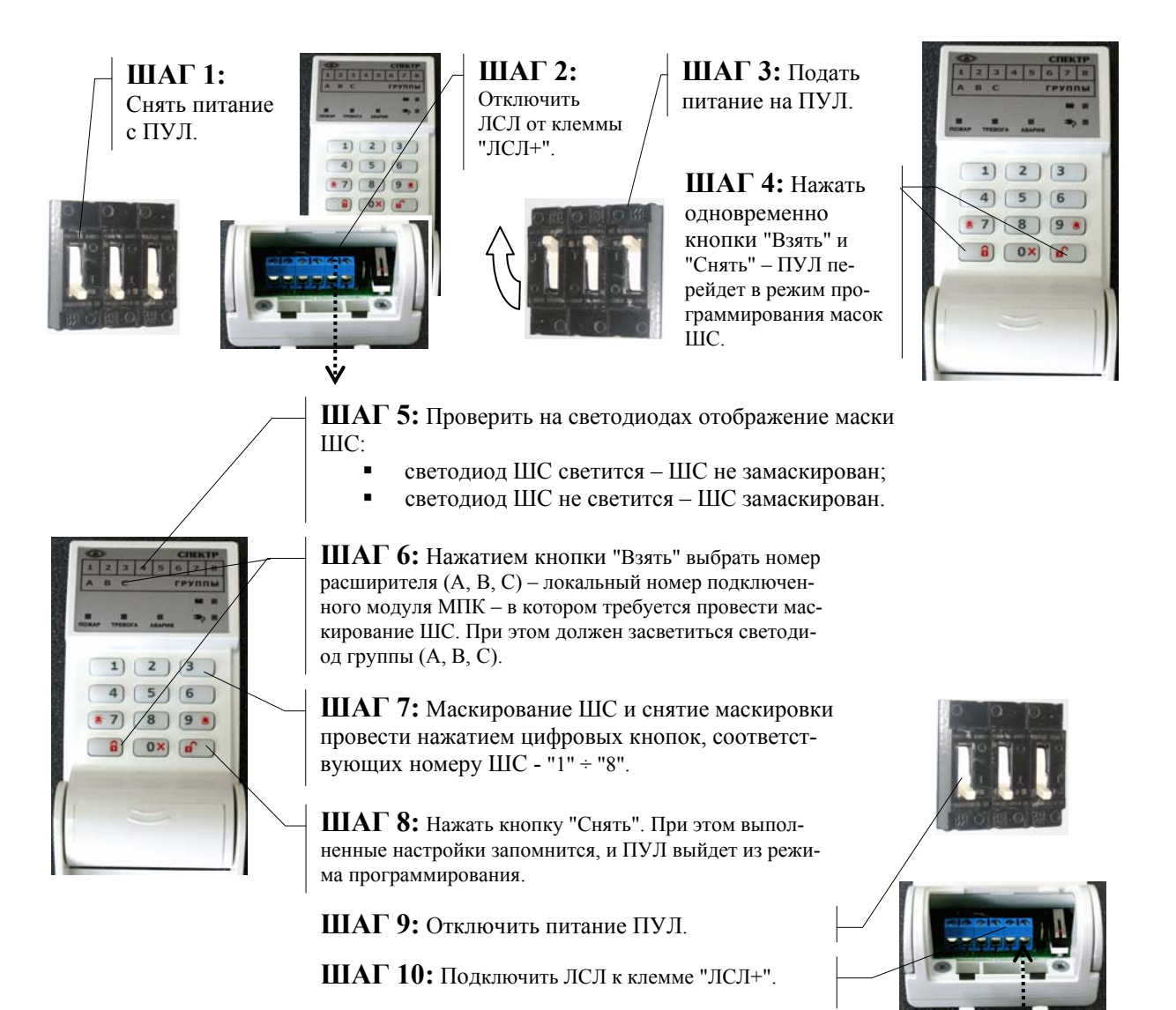

## **2. ПРОГРАММИРОВАНИЕ ПРИБОРОВ СИСТЕМЫ**

### **2.1. Общие указания по программированию приборов системы**

Программирование приборов системы заключается в стартовом программировании каждого входящего в систему прибора и последующего программирования приборов в составе системы. Программирование производится:

- перед началом использования приборов в системе, при их установке на объекте;
- при эксплуатации приборов, если необходимо изменить количество приборов в системе, конфигурацию приборов, коды доступа, общие параметры приборов и шлейфов сигнализации.

### **2.2. Стартовое программирование приборов системы**

Стартовое программирование приборов системы включает в себя присвоение каждому прибору системы локального номера, системного номера и выбора номера одной из встроенных программ.

Системный номер – двоичный код, присваиваемый при программировании прибора каждому модулю приемно-контрольному (МПК), подключенному к сигнальной линии (СЛ). Системный номер может принимать значения в диапазоне 0÷63.

Локальный номер – двоичный код, присваиваемый при программировании прибора системы каждому модулю приемно-контрольному (МПК), подключенному к локальной сигнальной линии (ЛСЛ).

Локальный номер может принимать значения в диапазоне 1÷3. Если в комплектацию блока приемно-контрольного (БПК) входит только один встроенный модуль МПК, то ему присваивается локальный номер "1". Если в блоке БПК установлен дополнительный встроенный модуль МПК или подключается внешний третий модуль МПК, то им присваиваются локальные номера "2" и "3" соответственно.

Встроенная программа – это комбинация значений свойств общих параметра и параметров шлейфов сигнализации, присваиваемых при стартовом программировании прибора. В приборе предустановлено 9 встроенных программ. Каждой встроенной программе присвоен индивидуальный номер в диапазоне 0÷8. Номер программы задается установкой перемычек на модуле МПК. Описание встроенных программ 0÷5 представлено в таблицах 1.1 ÷1.6. В программах 6÷8 параметры не установлены.

## 2.2.1. Программирование системного и локального номера модуля МПК прибора системы (начало)

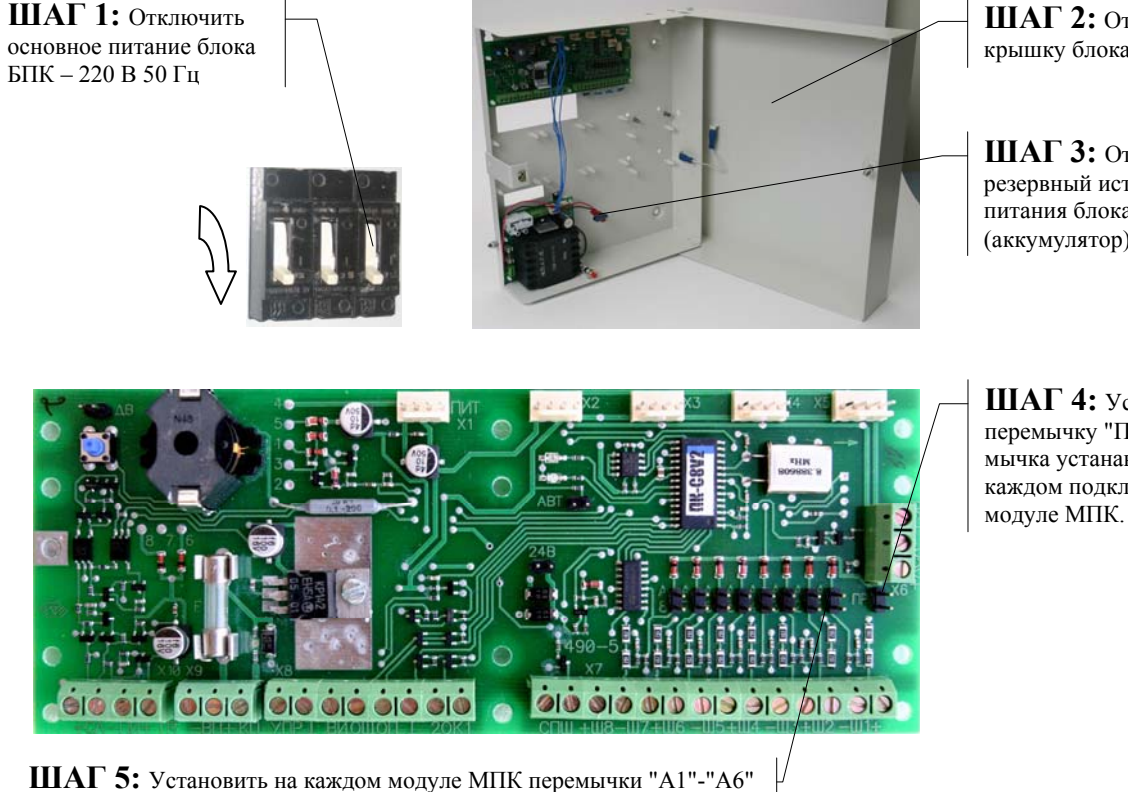

в соответствии с таблицей для присвоения ему требуемого системного номера. При присвоении модулю МПК системного номера "0" перемычки не устанавливаются.

**Внимание.** При установке системных номеров приборов (системных номеров МПК) нумерация должна была **непрерывной**, без пропусков.

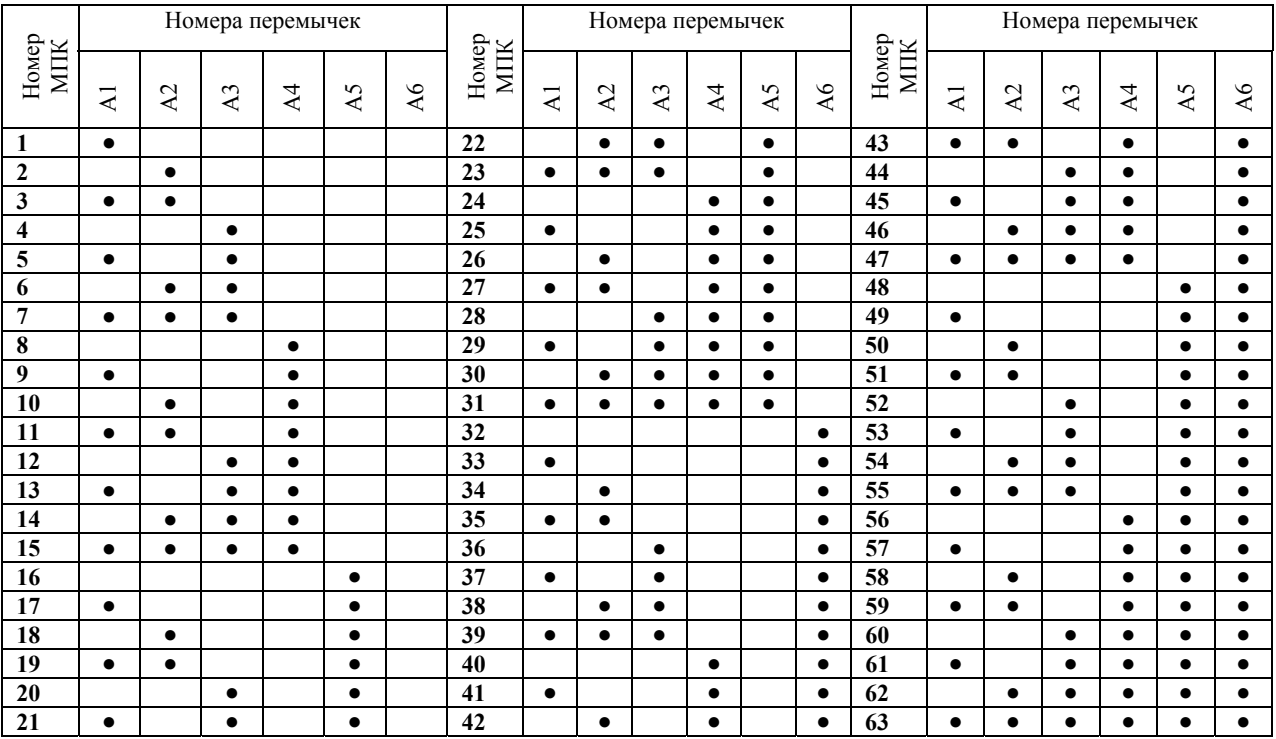

**ШАГ 2:** Открыть крышку блока БПК

**ШАГ 3:** Отключить резервный источник питания блока БПК (аккумулятор)

**ШАГ 4:** Установить перемычку "ПР". Перемычка устанавливается на каждом подключенном

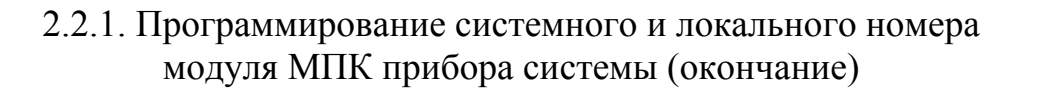

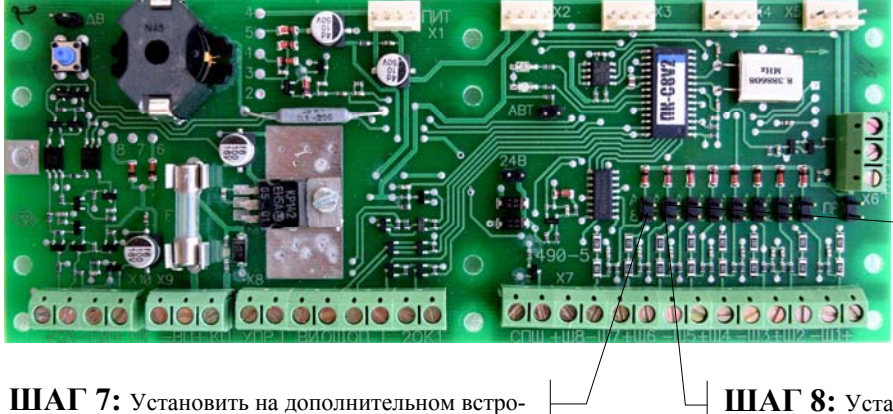

енном модуле МПК перемычку "А8" для присвоения ему локального номера "2".

**ШАГ 6:** Установить на встроенном модуле МПК перемычку "А7" для присвоения ему локального номера "1"

**ШАГ 8:** Установить на подключенном третьем, внешнем модуле МПК две перемычки "А7" и "А8" для присвоения ему локального номера "3".

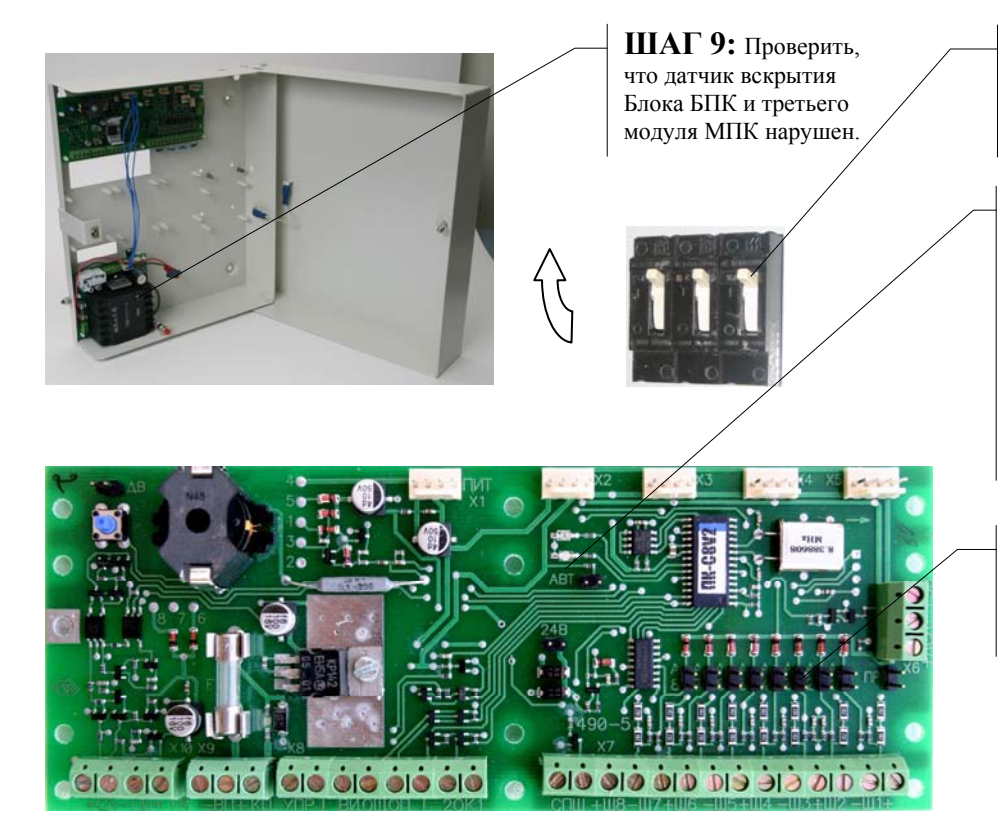

**ШАГ 10:** Подать основное или резервное питание на блок БПК и питание на третий модуль МПК.

**ШАГ 11:** Дождаться засветки зеленого светодиода (индикация успешного завершения операции записи системного и локального номера модуля МПК). Засветка зеленых светодиодов должна произойти на всех подключенных модулях МПК.

**ШАГ 12:** Снять установленные перемычки "А1"-"А8" на всех подключенных модулях МПК

**ШАГ 13**: Перейти к установке встроенной программы.

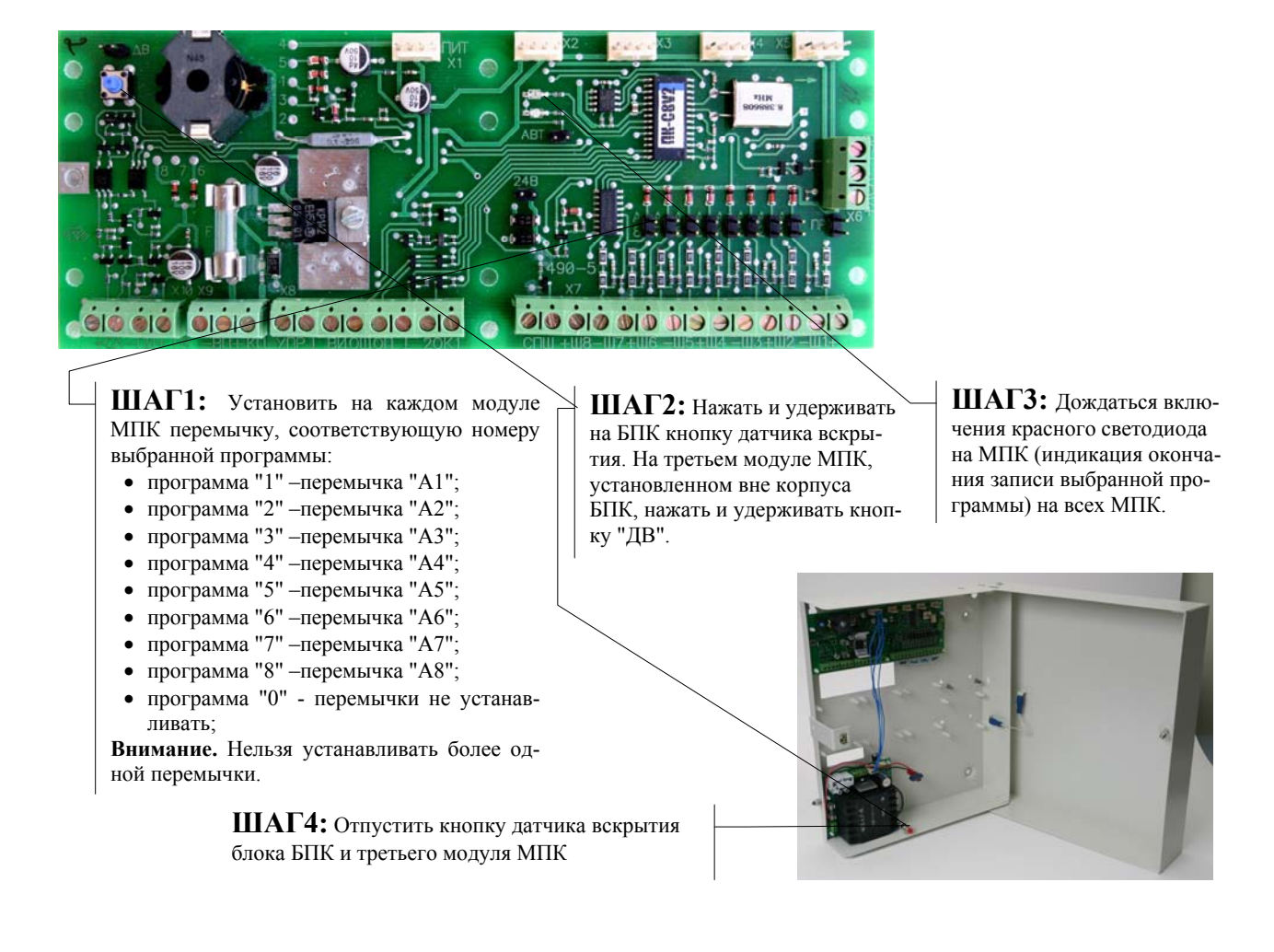

## 2.2.2. Выбор и запись встроенной программы модуля МПК прибора системы

## 2.2.3. Завершение стартового программирования модуля МПК прибора системы

**ШАГ 1:** Отключить основное питание блока БПК или резервное, если оно использовалось при программировании, а также питание 3 го модуля МПК.

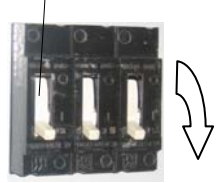

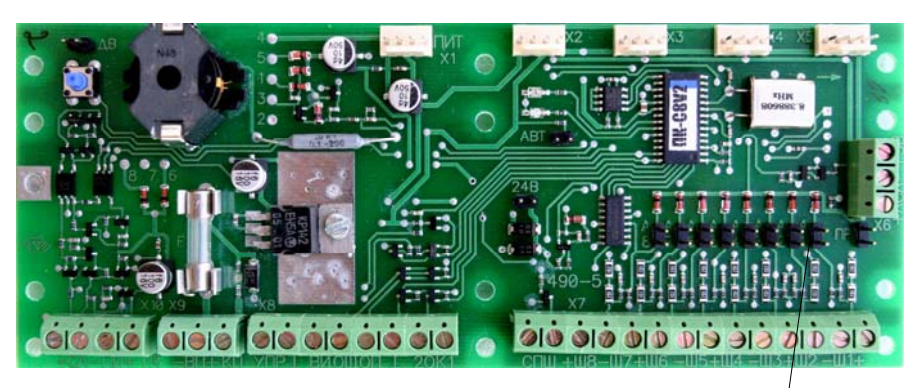

**ШАГ2:** Снять все перемычки на всех подключенных модулях МПК

### **2.3. Программирование приборов системы**

### 2.3.1. Настройки пульта, с которого производится управление приборов системы

Настройки пульта, с которого производится управление приборов системы, производятся в соответствии с пунктами  $1.4.2 \div 1.4.8$ .

## 2.3.2. Программирование общих параметров и параметров шлейфов сигнализации приборов системы

Программирование общих параметров приборов системы и параметров шлейфов сигнализации приборов системы производятся в соответствии с пунктами  $1.4.2 \div 1.4.8$ .

## 2.3.3. Программирование списка пользователей (локальных разделов) и разделов приборов системы

Программирование списка пользователей (локальных разделов) и разделов приборов системы производятся в соответствии с пунктами 1.4.11 и 1.4.13.

Раздел – список шлейфов сигнализации, относящихся к одному или нескольким приборам системы. При работе приборов составе системы на каждом модуле МПК может быть запрограммировано до 8 разделов. В целом в системе может быть до 256 разделов, номера которым присваиваются в диапазоне 0÷255. Но разделов общих для нескольких модулей МПК может быть не более 8-ми. Разделами можно управлять (брать на охрану, снимать с охраны) только с предъявлением кода доступа.

Списки шлейфов сигнализации разделов могут пересекаться: любой ШС системы может входить в состав любого раздела или локального раздела. При пересечении списков шлейфов сигнализации разделов и локальных разделов прибор отрабатывает специальную тактику - "Общее" или "Независимое" управление ШС. Тактика выбирается при программировании приборов системы.

При снятии раздела с охраны прибор проверяет код доступа на условие "Снятие под принуждением". Если код доступа, предъявленный при снятии с охраны, отличается от запрограммированного на  $\pm 1$ , то прибор выполняет тактику "Снятие под принуждением":

- раздел с охраны снимается;
- средства индикации и оповещения отрабатывают "Снятие";
- соответствующий выход "ПЦН" размыкается;
- признак «Принуждение» отсылается в сигнальную линию;
- признак «Принуждение» транслируется через модуль передачи извещений СПИ на пульт централизованного наблюдения (ПЦН).